# **MICROSOFT WORD 2007**

# - Skripta -

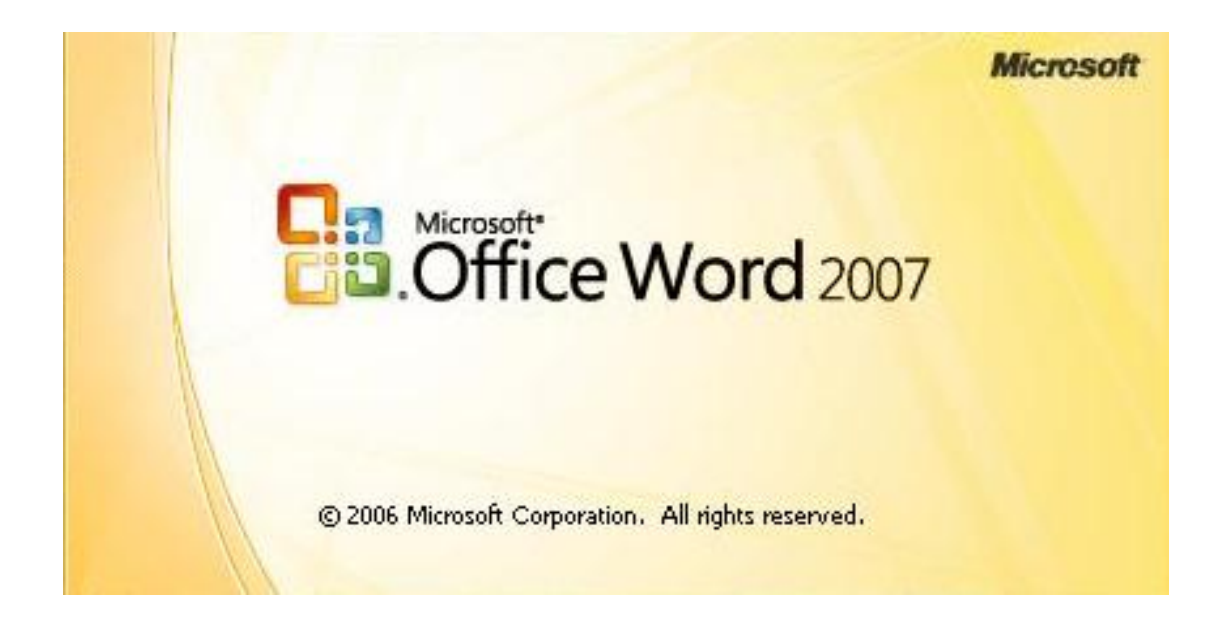

# Sadržaj

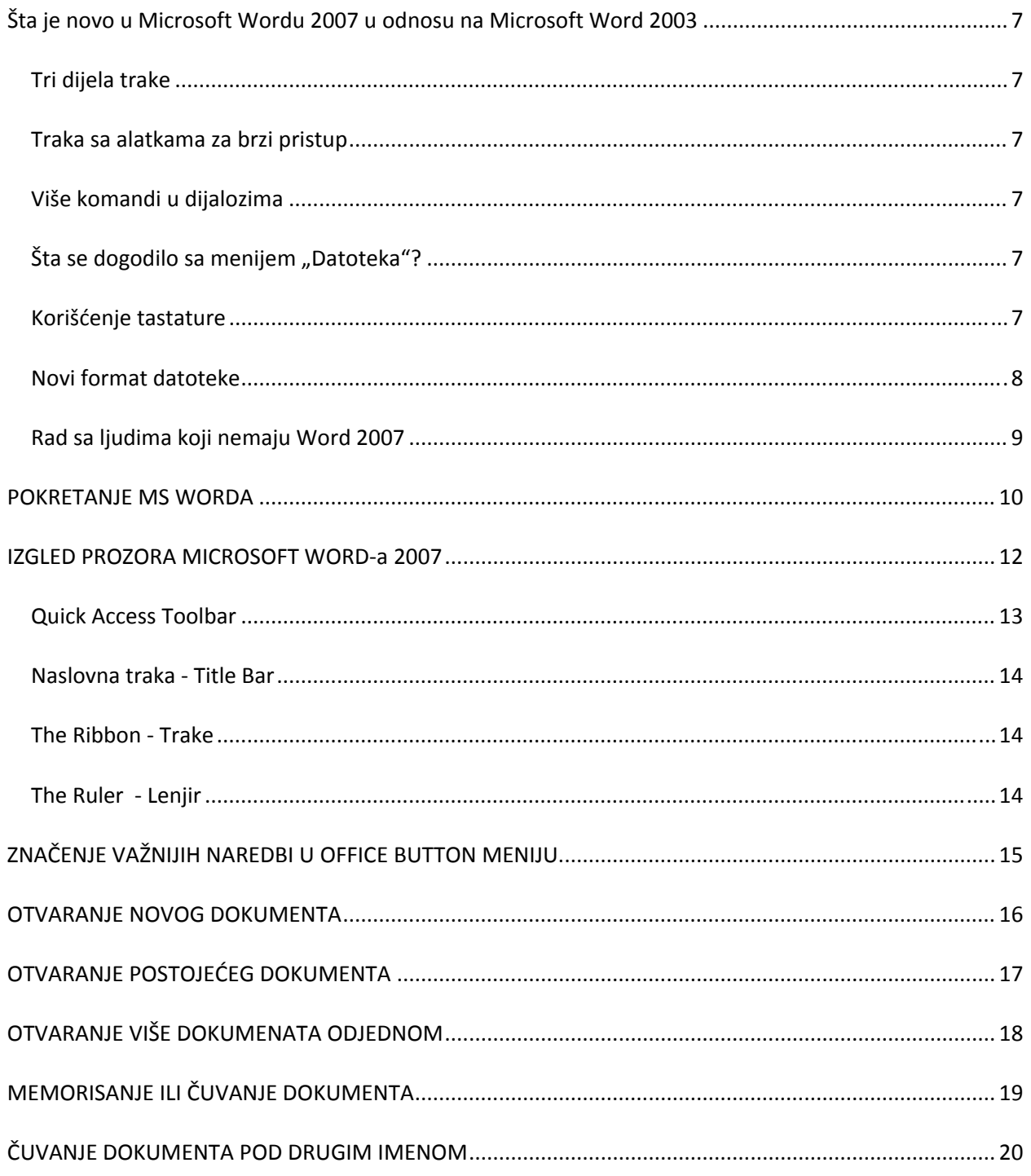

Fakultet za informacione tehnologije - Univerzitet Mediteran | 2

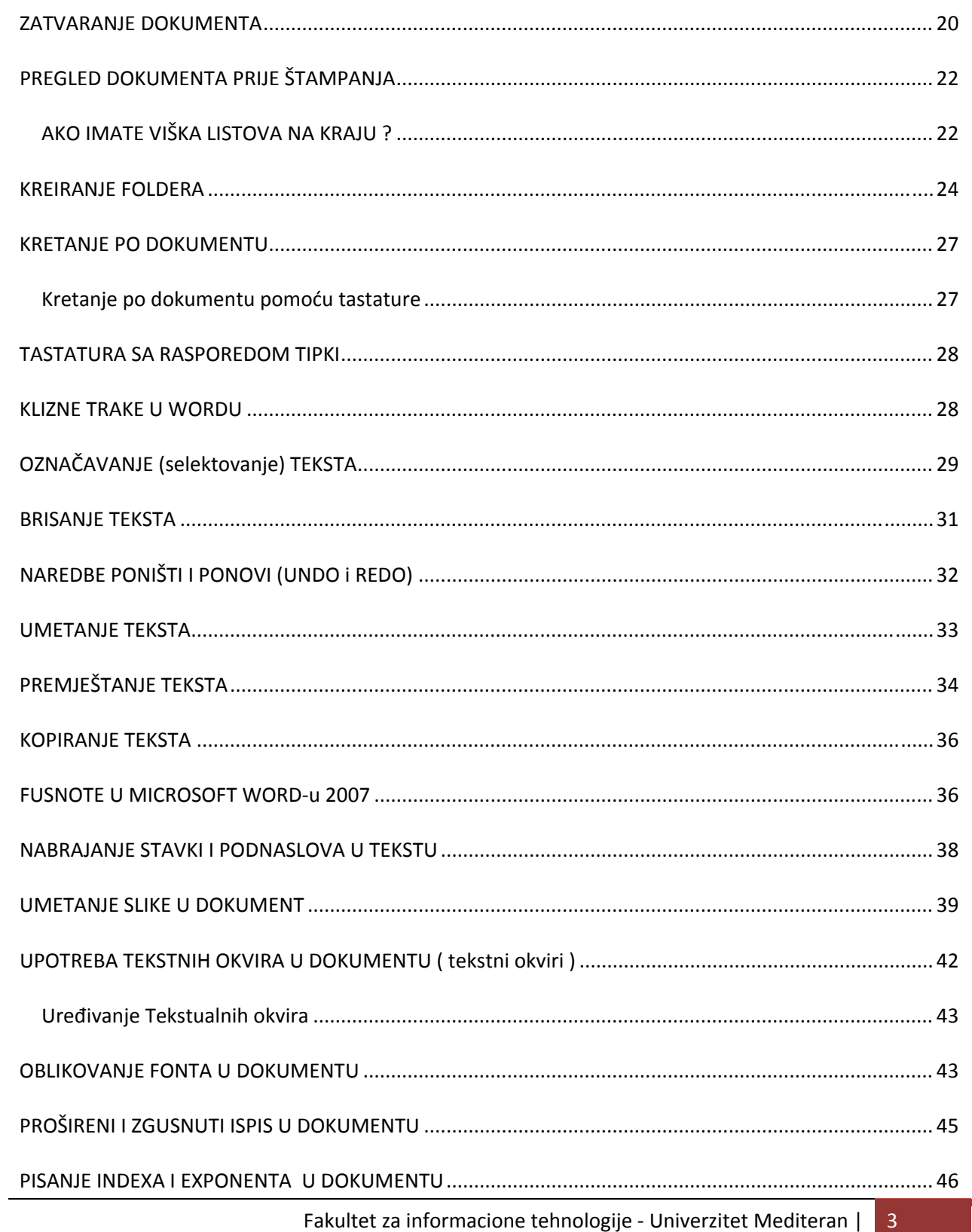

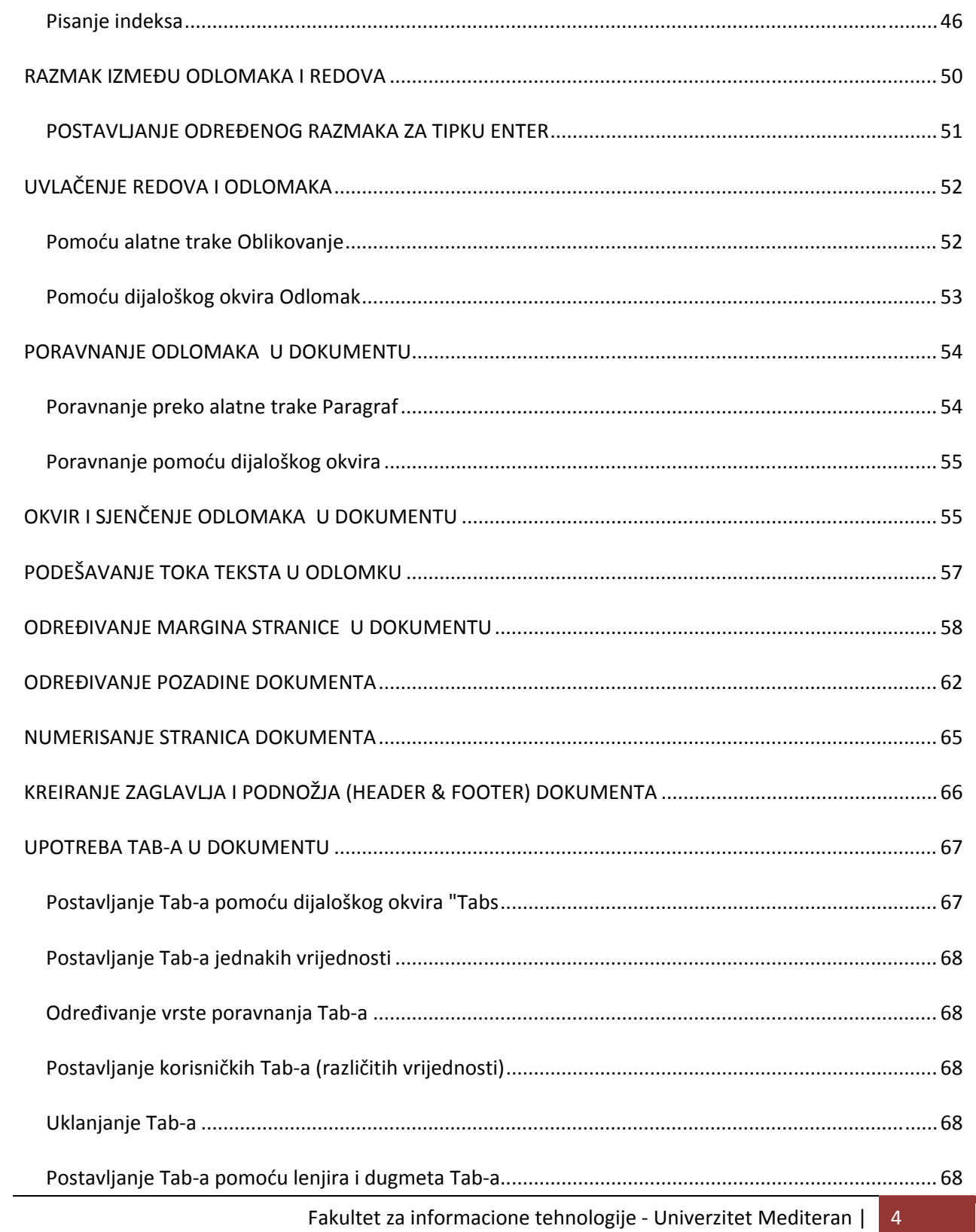

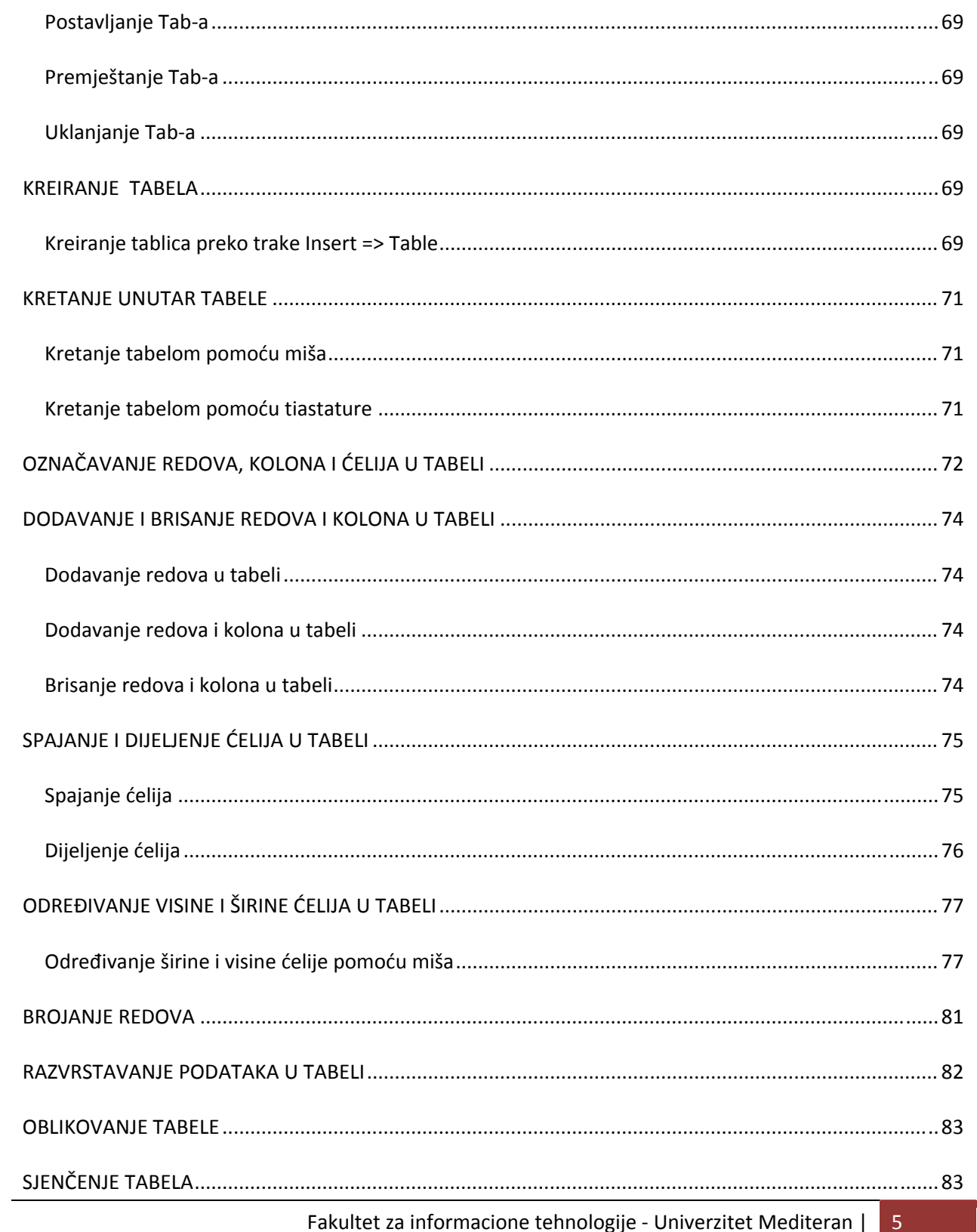

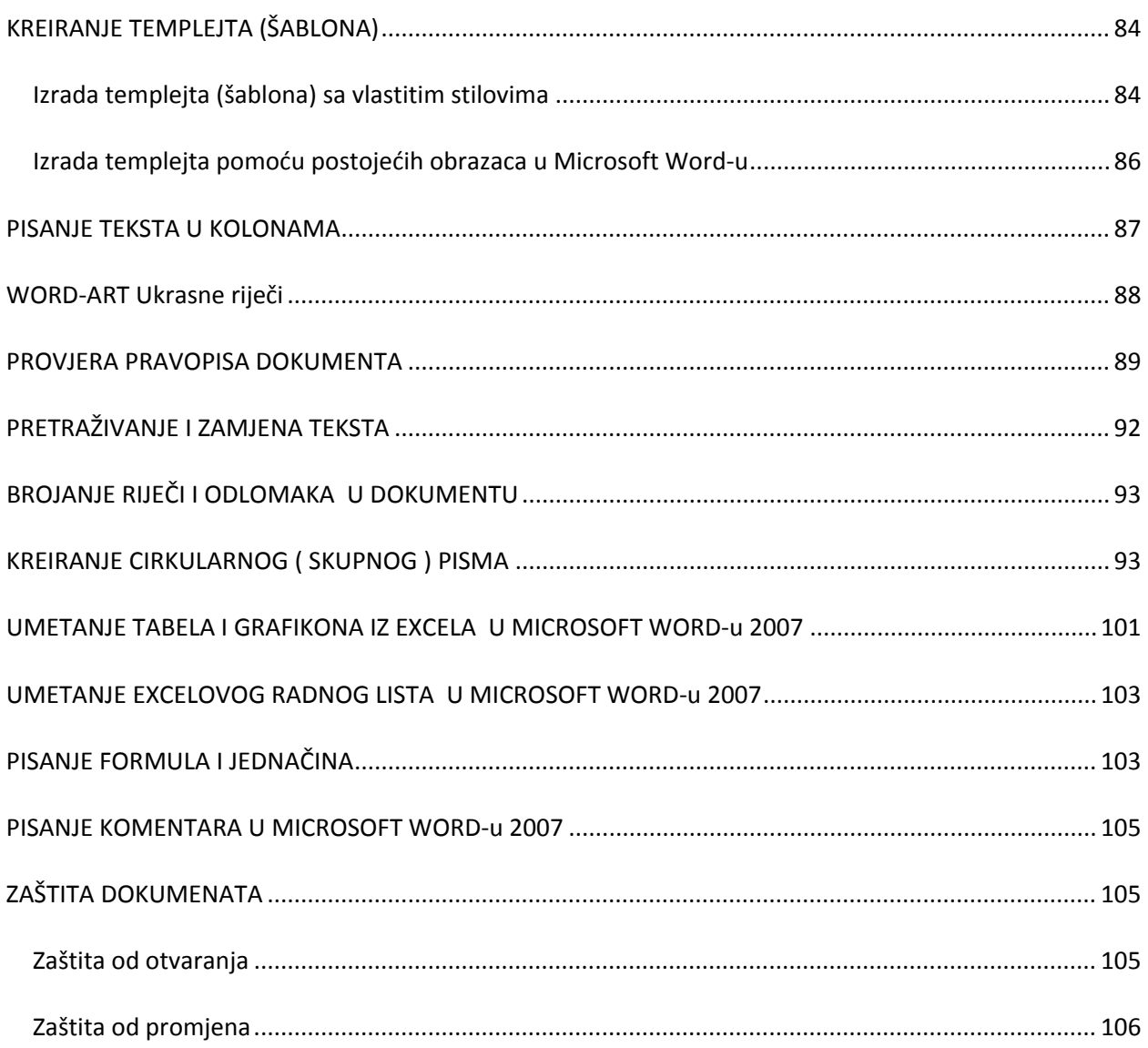

## **Šta je novo u Microsoft Wordu 2007 u odnosu na Microsoft Word 2003**

### **Tri dijela trake**

Traka ima tri osnovne komponente. Dobro je znati kako se svaka od njih zove da bi razumjeli kako se koriste.

- Kartice. Ima ih šest i nalaze se na vrhu. Svaka predstavlja oblast aktivnosti.
- Grupe. Svaka kartica ima nekoliko grupa koje zajedno prikazuju srodne stavke.
- **3** Komande. Komanda može da bude bilo šta, dugme, padajuća lista ili polje za unos informacija.

#### **Traka sa alatkama za brzi pristup**

Traka sa alatkama za brzi pristup je mala oblast u gornjem lijevom uglu trake. Ona sadrži neke komande koje svakodnevno koristite: Sačuvaj, Opozovi radnju i Ponovi. Možete na nju da dodate svoje omiljene komande tako da vam budu dostupne bez obzira na to na kojoj se kartici nalazite.

Da biste dodali komande na traku sa alatkama za brzi pristup, kliknite desnim tasterom miša na komandu koju želite da dodate, a zatim izaberite stavku Dodaj na traku sa alatkama za brzi pristup.

#### **Više komandi u dijalozima**

Kada u donjem desnom uglu grupe vidite strelicu **(azvanu Pokretanje dijaloga)**, to znači da su za komande u grupi dostupne detaljne ili napredne opcije. Kliknite na strelicu da biste otvorili dijalog ili prozor zadatka u kojem možete da radite sa dostupnim opcijama.

#### **Šta se dogodilo sa menijem "Datoteka"?**

U programu Microsoft® Office Word 2007 meni Datoteka zamijenjen je dugmetom "Microsoft Office"

. Kliknite na ovo dugme u gornjem lijevom uglu prozora programa da bi dobili neke od osnovnih komandi koje ste ranije koristili za otvaranje, čuvanje i štampanje dokumenata.

Na dnu menija izaberite komandu Opcije programa Word i pronaći ćete postavke programa koje kontrolišu stvari kao što su željene postavke pravopisa koji su se ranije nalazili u meniju Alatke pod stavkom Opcije.

#### **Korišćenje tastature**

Prečice koje počinju tasterom CTRL (na primer, CTRL+C za kopiranje ili CTRL+ALT+1 za Naslov 1) ostaju iste kao i u prethodnim verzijama programa Word. Međutim, promijenjene su tasterske prečice koje počinju tasterom ALT.

1. Pritisnite taster ALT.

Pojaviće se oznake koje prikazuju slovne prečice.

- 2. Pritisnite taster za karticu ili komandu trake sa alatkama za brzi pristup koju želite.
	- o Ako pritisnete komandu trake sa alatkama za brzi pristup, komanda će se izvršiti.
	- o Ako pritisnete slovnu prečicu kartice, videćete slovne prečice za sve komande na toj kartici. Pritisnite taster (ili tastere) za komandu koju želite. U zavisnosti od toga koju komandu odaberete, može biti izvršena radnja ili se može otvoriti galerija ili meni. U drugom slučaju možete da odaberete drugu slovnu prečicu.

Napomena: Većina pristupnih tastera Office 2003 menija (onih koji počinju tasterom ALT) i dalje radi. Međutim, potrebno je da znate kompletnu prečicu. Ne postoje podsjetnici na ekranu za tastere koje treba da pritisnete.

#### **Novi format datoteke**

Novi Word format datoteke dokumenta zasnovan je na novim Office Open XML formatima (XML je skraćenica za pojam Extensible Markup Language). Ne morate da razumijete XML. Samo imajte na umu da novi format zasnovan na XML formatu:

Pomaže da vaši dokumenti budu bezbjedniji tako što odvaja datoteke koje sadrže skripte ili makroe, olakšavajući identifikovanje i blokiranje neželjenog koda ili makroa.

Pomaže da veličine datoteka vaših dokumenata budu manje.

Pomaže da vaši dokumenti budu manje podložni oštećenjima.

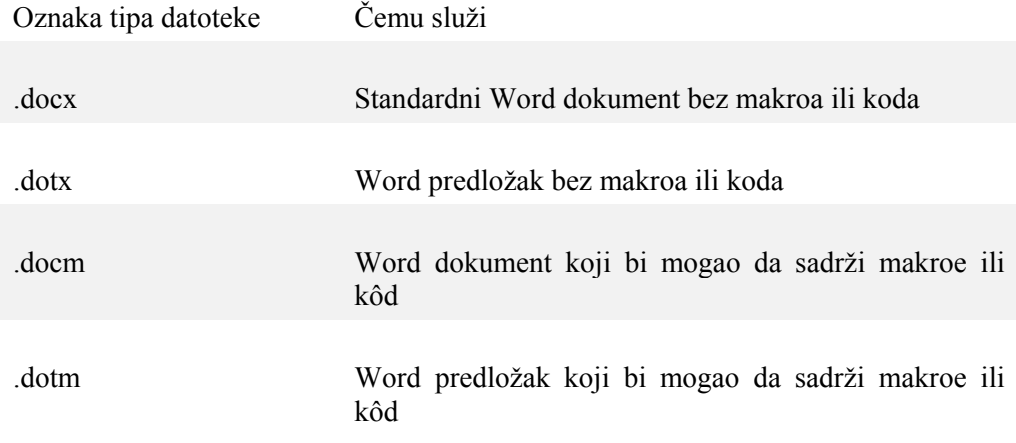

#### **Rad sa ljudima koji nemaju Word 2007**

U programu Word 2007 možete da otvarate datoteke kreirane u prethodnim verzijama programa Word, od programa Word 95 do programa Word 2007.

Kada sačuvate datoteku koja je originalno kreirana u prethodnoj verziji programa, automatska opcija dijaloga Sačuvaj kao jeste da je sačuva u formatu prethodne verzije (.doc).

Kada sačuvate datoteku kao prethodnu verziju, ako neka od funkcija verzije 2007 nije kompatibilna sa prethodnom verzijom, alatka za proveru kompatibilnosti će vas obavijestiti o tome, a nove funkcije neće raditi.

Obratite pažnju na to da se režim kompatibilnosti automatski uključuje kada otvorite Word datoteku koja je kreirana u prethodnoj verziji programa ili kada sačuvate datoteku kreiranu u verziji 2007 kao u prethodnoj verziji.

Funkcija "Kontrolor kompatibilnosti" automatski se pokreće. Možete da je pokrenete i ručno ako mislite da će neke funkcije u dokumentu biti nekompatibilne sa ranijim verzijama. Kliknite na dugme "Microsoft Office" **(B**, postavite pokazivač na stavku Završi, a zatim izaberite stavku Kontrolor kompatibilnosti.

*Zadatak 1*  **(PRIPREMNI TEST ZA POLAGANJE MODULA)**

### **POKRETANJE MS WORDA**

1. preko dugmeta **START** u donjem lijevom uglu ekrana (kliknemo na => **Start**, => **Microsoft Word** a u koliko se na brzom meniju ne nalazi ikona worda s nazivom onda slijedimo **Start** => **All Programs => Microsoft Office => Microsoft Word 2007** 

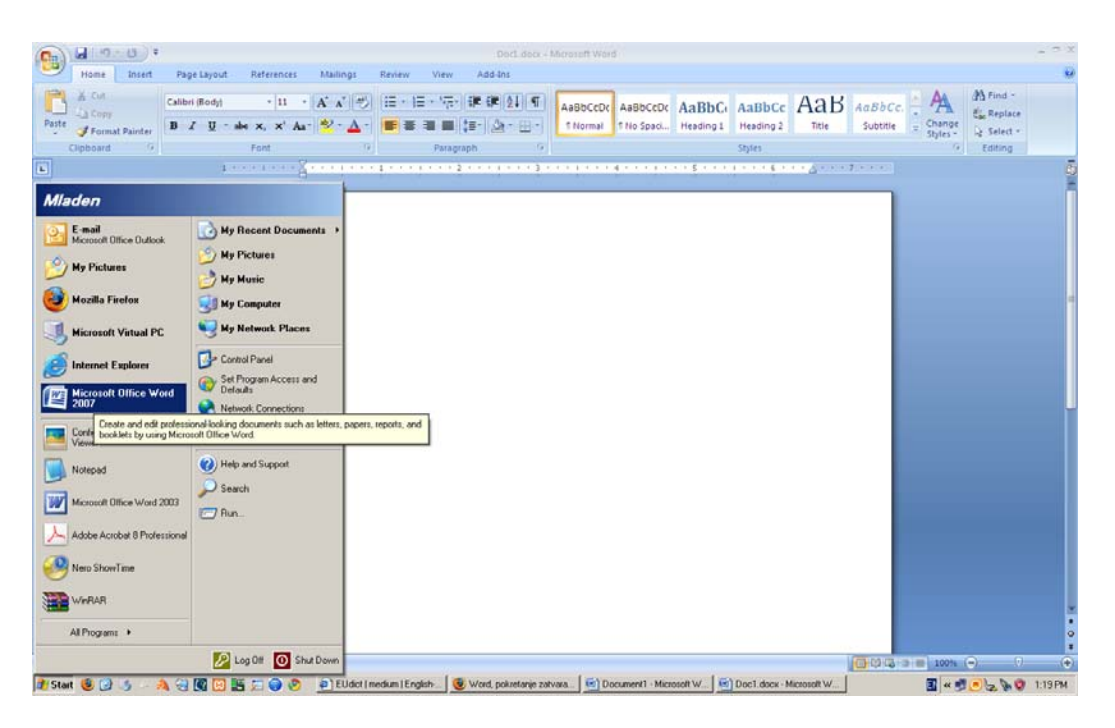

2. ili dvostrukim klikom na ikonu Microsoft Word-a koja se može nalaziti na radnoj površini.

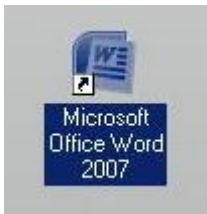

3. Treći način je **START => RUN =>** upišemo u dijalog polje riječ **WINWORD** 

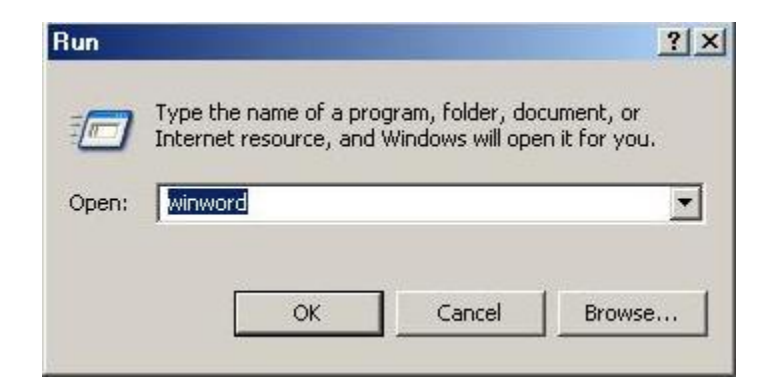

Program Microsoft Word 2007 učita se u memoriju sistema i automatski otvori novi dokument koji ima izgled praznog lista papira.

Prilikom učitavanja programa pojavi nam se ovakav dijalog prozor

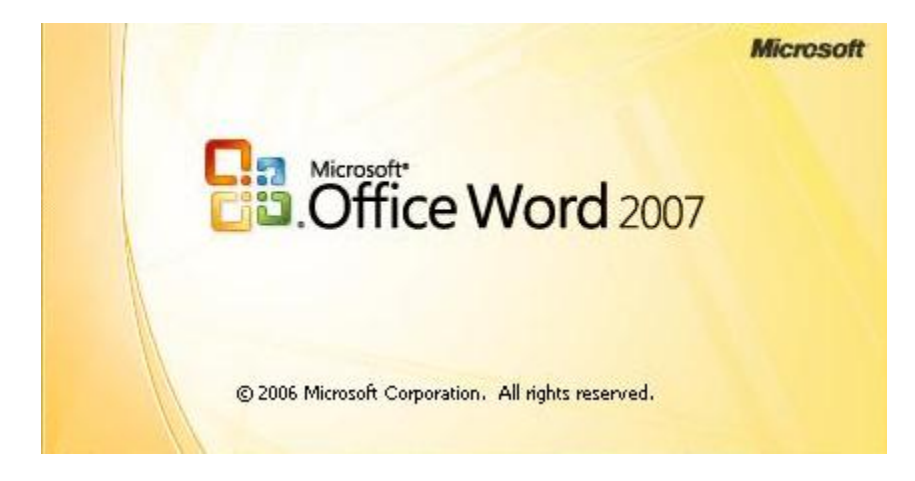

**Iz Microsoft Word-a 2007 izlazimo na tri načina:** 

1. Kliknemo na ikonu **Office Button-a** u gornjem lijevom uglu ekrana, čime se otvori meni u kojem odaberemo naredbu =>**Close**, ( isto se postiže kombinacijom tipki **Alt+F4** ).

2. Kliknemo na dugme => **Zatvori** na naslovnoj traci u gornjem desnom uglu.

3. Kliknemo na dugme => **Office Button** , a zatim na naredbu => **Exit Word** koja se nalazi na dnu menija.

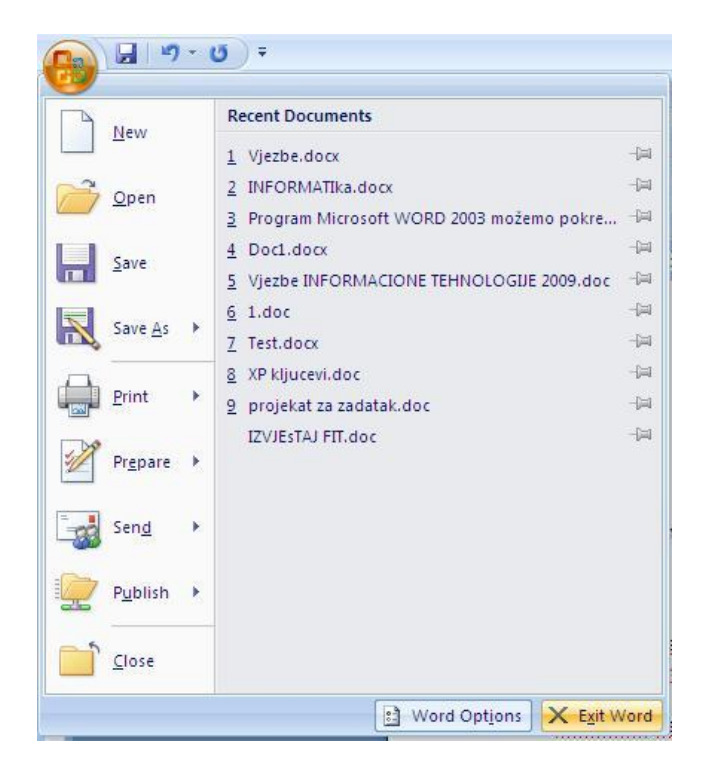

### **IZGLED PROZORA MICROSOFT WORD-a 2007**

Nakon aktiviranja ( pokretanja ) Microsoft Worda, pojavi se prozor Microsoft Word-a 2007 koji se sastoji od sljedećih elemenata:

**Naslovna traka** – nalazi se na vrhu prozora i plave je boje. Na njoj piše ime trenutno aktivnog dokumenta i ime programa – **Document1 - Microsoft Word**. U desnom uglu naslovne trake nalaze se dugmad za **minimiziranje** prozora programa, **smanjenje** / **maksimiziranje** prozora programa i **zatvaranje** programa Word.

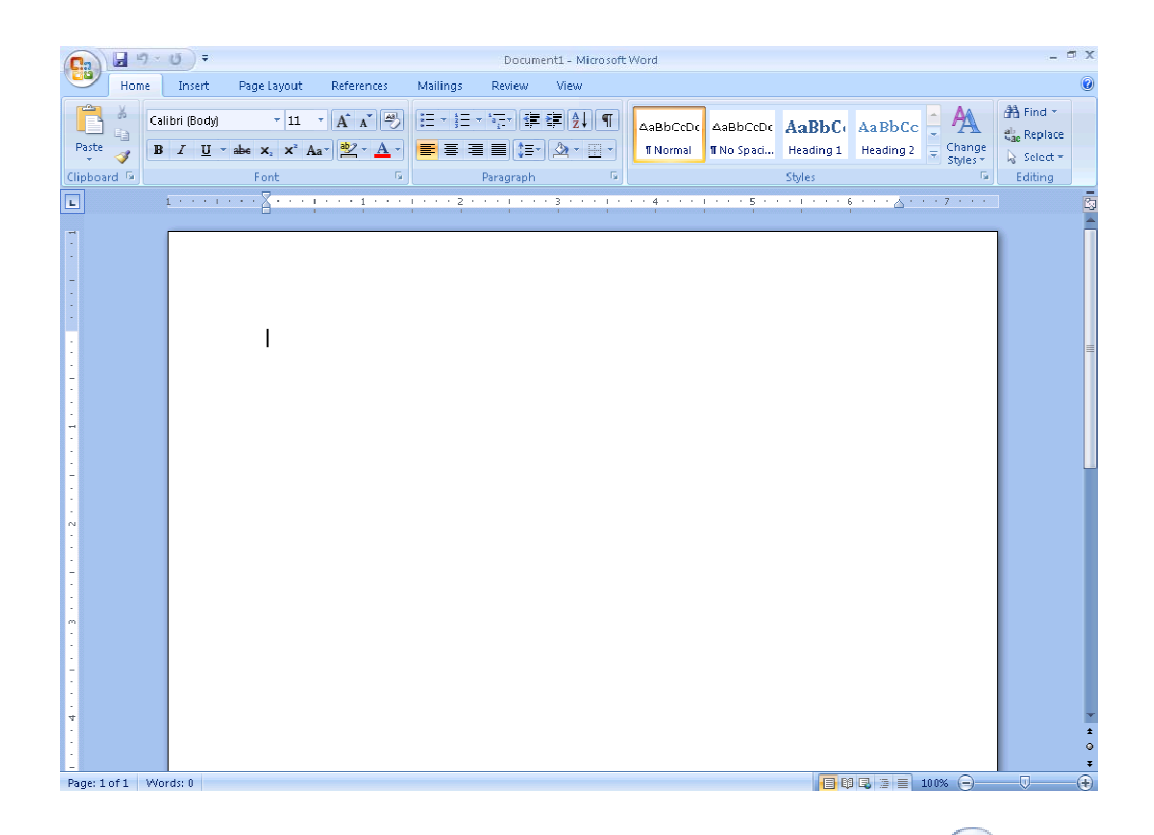

U gornjem lijevom uglu prozora za Word 2007 je Microsoft Office dugme **B**. Kada kliknete dugme, pojavljuje se meni. Možete koristite meni za stvaranje nove datoteke, otvoriti postojeću datoteku, sačuvati datoteku, obavljati i mnoge druge zadatke.

MS Word 2007 donosi svu funkcionalnost softvera koristeći se karticama prije nego padajućim menijima.

#### **Quick Access Toolbar**

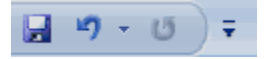

Do Microsoft Office dugmeta je Quick Access toolbar. Quick Access toolbar vam pruža pristup naredbama koju često koristite. Po zadanom Save, Undo i Redo pojaviti na Quick Access toolbar. Možete koristiti Save da biste sačuvali datoteku,Undo za Rollback radnju koju ste uradili i Redo da ponovi akciju na kojoj ste uradili Rollback.

**Naslovna traka - Title Bar** 

Document1 - Microsoft Word

Do Quick Access Toolbar je naslovna traka ili Title Bar. Naslovna traka prikazuje naslov dokumenta na kojem se trenutno radi. Word 2007 sam imenuje prvi otvoreni document u Document1 i svaki sledeći će biti Document 2, Document 3 sve dok korisnik sam ne da ime dokumentu.

#### **The Ribbon - Trake**

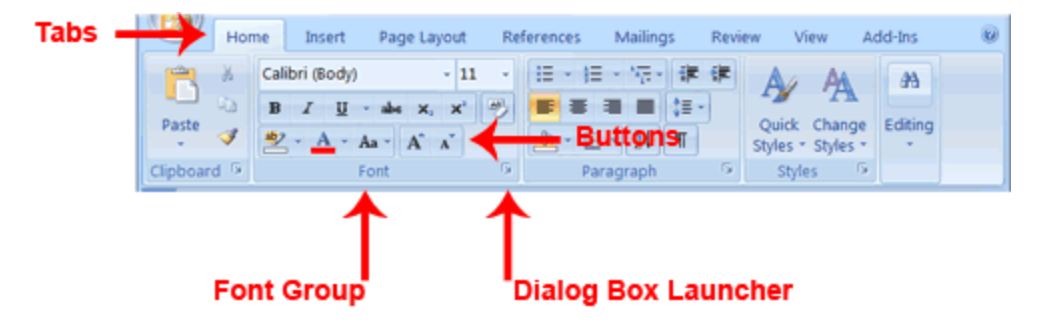

Koristimo naredbe da bi nesto uradili u Microsoft Word-u. U programu Microsoft Word 2007, koriste se trake za izdavanje naredbi. Trake se nalaze pri vrhu ekrana, ispod Quick Access toolbar - a.

U gornjem dijelu trake nalazi se nekoliko tabova: Klikanjem kartica prikazuje se nekoliko srodnih grupa naredbi. Unutar svake grupe su povezana dugmad. Samim klikanjem na dugme izdaje se određena naredba. Takođe se može kliknuti i na dijalog boks koji se nalazi u desnom donjem uglu koji će dati neke dodatne naredbe.

### **The Ruler - Lenjir**

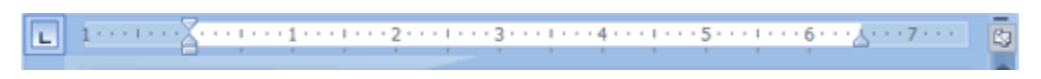

Lenjir se nalazi ispod trake.

Možete koristiti lenjir za brzu promjenu formata vašeg dokumenta. Ako Vaš lenjir nije vidljiv, slijedite korake navedene ovdje:

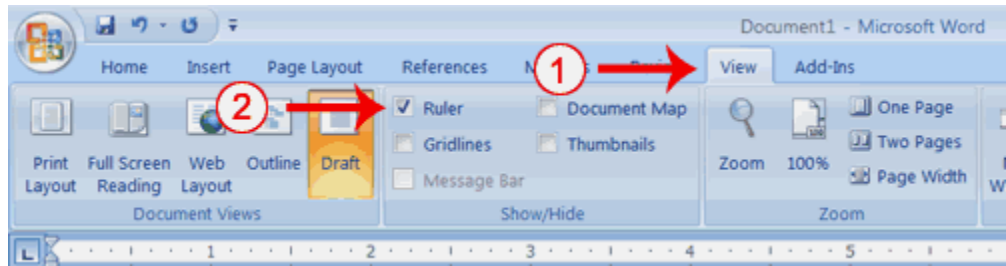

1. Kliknite karticu View.

2. Kliknite na potvrdni okvir pored Ruler ček boksa u Prikaži / Sakrij grupi (Show/Hide). I lenjir će se pojaviti ispod trake.

# **ZNAČENJE VAŽNIJIH NAREDBI U OFFICE BUTTON MENIJU**

Naredbe u OFFICE BUTTON meniju imaju svoja značenja. Prilikom instalacije MS Office-a trake imaju standardne naredbe, dodatne naredbe mogu se instalirati zasebno. U niže prikazanim slikama uočit ćete razliku (jer su neke naredbe do-instalirane) za određene potrebe rada u Wordu.

- Značenje naredbe Nova ( New ) kreiranje novog praznog dokumenta.
- Otvori ( Open ) otvaranje postojećeg dokumenta ( datoteke ) sa određene lokacije (  $CTRL+O$ ).
- Zatvori ( Close ) zatvaranje dokumenta.
- Sačuvaj ( Save ) čuvanje ( snimanje, memoriranje ) dokumenta u datoteku na određenoj lokaciji ( CTRL+S ).
- Sačuvaj kao ( Save As ) čuvanje postojećeg dokumenta pod drugim imenom ili u drugi folder, može se koristiti takođe za čuvanje novog dokumenta ( snimanje u datoteku ).
- Štampaj ( Print ) štampanje dokumenta na štampač ili u datoteku ( CTRL+P )
- Pošalji ( Send ) slanje dokumenta e-mailom, faxom…
- Objavi (Publish)
- Zatvori (Close) dokument
- Izlaz ( Exit ) izlaz iz programa Word ( ujedno i zatvaranje programa ) ( ALT+F4 )

### **OTVARANJE NOVOG DOKUMENTA**

Novi dokument u Microsoft Wordu 2007 -u otvaramo na dva načina:

1. Samim pokretanjem Microsoft Worda otvaramo novi prazan dokument

2. U slučaju da već imamo pokrenut program MS Word, pomoću **Standardne** alatne trake

New

klikom na dugme => **Novi prazni dokument** 

3. Kliknemo na dugme => => **Novi**, gdje nam se potom otvara dijaloški okvir **Novi dokument** u desnom dijelu prozora Worda gdje izaberemo klikom na riječ **Prazan dokument** .

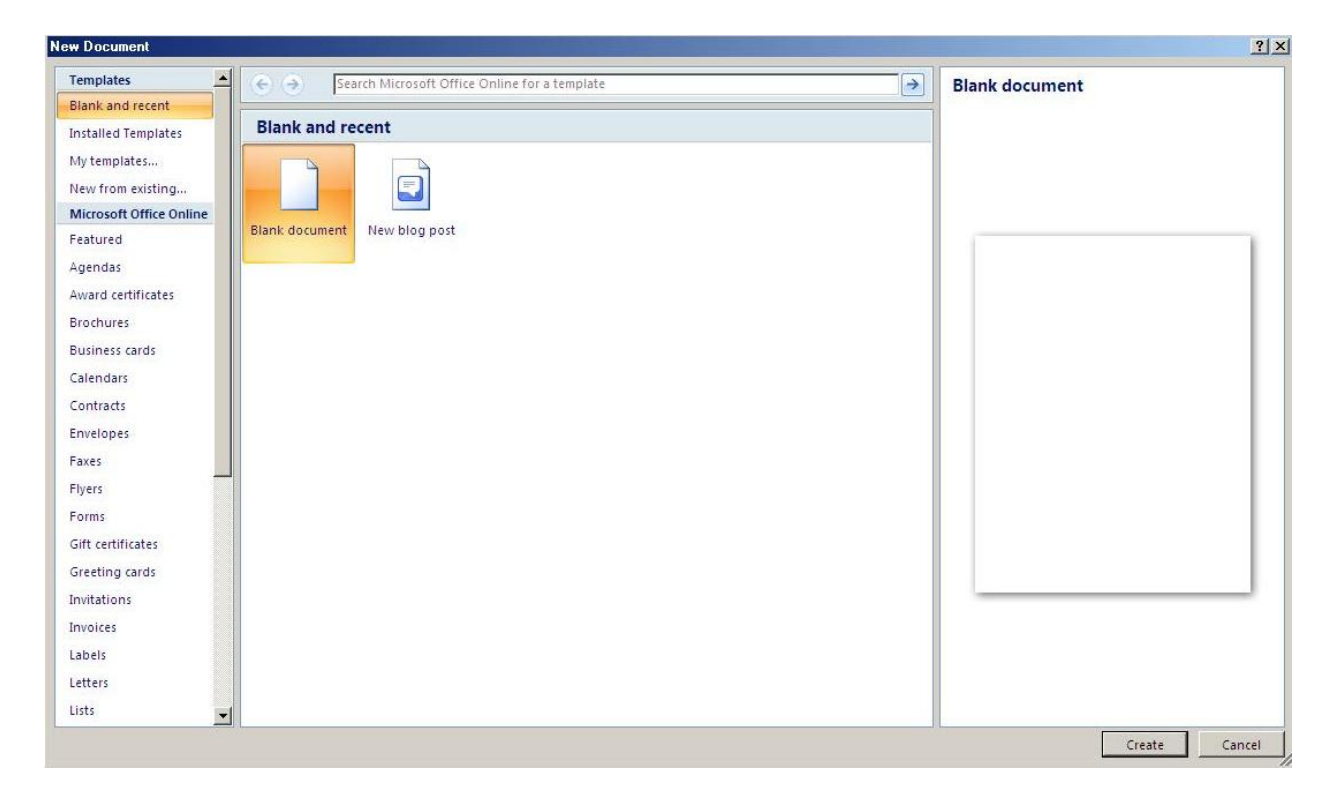

# **OTVARANJE POSTOJEĆEG DOKUMENTA**

Dokument koji se već nalazi na disku ( CD mediju ili disketi ) možemo otvoriti:

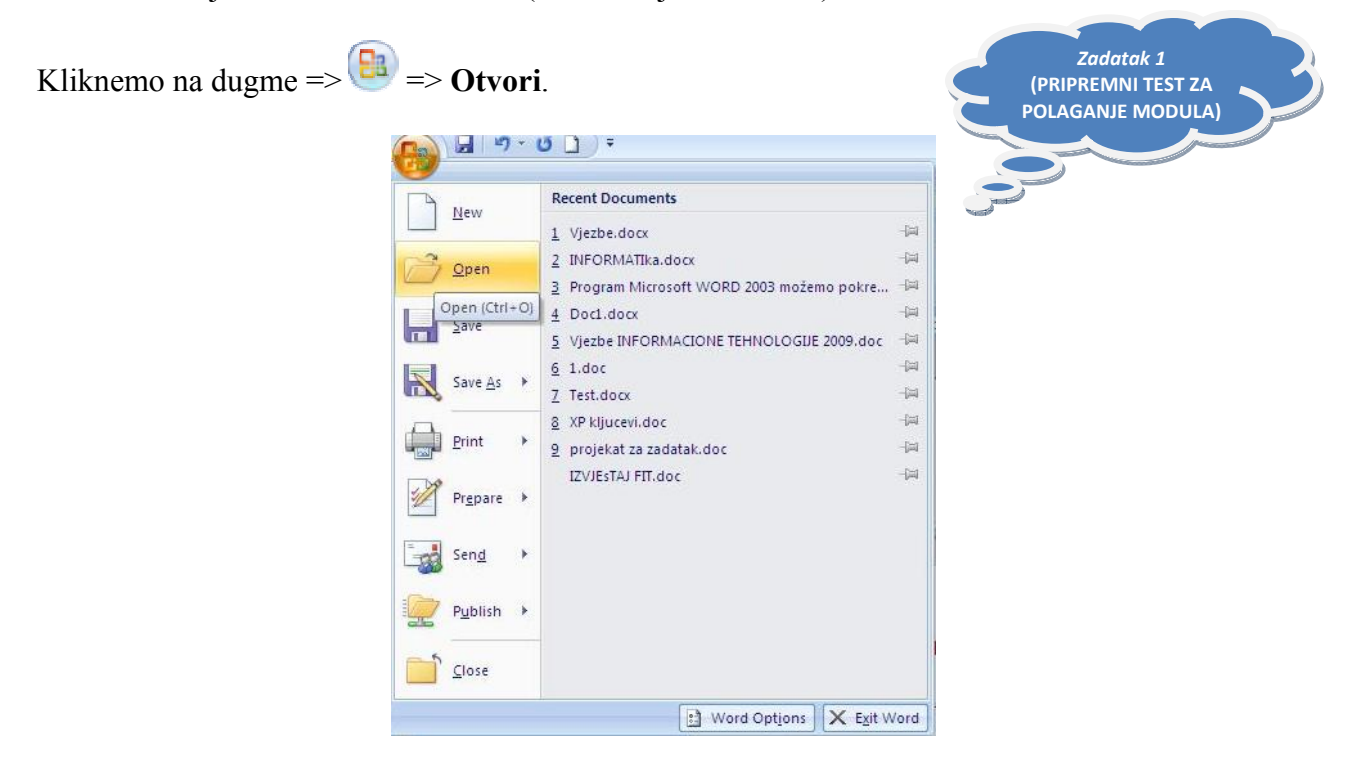

U ovom slučaja pojavi se dijaloški okvir u kojem biramo dokument koji ćemo otvoriti. Prvo je potrebno otvoriti folder u kojoj se dokument nalazi. Glavni folder u Word-u je **Moji Dokumenti My Documents** koji sadrži foldere nižeg nivoa (mi sami kreiramo foldere nižeg nivoa prema vlastitim potrebama i dajemo im ime.)

Folder nižeg nivoa otvorimo tako da dva puta kliknemo na njegovo ime ili ikonu, ili da jedanput kliknemo na ime foldera da se ono označi a zatim na dugme => **Otvori**. Nakon klika na ovo dugme pojaviće se dijalog prozor pod nazivom Otvaranje. Klikom na lijevom meniju biramo gdje ćemo pronaći datoteku koju želimo otvoriti.

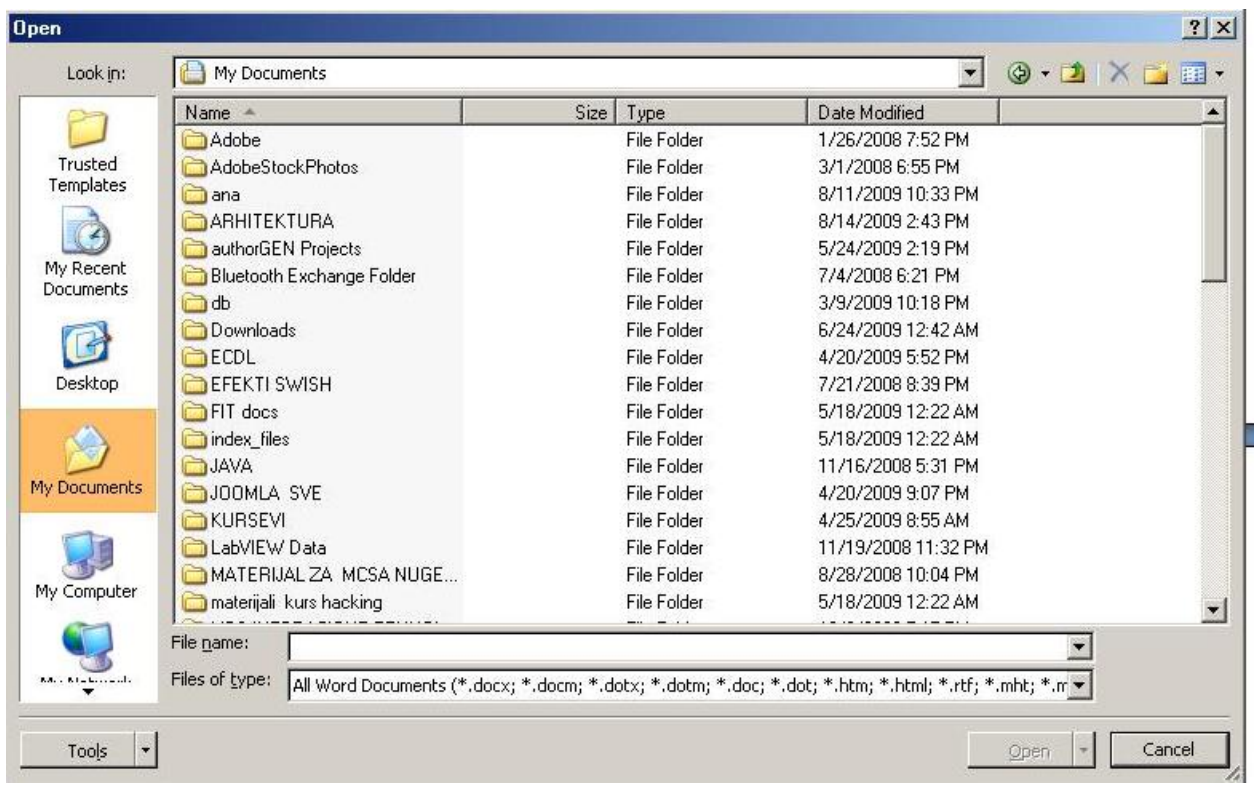

Pojavljuje se spisak dokumenata u toj mapi i mi otvaramo željeni dokument dvostrukim klikom na njegovo ime ili jedanput kliknemo na ime dokumenta da ga označimo, a zatim na dugme => **Otvori**. ( na slici gore, blijedosivo označen ).

Dokument možemo otvoriti i tako da u dijaloškom prozoru u prostor **Naziv datoteke** upišemo ime dokumenta i zatim pritisnemo tipku **Enter** ili kliknemo na dugme => **Open**.

# **OTVARANJE VIŠE DOKUMENATA ODJEDNOM**

Korištenjem naredbe **Open** moguće je otvoriti više dokumenata odjednom. Kada otvorimo potrebnu folder, više dokumenata označimo tako da kliknemo na prvi dokument, držimo pritisnutu tipku **Shift** a pomoću tipki sa strelicama označavamo dokumente koje želimo otvoriti.

Drugi način je da držimo pritisnutu tipku **Shift**, a zatim kliknemo na prvi i posljednji dokument u nizu koje želimo otvoriti. Time označimo sve željene dokumente.

Ako dokumenti koje želimo otvoriti nisu u nizu, tada držimo pritisnutu tipku **Ctrl** i kliknemo na svaki dokument koji želimo otvoriti. Kada označimo sve potrebne dokumente, kliknemo na dugme  $\Rightarrow$  **Open**.

Svi označeni dokumenti se otvore jedan za drugim.

Postojeći dokument u Microsoft Word-u 2007 moguće je otvoriti i preko Windows Explorera (ikone Moji Dokumenti ) tako da dva puta kliknemo na ime dokumenta. Automatski se pokreće program Microsoft Word 2007 i učita traženi dokument u memoriju sistema.

### **MEMORISANJE ILI ČUVANJE DOKUMENTA**

Čuvanje dokumenta vršimo pomoću naredbe **Save**, a nju možemo pokrenuti klikom na dugme

Save na alatnoj traci, klikom na dugme **B** naredba **Save** ili kombinacijom tipki na tastaturi **Crtl+S**.

Pojavi se dijaloški okvir "**Save as**" pomoću kojeg određujemo folder u koji ćemo sačuvati dokument, ime dokumenta i tip dokumenta.

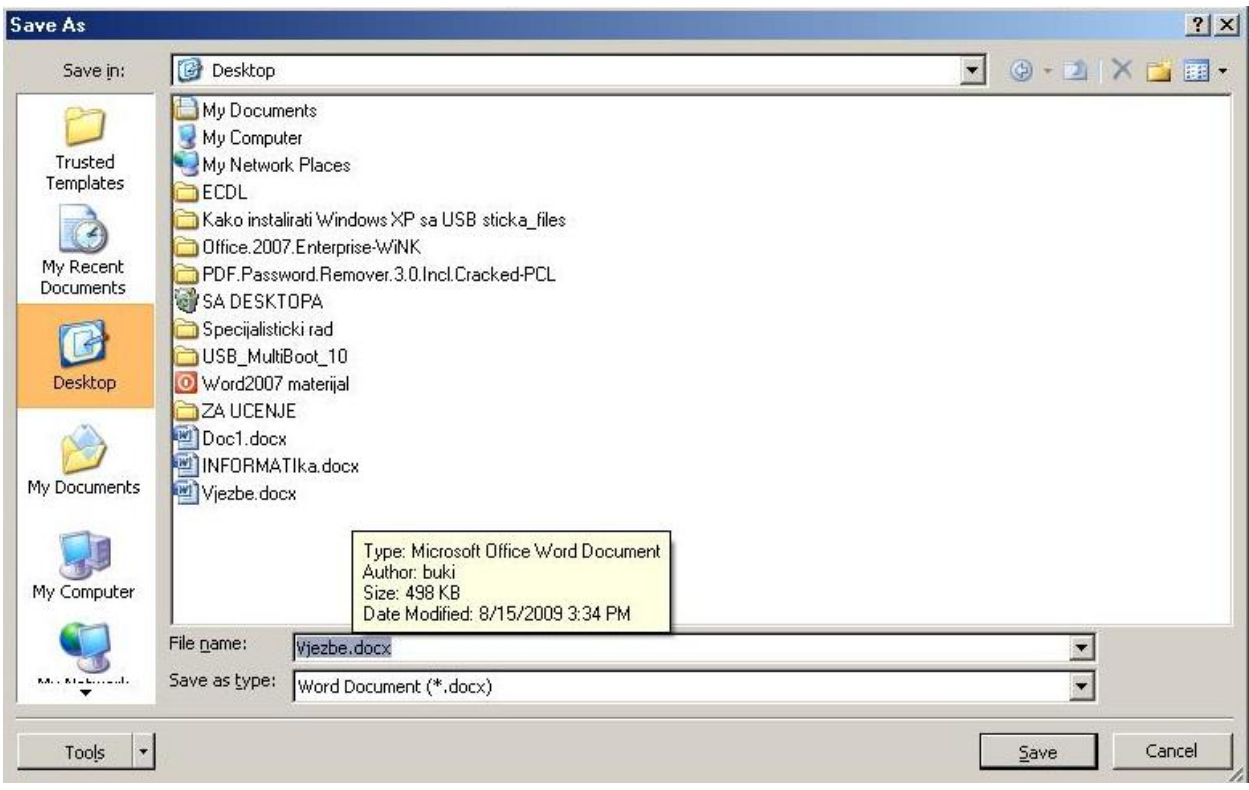

U dijalog polju "**Save in**" nalazi se ime foldera u koji ćemo sačuvati dokument. Izvorno je podešen folder **Moji Dokumenti** ( My Documents ), ali možemo odrediti bilo koju drugu mapu na disku tako da je otvorimo dvostrukim klikom na njeno ime ili ikonu. Isto tako sa padajućeg menija možemo izabrati folder ili particiju na koju želimo snimiti datoteku ( dokument ) Ako smo već sačuvali neki dokument, Microsoft Word 2007 će u polju "**Save in**" automatski ponuditi ime foldera u koji smo sačuvali prethodni dokument.

U polju "**File name**" dodjeljujemo dokumentu ime prema želji.

U polju "**Save as type**" određujemo format dokumenta. Microsoft Word 2007 automatski nudi Wordov dokument (\*.docx), ali se može izabrati i neki drugi format što zavisi o potrebama korisnika. U ovom polju možemo sačuvati dokument u ranijim verzijama Microsoft Worda 2007, ako za to postoji potreba.

# **ČUVANJE DOKUMENTA POD DRUGIM IMENOM**

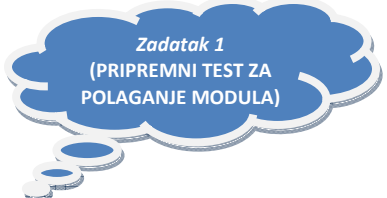

Želimo li već sačuvan dokument ponovo sačuvati pod drugim imenom ili u drugi folder, pokrenut ćemo naredbu **=> Save as** 

Pokretanjem ove naredbe pojavljuje se isti dijaloški okvir **Save as**. U njemu odredimo promjene koje želimo, promijenimo folder, ime ili format dokumenta i kliknemo na dugme **Save**.

### **ZATVARANJE DOKUMENTA**

Dokument možemo zatvoriti na nekoliko načina:

1. Preko menija naredba sa tekstualnog menija => **Close**.

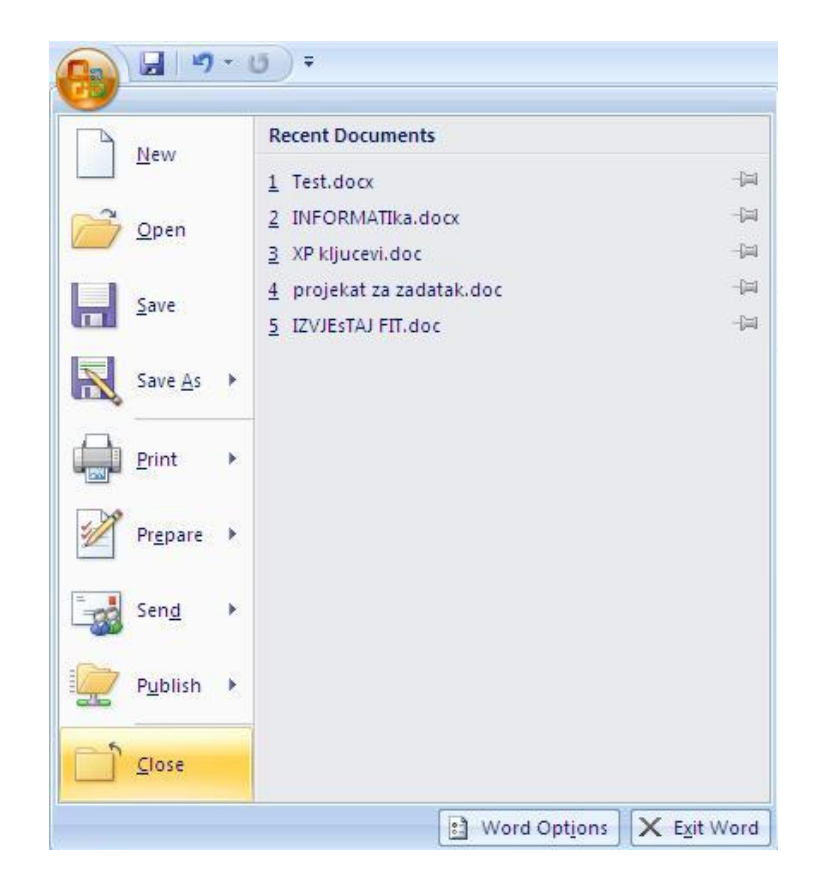

2. Klikom na dugme sasvim desno na traci s izbornicima.

Ako želimo zatvoriti dokument a da nismo sačuvali nikakve promjene, Microsoft Word 2007 će nas upozoriti "**Želite li sačuvati promjene koje ste napravili u dokumentu?**".

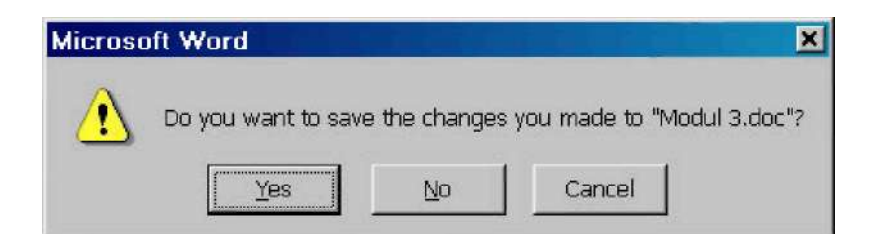

Tada je potrebno izabrati opciju

- **Da** (Yes) => zatvori dokument i sačuvaj promjene
- **Ne** (No) => zatvori dokument ali nemoj sačuvati promjene

**Odustani** (Cancel) => odustani od izlaza iz dokumenta i vrati se nazad, želim još nešto raditi u dokumentu.

## **PREGLED DOKUMENTA PRIJE ŠTAMPANJA**

Prije nego što dokument ispišemo na papir, možemo pogledati i provjeriti njegov izgled na ekranu pomoću dugmeta Print Preview ili preko dugmeta => **Print** =>**Print Preview**

U oba slučaja izgled ekrana se promijeni. Na vrhu se vidi samo tab sa ispisom Print Preview I grupe za podešavanje dokumenta.

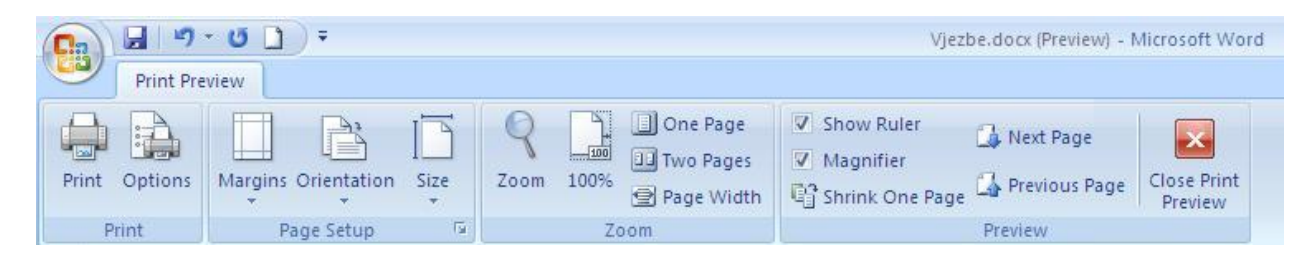

Pomoću alatne trake **Print Preview** možemo vršiti određene korekcije na dokumentu. Možemo podešavati margine dokumenta preko lenjira, možemo premještati slike unutar dokumenta ili pogledati nekoliko stranica dokumenta odjednom na ekranu.

Dokument na ekranu izgleda onako kako će se izštampati na papiru. Štampu dokumenta možemo pokrenuti direktno klikom na dugme **Print** na traci ili tako da zatvorimo alatnu traku **Print** 

**Preview**, a zatim pokrenemo dugme  $\left(\frac{p_3}{q_1}\right)$  => **Print.** 

### **AKO IMATE VIŠKA LISTOVA NA KRAJU ?**

Ako ste završili dokument i imate viška listova na kraju dokumenta a želite ih obrisati uradite slijedeće:

- 1. Postavite kursor na kraj zadnje stranice pa pritisnite tipku DELETE ( DEL ) i držite je dok ne nestanu stranice viška (ili selektirajte te stranice viška pa opet (DEL)
- 2. Ako ste imali ručni prijelom stranice izbrišite taj ručni prijelom.

# **ŠTAMPANJE DOKUMENTA**

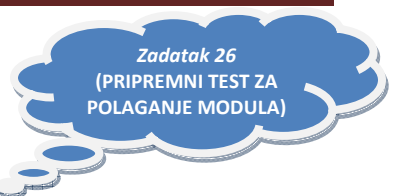

Ako želimo štampati cijeli dokument u više primjeraka ili samo dio dokumenta (nekoliko stranica), upotrijebit ćemo naredbu => **Print** ili pritisnuti kombinaciju tipki **CTRL+P.** 

Klikom na **=> Print** pojavi se dijaloški okvir **Print** u kojem određujemo sljedeće:

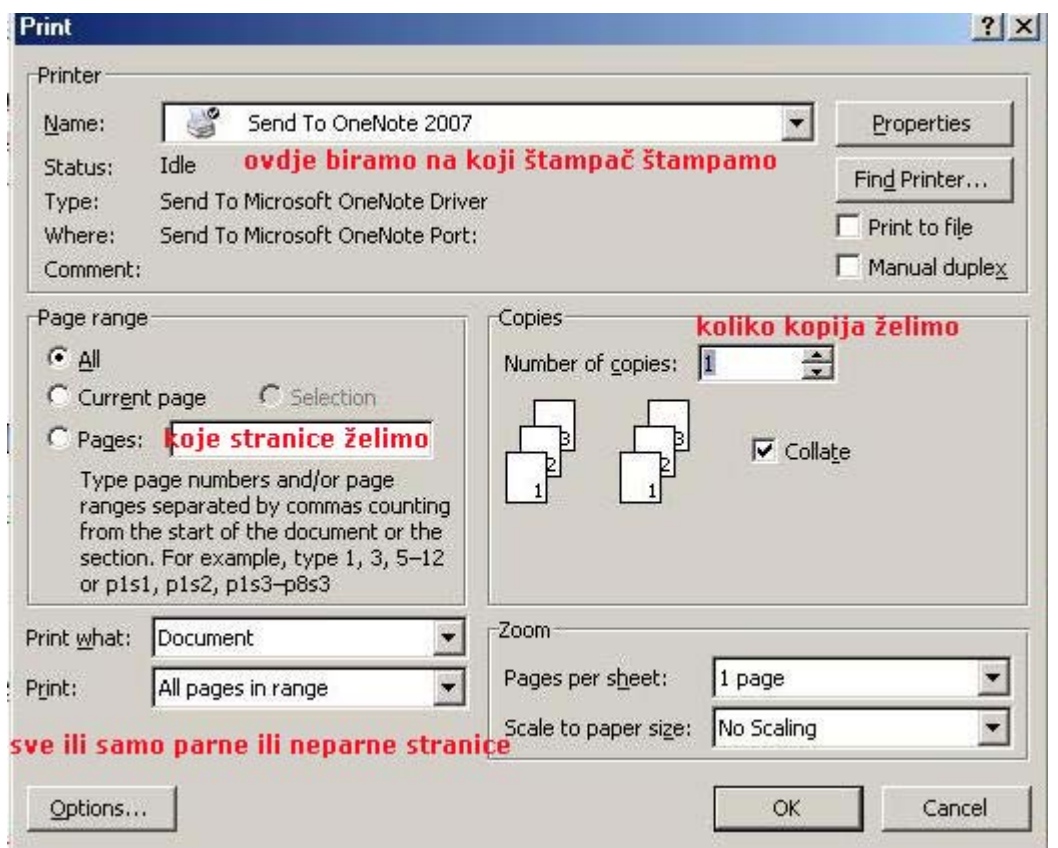

- **1.** U polju **Printer** određujemo ime štampača (štampač koji je instaliran na računar ili je u mreži. Klikom na padajući meni mijenjamo štampač na koji želimo ištampati dokument), a klikom na dugme **Properties** možemo podesiti rezoluciju štampe, kao i druge parametre (klikom na ovo dugme otvara nam se novi dijalog prozor).
- **2.** U polju **Page range** biramo stranice za štampu, Sve stranice jednog dokumenta, samo Trenutnu stranicu (onu na kojoj se nalazi kursor) ili samo određene Stranice (tada je u to polje potrebno upisati koje stranice želimo štampati). npr: Ako želimo štampati slijedeće stranice: **prvu, petu, sedmu do dvanaestu i četrnaestu**, upišemo brojke na slijedeći način : **1,5,7-12,14**
- **3.** U polju **Copies** određujemo broj kopija štampe i način štampanja kopija. Ako je uključena opcija "**Collate**", tada će se kopije ispisivati na način da se sve stranice ispišu u jednom primjerku, zatim u drugom, trećem itd. Ako je ova opcija isključena, tada će se prva stranica štampati u zadanom broju kopija, nakon nje druga, pa treća itd. (takođe se prikaže grafički prikaz redoslijeda štampe)
- **4.** U polju **Print** možemo izabratištampanje samo parnih, samo neparnih ili svih stranica dokumenta. Ovo je korisno ako želimo štampati dokument na obje strane papira a nemamo štampač koji može raditi u **DUPLEX** formatu. Tada prvo ispišemo neparne stranice, složimo papire ponovo u štampač, a zatim ponovimo štampanje parnih stranica.
- **5.** U polju **Zoom** nude se dvije opcije. Opcija Stranica po listu nudi nam mogućnost da na jednom listu papira ištampamo više stranica jednog dokumenta (do 16), što omogućava veću preglednost dokumenta, kontrolu štampe i uštedu papira. Pri tom Microsoft Word 2007 proporcionalno smanji izgled stranice zavisno broju izabranih stranica po jednom listu papira. Opcija **Scale to paper size** na vel. stranice omogućava ispis stranice na veći ili manji format od zadanog ( A4 ).
- **6.** Kada podesimo sve opcije kliknemo na dugme **OK** i pošaljemo dokument na štampu.

### **KREIRANJE FOLDERA**

Nove foldere možemo kreirati u operativnom sistemu Windows ili u samom Microsoft Wordu 2007.

Novi folder u Microsoft Wordu 2007 možemo kreirati u dijaloškom prozoru naredbi **Open**, **Save**  i **Save as** iz tekstualnog menija **Datoteka**.

U ovim dijaloškim prozorima ispod naslovne trake nalazi se dugme **Create new folder**.

Dijaloški prozor **Save as** 

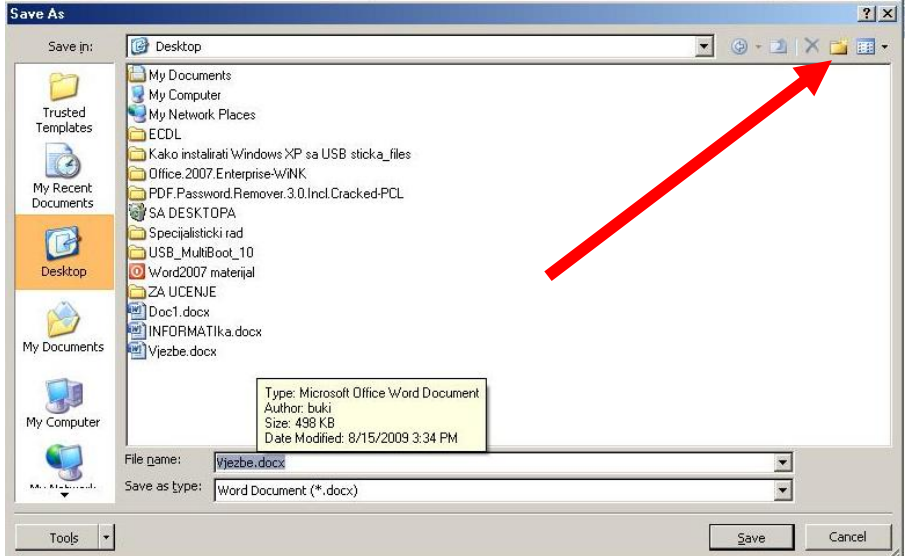

Dijaloški prozor **Open ( Otvaranje )**

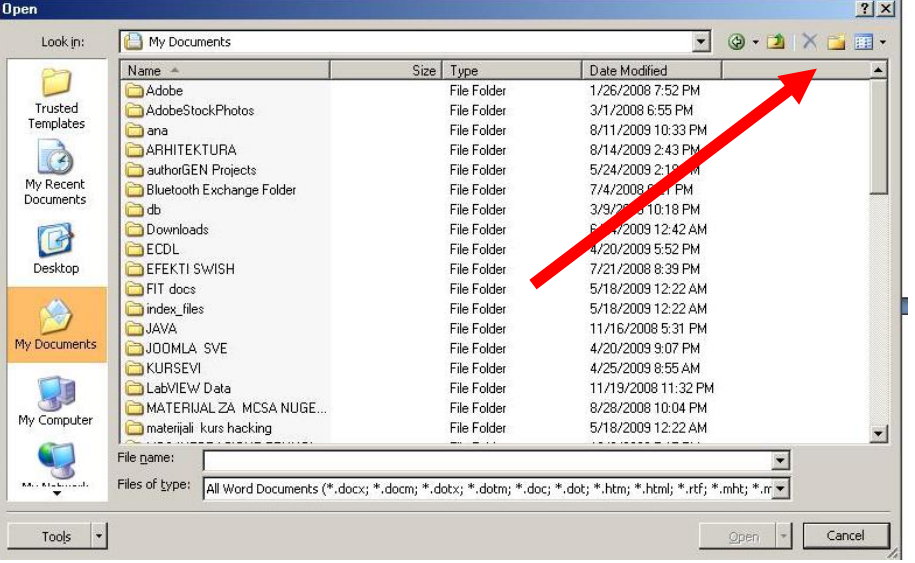

Klikom na dugme "**Create new folder**" otvara se dijaloški prozor **New folder** u kojem određujemo ime novom folderu. Pri tome treba imati na umu gdje će se nalaziti folder koji želimo kreirati. Ako će to biti folder unutar nekog drugog foldera, tada je potrebno prvo otvoriti onaj folder unutar kojeg želimo kreirati novi u primjeru na slici novi folder će se nalaziti unutar foldera **My documents** tj. bit će folder nižeg nivoa u folderu **New folder**.

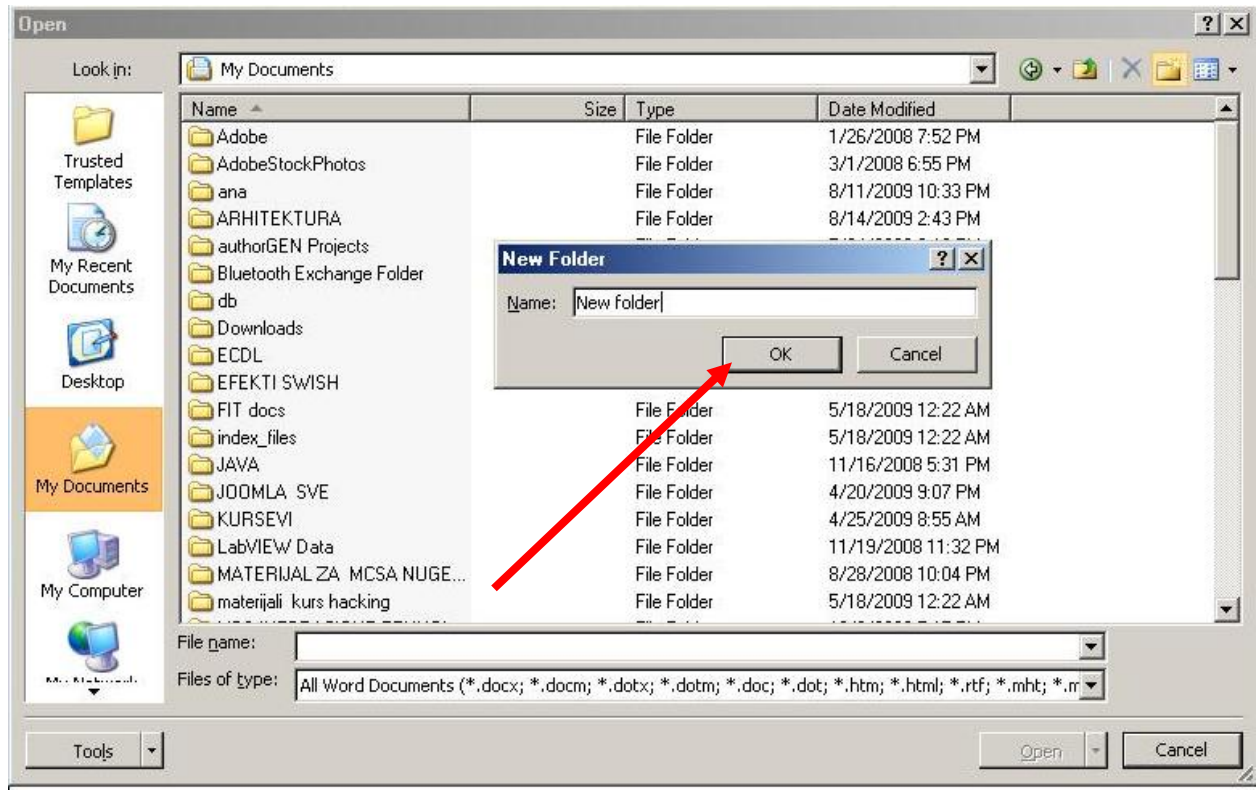

U ovom slučaju na gornjoj slici vidimo gdje će se kreirati novi folder kada kliknemo na dugme "**Create new folder**". To se vidi u polju "**Look in**" u desnom gornjem uglu slike. Upišemo naziv novog foldera i potvrdimo na dugme "**OK**"

Kada bi smo željeli kreirati **Novi folder** na **Radnoj površini** (desktopu) bilo bi dovoljno kliknuti na dugme-ikonu **Desktop** koja se nalazi na lijevoj strani prozora u meniju a potom kreirati **novi folder ( New folder ili New Directory )**.

### **KRETANJE PO DOKUMENTU**

Po dokumentu se možemo kretati upotrebom tastature i upotrebom miša.

### **Kretanje po dokumentu pomoću tastature**

1. Upotreba lijeve strelice  $\Box$  pomiče nas za jedan znak lijevo, odnosno, desna strelica  $\Box$ u desno

2. Upotreba strelice prema gore  $\| \cdot \|$  pomiče nas za jedan red gore, a strelica prema dolje  $\| \cdot \|$ jedan red dolje.

3. Kombinacija tipki  $\begin{array}{c|c|c|c}\n\text{ctil} & + & +\n\end{array}$ pomiče nas za jednu riječ lijevo, a  $\begin{array}{c|c|c}\n\text{ctil} & + & + & \n\end{array}$ za jednu riječ desno.

4. Kombinacija tipki  $\begin{bmatrix} \text{ctr} \\ + \end{bmatrix}$   $\uparrow$  pomiče nas za jedan odlomak gore, odnosno  $\begin{bmatrix} \text{ctr} \\ + \end{bmatrix}$ jedan odlomak dolje u dokumentu.

5. Tipka **Page Up** pomiče nas za jedan izgled ekrana prema gore.

6. Tipka **Page Down** pomiče nas za jedan izgled ekrana prema dolje.

- 7. Tipka **Home** postavlja nas na početak reda u kojem se nalazi kursor.
- 8. Tipka **End** postavlja nas na kraj reda u kojem se nalazi kursor.

9. Kombinacijom tipki **Ctrl+Home** dolazimo na početak dokumenta.

10. Kombinacijom tipki **Ctrl+End** dolazimo na kraj dokumenta.

#### **Kretanje po dokumentu upotrebom miša**

1. Pomoću klizne trake (nalazi se s desne strane radne površine) krećemo se po dokumentu okomito prema gore ili prema dolje. Pritisnemo lijevu tipku miša i vučemo klizač prema gore ili prema dolje do željenog mjesta u dokumentu, i tada otpustimo tipku miša.

2. Klikom na strelicu klizne trake okrenutu vrhom prema gore, odnosno prema dolje krećemo se jedan red gore, odnosno dolje po dokumentu.

3. Klikom na dvostruku strelicu okrenutu vrhom prema dolje pomičemo se na sljedeću stranicu, a

Fakultet za informacione tehnologije ‐ Univerzitet Mediteran | 27

klikom na dvostruku strelicu okrenutu vrhom prema gore na prethodnu.

4. Pomoću klizne trake za vodoravni pomak, krećemo se lijevo, odnosno desno po dokumentu tako da lijevom tipkom miša vučemo klizač u željenom smjeru.

5. Pomoću strelice klizne trake za vodoravni pomak okrenute vrhom lijevo, pomičemo se za jedan stupac Tab-a lijevo, a klikom na strelicu okrenutu vrhom u desno, ili pomičemo se za jedan stupac Tab-a udesno.

6. Klikom triput na određeno mjesto (bjanko dokument) na dokumentu ako nema teksta, tj. ako kursor nije prošao i ostavio trag za upis znaka (slova).

### **TASTATURA SA RASPOREDOM TIPKI**

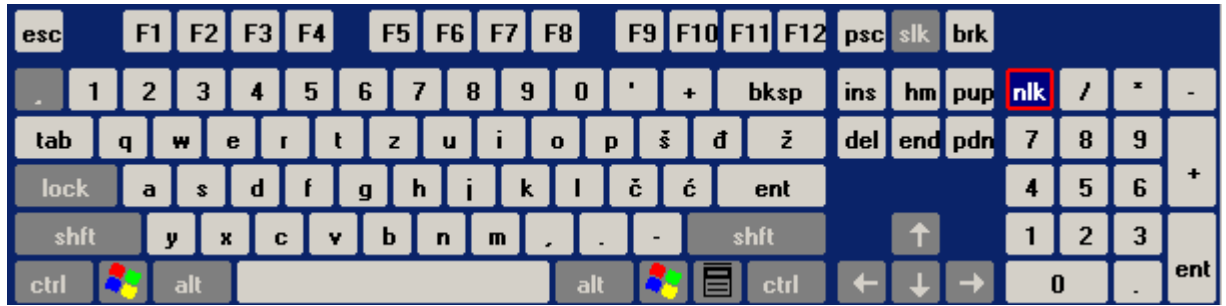

### **KLIZNE TRAKE U WORDU**

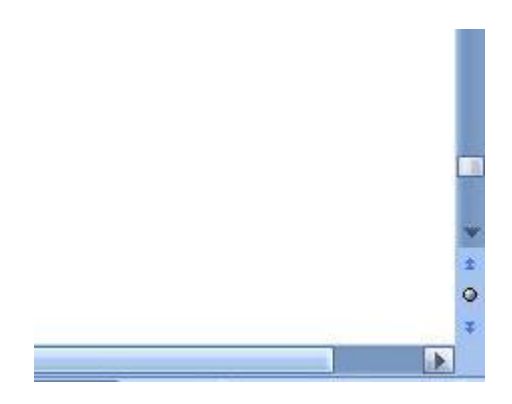

# **OZNAČAVANJE (selektovanje) TEKSTA**

Da bismo mogli izvršiti bilo kakvu promjenu u dokumentu na tekstu, prvo moramo označiti dio dokumenta (teksta) na kojem želimo tu promjenu izvršiti.

Pod označenim (selektiranim) tekstom podrazumijeva se tekst ispisan bijelim slovima na crnoj pozadini (osjenčeni tekst).

Tekst se označava tako da na početak teksta postavimo pokazivač miša, pritisnemo lijevu tipku miša i držeći pritisnutu lijevu tipku vučemo miš preko cijelog teksta koji želimo označiti.

Kada dođemo na kraj teksta koji želimo označiti, otpustimo lijevu tipku miša. Tekst koji smo označili mora biti ispisan bijelim slovima na crnoj pozadini.

1. Tekst možemo označiti pomoću tipke **Shift** tako da kliknemo na početak teksta kojeg želimo označiti, držimo pritisnutom, tipku **Shift**, a zatim pritišćemo **tipke sa strelicama** i pomičemo se po dokumentu u onom smjeru u kojem želimo označiti tekst.

2. Tekst možemo označiti i tako da kliknemo na početak dijela koji želimo označiti, zatim pritisnemo tipku **Shift** i kliknemo na kraj teksta koji želimo označiti. **Time označimo čitav blok**.

3. Želimo li označiti **samo jednu riječ**, dovoljno je **dva puta brzo kliknuti na nju**.

4. Želimo li **označiti red**, postavimo pokazivač miša lijevo od tog reda da promijeni izgled u strelicu nagnutu na desnu stranu i kliknemo jednom lijevom tipkom miša. Time označimo čitav red. Držimo li **pritisnutu lijevu tipku miša i vučemo li miša** okomito prema gore ili dolje, označavati ćemo **red po red** u dokumentu.

5. Želimo li označiti **čitav odlomak**, potrebno je **tri puta kliknuti** lijevom tipkom miša unutar tog odlomka.

6. Želimo li **označiti rečenicu**, pritisnut ćemo tipku **Ctrl i kliknuti bilo gdje unutar rečenice**.

7. Želimo li označiti **dio dokumenta u pravougaonom obliku** (npr. kod tabela i sl.), pritisnemo tipku **Alt**, a zatim kliknemo mišem na početak dijela koji želimo označiti i razvučemo pravougaonik. Kako razvlačimo pravougaonik, **tako označavamo tekst.** 

8. Želimo li označiti čitav dokument, upotrijebit ćemo kombinaciju tipki **Crtl+A** ili ćemo kliknuti na meni **Uređivanje => Označi sve**. Cijeli dokument možemo označiti i tako da **tri puta kliknemo mišem uz lijevu marginu dokumenta.**

**9.** Označavanje ( bloka ) cjeline teksta

To možete na slijedeći način:

Postavite **CURSOR** (pokazivač za pisanje prvog znaka- slova) na mjesto odakle želite početi označavanje teksta, na slici označeno plavom bojom. (označavanje bloka teksta)

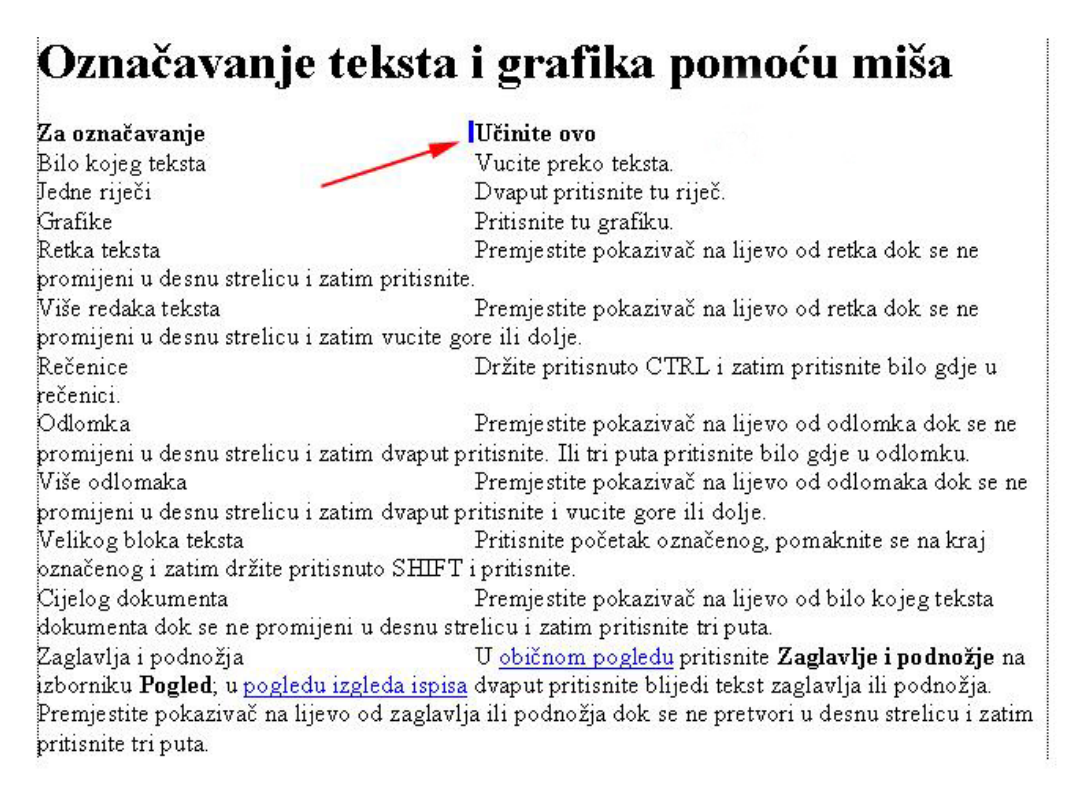

Sada pritisnite **lijevu tipku ALT** na tastaturi i zadržite je. Potom klikom lijevom tipkom miša na početak područja za obilježavanje (plavo) i vucite do dna bloka teksta koji želite obilježiti. Sada ste obilježili dio teksta u tzv. "blok" području i potrebno je desnom tipkom miša kliknuti i izabrati ( COPY ) **KOPIRAJ**, a potom ga zalijepiti gdje želimo.

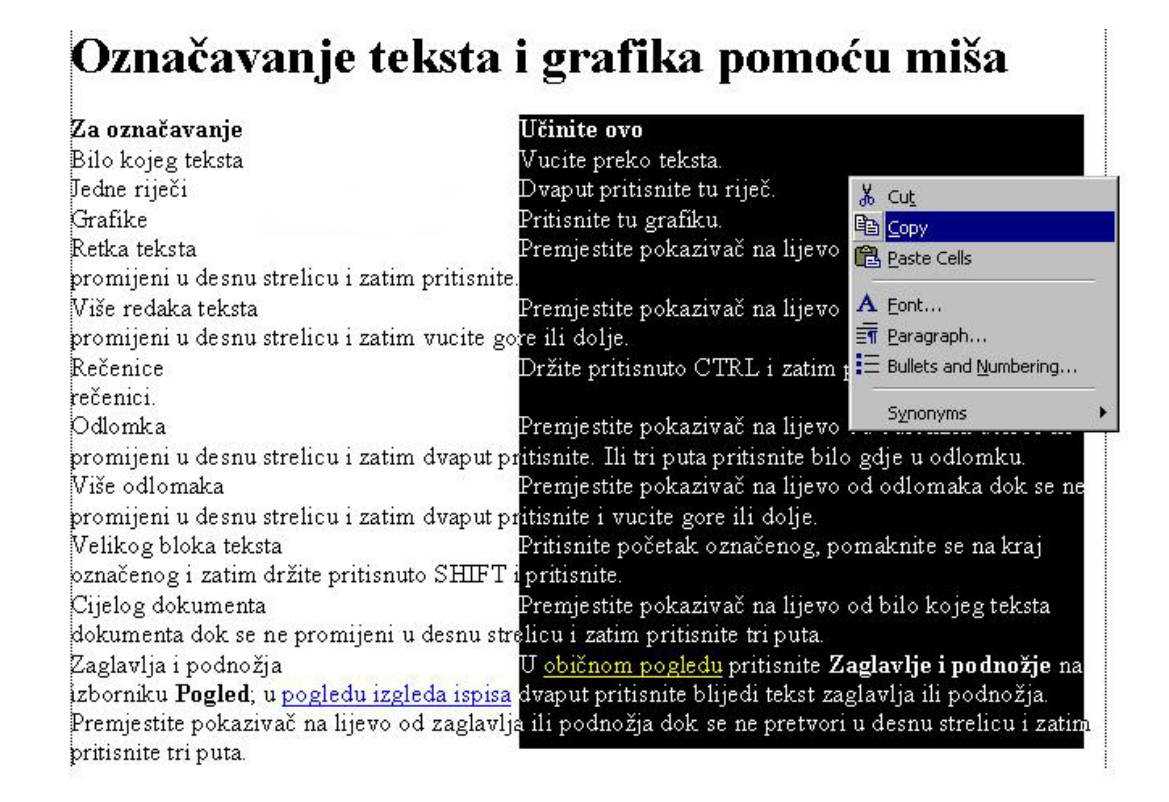

# **BRISANJE TEKSTA**

Tekst možemo izbrisati na nekoliko načina:

**1.** Tipka **Backspace** briše jedan znak lijevo od kursora, odnosno posljednji uneseni znak i pomjera sav tekst prema brisanim znakovima. Višestrukim pritiskom na tipku Backspace možemo izbrisati više znakova.

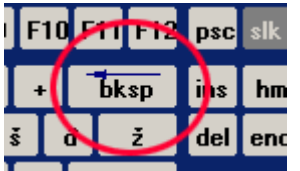

kursor tipka BACKSPACE .<br>Većina se korisnika snalazi u instaliranju ogromne Windows XP SP2 nado: ppreza (napravljen puni <u>backup</u> ili image, čitanje svih Microsoftovih <u>predi</u>j

**2.** Tipka **Delete** ( **DEL** ) briše jedan znak desno od kursora i povlači sav tekst prema sebi.

Fakultet za informacione tehnologije - Univerzitet Mediteran | 31

ichuud mornanog trin Ar op da mid kursor tipka DELETE ( DEL ) a snalazi u instaliranju ogromne Windows XP SJ ununi backun ili imago. čitanje evih Microcoftov

- 3. **Da bi izbrisali veći dio teksta**, prvo je potrebno tekst označiti, a zatim kliknuti na dugme **CUT** (CTRL+X) na **Standardnoj alatnoj traci**. Naredba **CUT** briše (izrezuje) označeni dio teksta iz dokumenta i čuva ga u memoriji. Klikom na dugme **PASTE** ( CTRL+V ), sadržaj memorije može se zalijepiti na isto ili neko drugo mjesto u dokumentu.
- 4. Označeni dio teksta možemo izbrisati klikom na grupu na traci Home **Clipboard** => **CUT** (**Izreži** ili **Očisti)**.

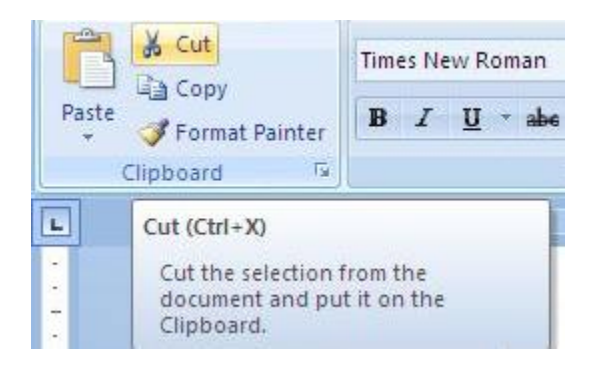

5. Označeni dio teksta možemo izbrisati pritiskom na tipku **Backspace**, **Delete** ili pritiskom na **razmaknicu**

# **NAREDBE PONIŠTI I PONOVI (UNDO i REDO)**

Naredba **Poništi** poništava našu zadnju radnju, odnosno vraća nas korak nazad i popravi učinjeno.

Shvatimo li da smo pogriješili ( slučajno izbrisali dio teksta i sl. ), kliknemo na dugme naredbe **Poništi**, čime ćemo ispraviti pogrešku. Naredbu **Poništi** možemo upotrijebiti više puta uzastopno, ovisno o broju pogrešaka ili koliko se koraka nazad u uređivanju dokumenta želimo vratiti.

Naredbu **Ponovi** (Redo) koristimo da bismo ponovili ono što smo naredbom **Poništi** (Undo) poništili.

Naredbu **Ponovi** možemo aktivirati toliko puna uzastopno, koliko smo puta koristili naredbu **Poništi**.

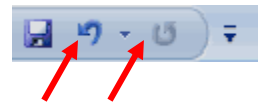

**Naredbe Poništi i Ponovi** možemo pokrenuti i kombinacijom tipki **Ctrl+Z** (Poništi) ili **Ctrl+Y** (Ponovi)

### **UMETANJE TEKSTA**

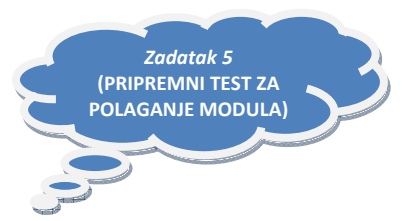

Umetanje, odnosno naknadno dopisivanje teksta vršimo tako da postavimo kursor na ono mjesto gdje želimo dopisati tekst i tekst jednostavno dopišemo. U tekst možemo umetnuti sadržaj drugog dokumenta korištenjem CLIPBOARD.

Clipboard je dio memorije u kojem možete privremeno da čuvate tekst ili grafiku. Namjena Clipboard-a je da se u njemu privremeno smjesti tekst ili grafika kada želite da ga premjestite iz jednog u drugi dokument ili sa jednog na drugo mjesto u okviru istog dokumenta.

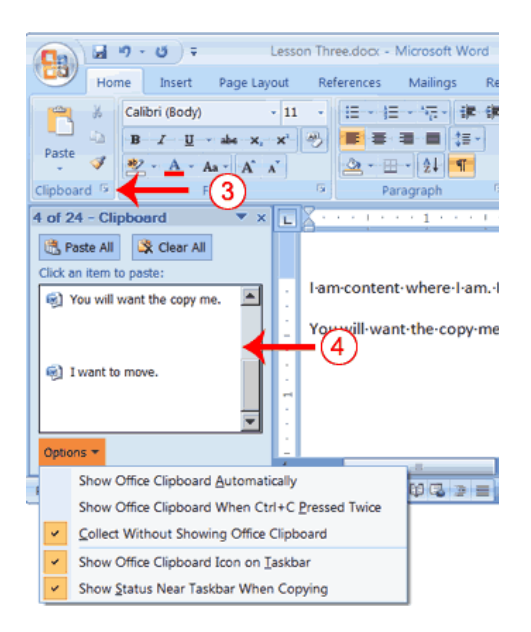

- 1. Otvorimo dokument čiji sadržaj (ili dio) želimo umetnuti u drugi dokument.
- 2. Označimo željeni tekst i kopiramo ga u memoriju pomoću naredbe **Kopiraj ( CTRL+C)**.

3. Premjestimo se u dokument u koji ćemo umetnuti sadržaj CLIPBOARD.

4. Postavimo kursor na željeno mjesto u dokumentu i kliknemo na dugme naredbe **Zalijepi (PASTE(CTRL+V )** .

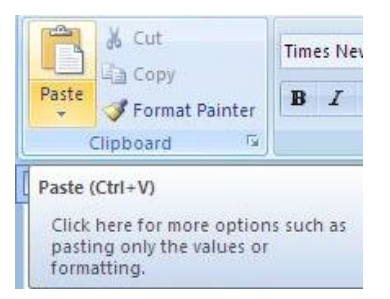

**SAVJET**: zadnji upisan tekst možete ponavljati u nedogled pritiskom na tipku F4 ( nakon upisa teksta )**.** 

# **PREMJEŠTANJE TEKSTA**

Tekst možemo premještati povlačenjem miša na sljedeći način:

- 1. **Označimo** dio teksta koji želimo premjestiti (vidi poglavlje Označavanje teksta)
- 2. Kliknemo na označeni dio teksta lijevom tipkom miša i držimo je pritisnutom.

3. Kada se na kraju strelice pojavi kvadratić, povučemo strelicu ( miša ) na mjesto gdje želimo tekst premjestiti i otpustimo tipku miša.

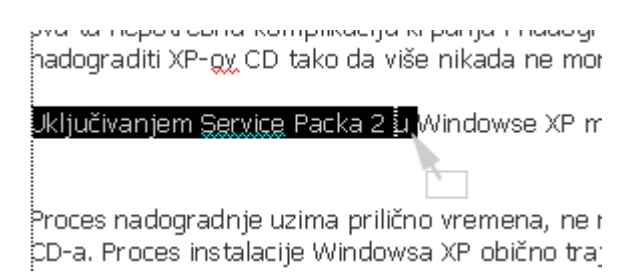

Na ovaj način možemo premještati riječi ili čitave rečenice (odlomke) unutar jednog dokumenta.

Označeni dio dokumenta (teksta, tablica, slika itd) možemo premjestiti povlačenjem desnom tipkom miša. U tom se slučaju, kada otpustimo desnu tipku miša na željenom mjestu, pojavi meni s naredbama. Kliknemo na naredbu **PASTE**.

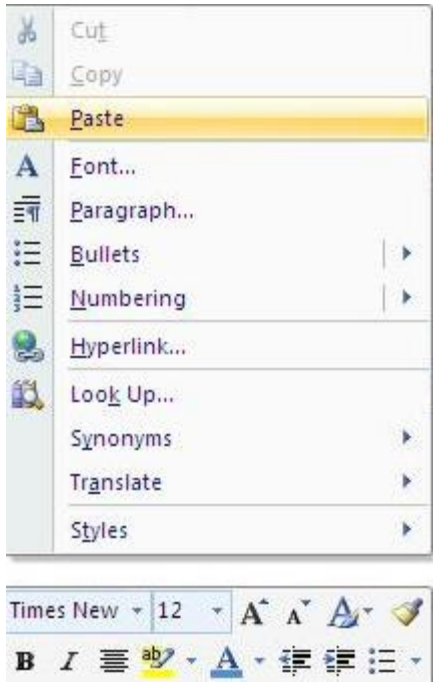

Drugi način premještanja teksta je korištenjem naredbi CUT (**Izreži)** i PASTE (**Zalijepi)** na sljedeći način:

1. Označimo dio teksta koji želimo premjestiti

2. Kliknemo na dugme **Izreži** ( Cut ) ili kliknemo na meni **Uređivanje** naredba **Izreži** ( Ctrl+X ) – pri tom se označeni dio teksta izbriše i privremeno sačuva u clipboard.

3. Postavimo kursor na mjesto gdje želimo premjestiti tekst

4. Kliknemo na dugme **Zalijepi ( Paste )** ili ( Ctrl+V ).

### **KOPIRANJE TEKSTA**

Tekst možemo kopirati unutar jednog dokumenta, iz jednog dokumenta u drugi i iz jednog programa u drugi (npr. proračunske tabele iz Excela u Word).

Kopiranje teksta vršimo pomoću naredbi **Kopiraj** (**COPY)** i **Zalijepi (PASTE)** na sljedeći način:

- 1. Označimo dio teksta koji želimo kopirati.
- 2. Naredbom **Kopiraj** (**COPY)** kopiramo označeni tekst u clipboard.

3. Postavimo kursor na mjesto gdje želimo tekst kopirati (u istom dokumentu ili otvorimo drugi dokument ili program).

4. Naredbom **Zalijepi (PASTE)** umetnemo tekst iz clipboard u dokument.

Želimo li dio teksta kopirati unutar istog dokumenta, to možemo učiniti i tako da označimo tekst, pritisnemo tipku **Ctrl**, a zatim mišem odvučemo označeni tekst na ono mjesto u dokumentu na koje ga želimo kopirati. Prvo otpustimo tipku miša a zatim tipku **Ctrl.** Prilikom povlačenja teksta, miš će imati oblik strelice ispod koje se nalazi znak "**+**" (oznaka da se tekst kopira). Označeni tekst možemo kopirati i tako da ga desnom tipkom miša odvučemo na željeno mjesto, a kada otpustimo tipku miša, pojavi se meni u kojem kliknemo na naredbu **Kopiraj ovdje (Copy Here)**.

### **FUSNOTE U MICROSOFT WORD-u 2007**

Fusnote u dokument unosimo na sljedeći način:

- 1. Postavimo kursor na mjesto gdje želimo unijeti fusnotu.
- 2. Kliknemo na meni **Insert** naredba **References=> Insert Footnote**.
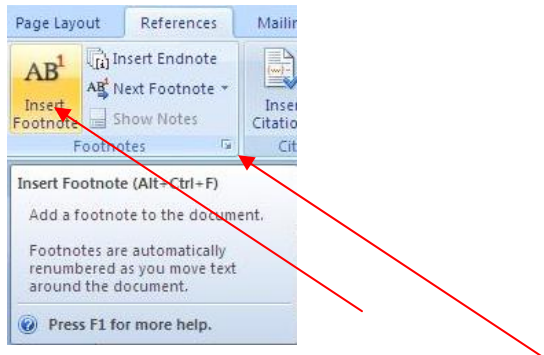

Ukucamo fusnotu. Klikom na donji desni ugao grupe Footnotes pojaviće se dijaloški okvir u kojem biramo želimo li **fusnotu** ili **krajnju bilješku**, i izaberemo vrstu **Oblika broja** fusnote. Opcija **Oblik broja** omogućava automatsko dodjeljivanje brojeva fusnotama od 1 na dalje. Klikom na dugme Simbol možemo podesiti simbol za fusnotu itd.

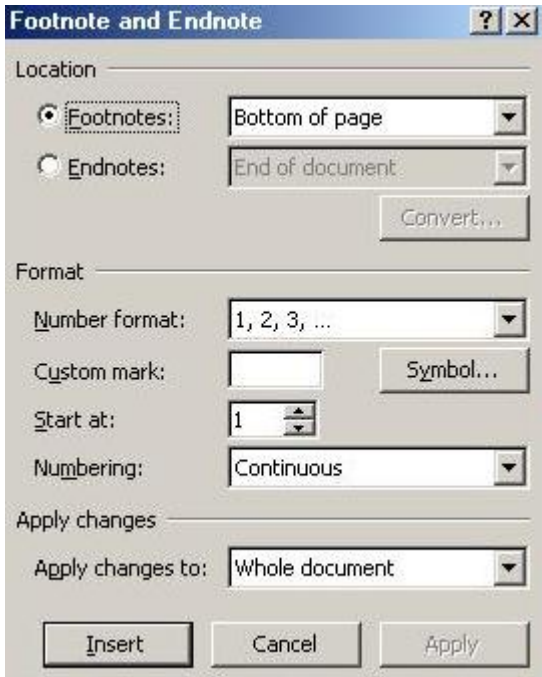

Kao korisničku oznaku za numeriranje fusnoti možemo upisati zvjezdicu, znak uzvika ili izabrati neki simbol klikom na dugme **Symbol**.

- 3. Kada izaberemo sve opcije, kliknemo nadugme **Insert**.
- 4. Na dnu stranice pojavi se oznaka fusnote pored koje upišemo sadržaj.

5. Kad završimo s upisivanjem sadržaja fusnote kliknemo bilo gdje na radnu površinu u dokumentu.

6. Na mjestu koje smo odredili pojavi se oznaka fusnote, a na dnu stranice sadržaj koji smo napisali.

Tekst fusnota uređuje se na isti način kao i tekst u dokumentu.

**Premještanje fusnota:** označimo oznaku (broj ) fusnote u dokumentu i Odvučemo je mišem na drugo mjesto.

**Dopisivanje sadržaja u fusnote:** postavimo kursor na ono mjesto u sadržaju fusnote gdje želimo dopisati tekst i tekst jednostavno dopišemo.

**Brisanje sadržaja fusnote:** označimo tekst u sadržaju fusnote i obrišemo pomoću tipke **Delete**, **Backspace** ili klikom na dugme **Izreži (CUT)**.

**Brisanje fusnota:** označimo broj fusnote i izbrišemo je pomoću tipke Delete, Backspace ili klikom na dugme **Izreži (CUT)** (time istovremeno izbrišemo broj i sadržaj fusnote.

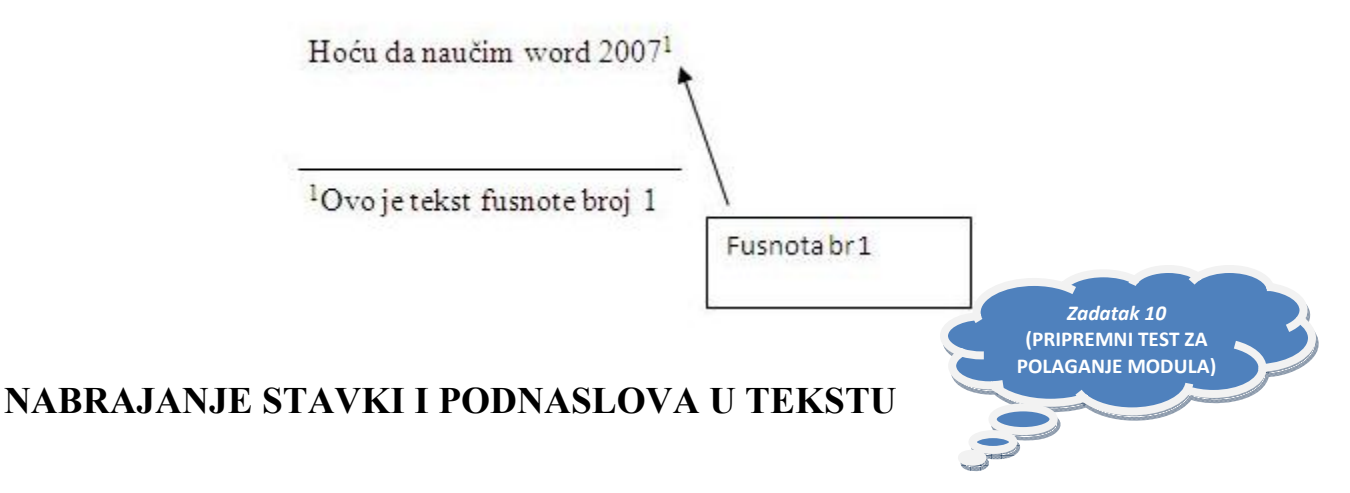

Vršimo li u tekstu određena nabrajanja (nabrajanja stavki, podnaslova i sl.), postoji potreba da se taj dio teksta posebno istakne. Osim nabrajanja stavki možemo poželjeti određene odlomke u tekstu označiti grafičkom oznakom.

Želimo li tekst da nabrajamo bojevima 1, 2 itd. kliknemo na dugme **Numerisanje (numbering)**  na grafičku oznaku na alatnoj traci **Oblikovanje (bullets)**, a ako želimo nabrajanje istaknuti tačkicama ili zvjezdicama, kliknemo na grafičku oznaku na alatnoj traci **Oblikovanje**.

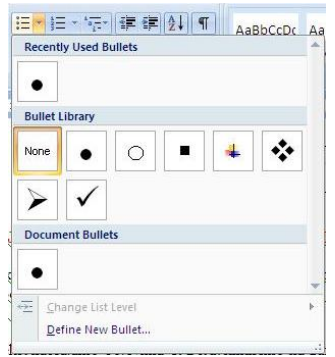

Na kartici Grafičke oznake (kao i na kartici numeričke oznake) biramo vrstu grafičkih oznaka kojima želimo označiti odlomak ili nabrajati tekst. Grafičku oznaku biramo tako da označimo kvadratić s oznakom, a zatim kliknemo na dugme OK.

Grafičke oznake možemo prilagoditi prema želji. Označimo kvadratić sa znakom koji želimo zamijeniti i kliknemo na dugme **Define New Bullet**. Pojavi se novi dijaloški okvir **Define New Bullet** s grafičkim oznakama u kojem možemo izabrati jedan od ponuđenih znakova. Označimo znak koji želimo i kliknemo na dugme **OK**. Sada se izabrani znak nalazi na kartici Grafičke oznake. A ima tu i još opcija.

Ako nas ni jedan znak u dijaloškom okviru **Define New Bullet** s grafičkim oznakama ne zadovoljava, tada kliknemo na dugme **Symbol…** oznaka i u dijaloškom okviru izaberemo bilo koji znak. Odabir znaka potrebno je potvrditi klikom na dugme **OK.** 

Osim grafičkih znakova možemo koristiti i slike. Kliknemo na dugme **Picture…** i pojavi se dijaloški okvir **Grafička oznaka – slika** u kojem možemo izabrati jednu od ponuđenih slika ( pri tom se CD Office 2007 mora nalaziti u zato predviđenoj jedinici jer se slike po odabiru učitaju s CD-a ili idemo na internet i potražimo sliku). Ako želimo izabrati sliku iz vlastite datoteke, kliknemo na dugme. **Import** i izaberemo sliku. Izbor potvrdimo klikom na dugme **OK**.

Na kartici **Number Library** možemo izabrani način nabrajanja brojevima, tako da označimo način numerisanja.

### **UMETANJE SLIKE U DOKUMENT**

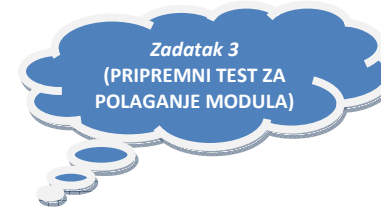

- 1. Postavimo tačku unosa gdje želimo umetnuti sliku.
- 2. Kliknemo na traku **Insert => Picture, Clip Art, Shapes, Smart Art, Chart** a potom izaberemo odakle ćemo umetnuti sliku.

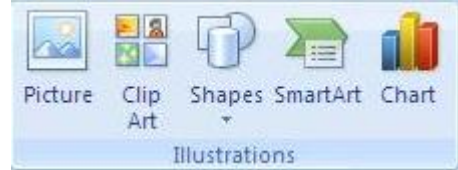

3. Pojavi se podmeni u kojem možemo birati **Isječak crteža** iz Clip Arta (slike koje su sastavni dio paketa Microsoft Office), ili sliku koju smo sami kreirali **Iz datoteke**. A takođe iz drugih izvora koji su ponuđeni. Zavisno od izbora, pojaviće se dijaloški okvir:

**a)** Izaberemo li **Oblike (Shapes)**, možemo birati mnoštvo oblika (linija, strelica, kocka pravougaonik itd..) .Klikom na željeni oblik dobijamo taj oblik na dokumentu.

4. **Brisanje slika** Označimo oblik, a zatim pritisnemo tipku **Delete ili Backspace**, odnosno kliknemo na dugme **Izreži** ( Cut ).

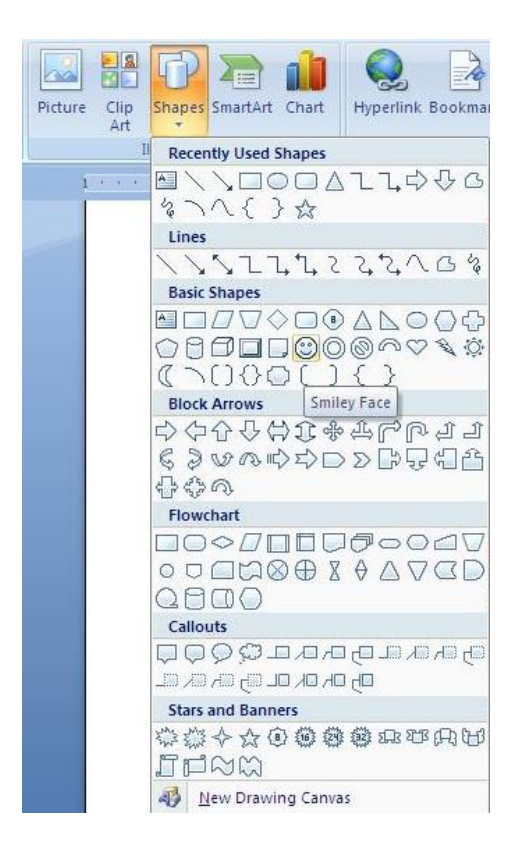

Na donjoj slici se vidi kompletana traka za podešavanje slike koja je predhodno umetnuta u dokument.

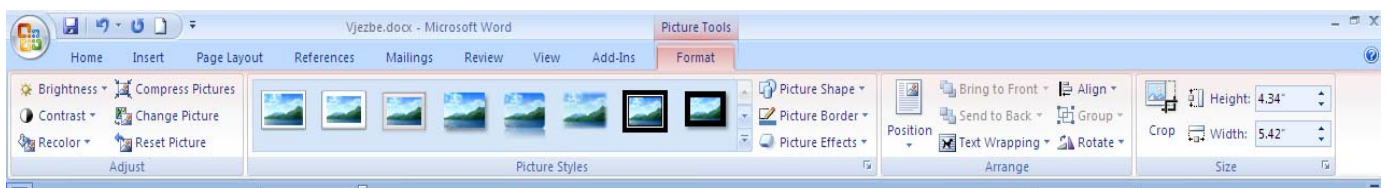

Kada ste umetnuli sliku u dokument Worda, istu možete pozicionirati na više načina.

Prvi način je kreirati tabelu i sliku postaviti u jednu od ćelija a tekst pored u drugu ćeliju Drugi način je umetnuti sliku u dokument a potom oblikovati poziciju slike pomoću alatne trake (plivajućeg menija) "Slika"

Slika ispod prikazuje umetnutu sliku u dokument koja je postavljena između teksta pomoću plivajućeg menija naredbe "U ravnini s tekstom" kada je aktivan plivajući meni.

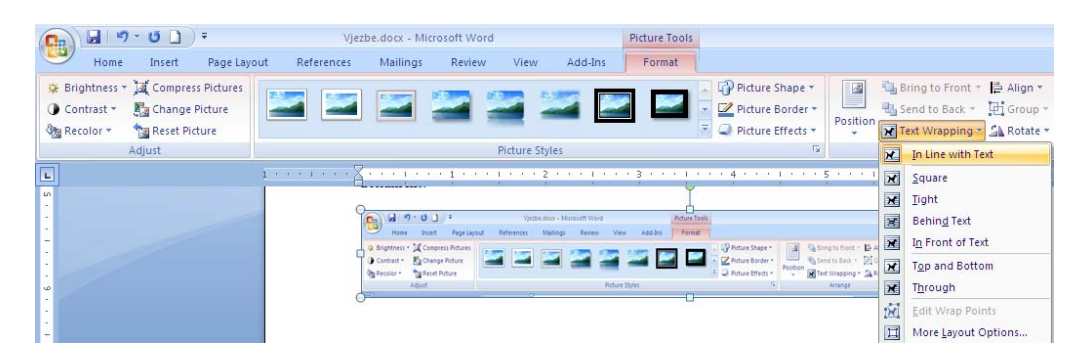

Slika ispod prikazuje oblikovanje umetnute slike direktno pomoću desne tipke miša na sliku.

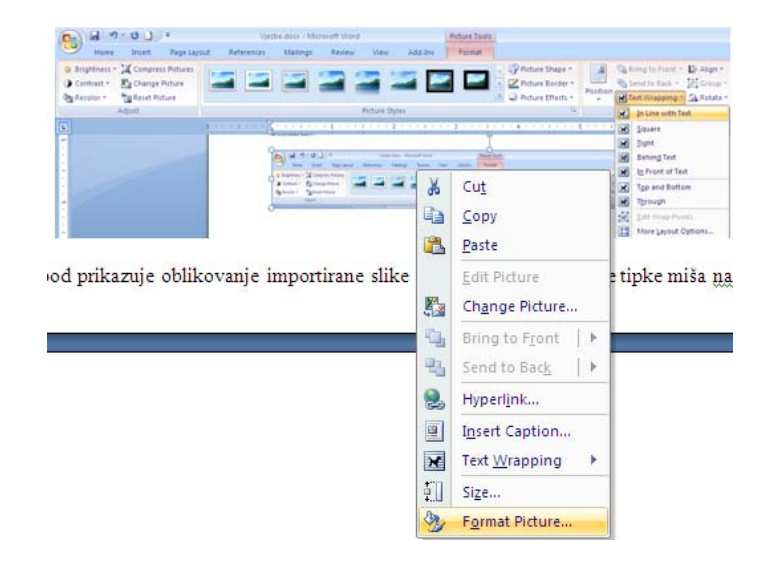

Slika ispod prikazuje otvoren dijalog prozor za oblikovanje slike sa karticom "Izgled", na kojem vidimo pet mogućnosti postavljanja slike između teksta, u ovom slučaju je to postavljanje slike ispod teksta.

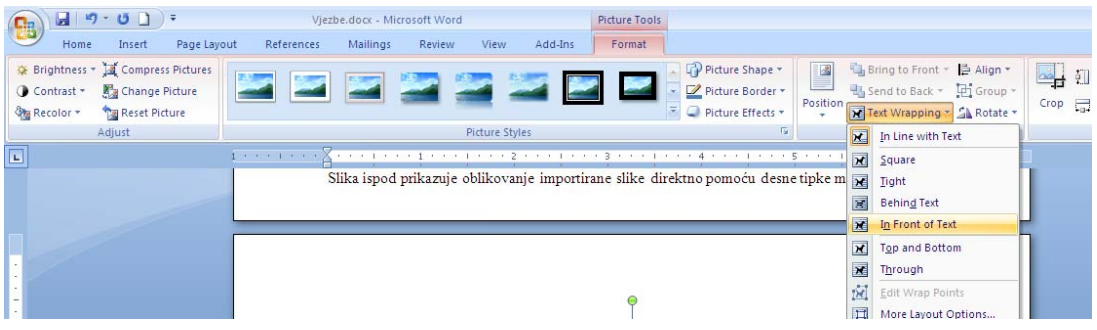

# **UPOTREBA TEKSTNIH OKVIRA U DOKUMENTU ( tekstni okviri )**

Tekstualni okrivi su okviri koji sadrže određeni tekst. Kako mogu biti različite veličine i boje, služe za isticanje sadržaja dokumenta.

Tekstualni okvir možemo kreirati tako da ga prvo nacrtamo, a zatim unosimo tekst ili da već napisan tekst uokvirimo. Ako imamo napisan tekst koji želimo smjestiti u okvir, tada tekst označimo, a zatim kliknemo na meni **Umetanje (Insert) => Tekstualni okvir** (Texs Box). Označeni dio teksta se pojavi u okviru koji je potrebno dalje urediti.

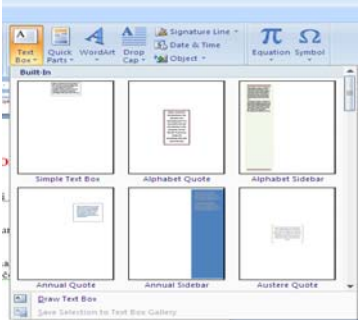

Želimo li prvo nacrtati okvir, a zatim unijeti tekst, kliknut ćemo na dugme **Tekstualnog okvira** na traci Format na traci za crtanje.U ovom slučaja pokazivač miša promijeni oblik u krstić. Sada pritisnutom lijevom tipkom miša crtamo oblik i veličinu okvira prema želji. Nakon tog unosimo tekst.

Ovdje se unosi određeni tekst

### **Uređivanje Tekstualnih okvira**

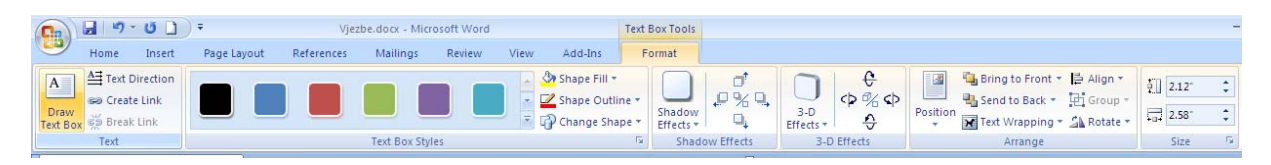

Sadržaj Tekstualnog okvira uređuje se na isti način kao i svaki drugi tekst u dokumentu, bilo korištenjem dijaloškog okvira Font ili na alatnoj traci Format (stilovi ,sijenke,3d efekti,itd.).

**Promjena veličine Tekstualnog okvira pomoću miša:** označimo Tekstualni okvir, a zatim pomoću označenih kvadratića na uglovima i stranicama okvira razvlačimo ili suzimo okvir dijagonalno, prema gore ili prema dolje. **Premještanje Tekstualnog okvira:** označimo okvir i vučemo ga mišem na željeno mjesto. **Brisanje Tekstualnog okvira:** označimo okvir i pritisnemo tipku **Delete** ili kliknemo na dugme **Izreži (CUT)**.

## **OBLIKOVANJE FONTA U DOKUMENTU**

**Tekst koji želimo oblikovati, moramo prethodno označiti.** 

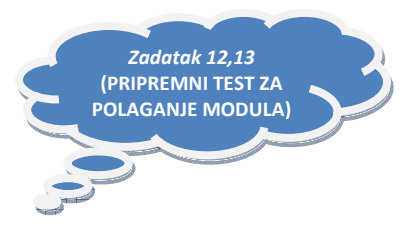

**Font** možemo oblikovati pomoću taba Home na alatnoj traci **Font**. Klikom na dugme na alatnoj traci **Font** možemo mijenjati **Font** (slova - pismo), veličinu fonta, podebljati, ispisati kurzivom ili podcrtati font i promijeniti boju fonta.

Kliknemo li na meni **Font CTRL+Shift+F** pojavi se dijaloški okvir **Font** u kojem možemo birati više mogućnosti.**U polju Font:** biramo vrstu fonta klikom na pojedino ime s liste, a u prozorčiću Pregled vidimo kako pojedini font izgleda.

U polju **Stil fonta** biramo stil koji želimo**:** običan, kurziv, podebljano ili podebljano kurziv.

U polju **Veličina:** biramo veličinu fonta klikom na brojčanu vrijednost. Želimo li neparnu vrijednost veličine fonta, tada izbrišemo broj u polju Veličina i upišemo željeni broj. Zatim kliknemo na dugme **U redu (OK)** ili pritisnemo tipku **Enter**.

U polju **Boja fonta** (Font color) biramo boju fonta. Kliknemo na dugme sa strelicom pored polja, a zatim izaberemo jednu od ponuđenih boja ili kliknemo na **Više boja** za izbor sa palete boja, a u dijaloškom okviru **Boje** biramo boju ili njen intenzitet na kartici Korisnički.

U polju **Stil podcrtavanja** biramo način podcrtavanja (jednostruka crta, valovima, podcrtavanje samo riječi itd.), a u polju **Boja podcrtavanja** biramo boju.

U polju Efekti: biramo efekte kao što su precrtavanje riječi jednom ili dvostrukom crtom, dodavanje sjena, samo konture slova itd. Kada izaberemo sve što želimo, kliknemo na dugme **U redu**.

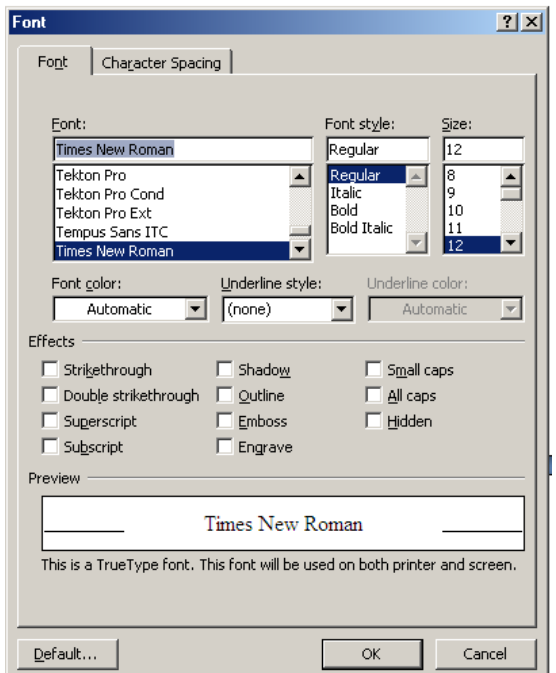

Ako kliknete na dugme Default onda Vam se pojavi ovaj dijaloški okvir. Ako potvrdite ta će promjena biti primjenjena na sve nove dokumente.

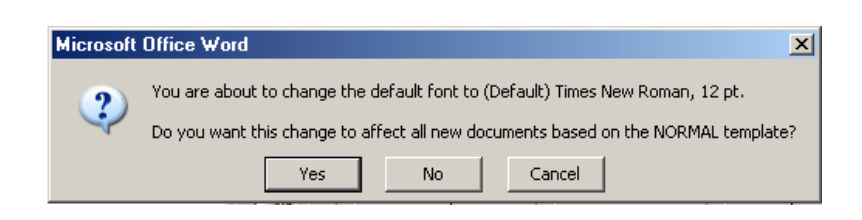

# **PROŠIRENI I ZGUSNUTI ISPIS U DOKUMENTU**

Kada se pojavi potreba za proširenim ili zgusnutim ispisom cijelog ili samo dijela teksta, potrebno je učiniti sljedeće:

- 1. Označiti tekst.
- 2. Kliknuti na tab Home zatim na strelicu u desnom donjem uglu trake **Font**.

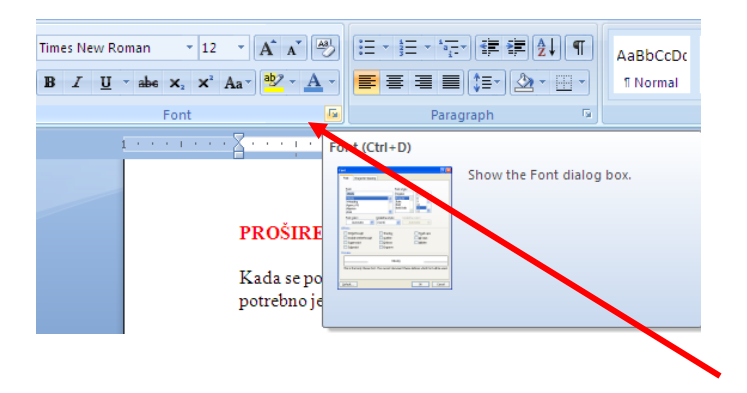

3. U dijaloškom okviru **Font** kliknuti na karticu **Razmak među znakovima (Character Spacing)**.

- 4. U polju **Spacing** izabrati vrstu ispisa (obično, prošireno ili zgusnuto).
- 5. Izbor potvrditi klikom na dugme **Ok.**.

U polju **Position** možemo birati spušteni ili povišeni položaj označenog znaka ili riječi u odnosu na red. Pri tome sami određujemo vrijednost u polju s desne strane.

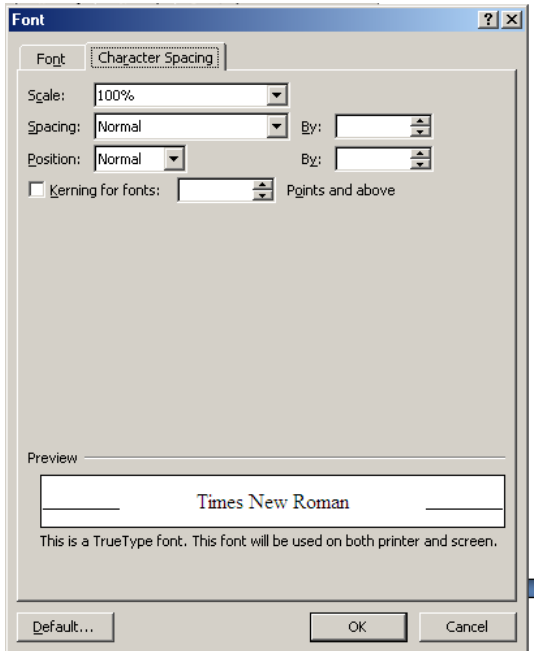

Ako kliknete na dugme **Default** onda Vam se pojavi ovaj dijaloški okvir. Ako potvrdite ta će promjena biti primjenjena na sve nove dokumente.

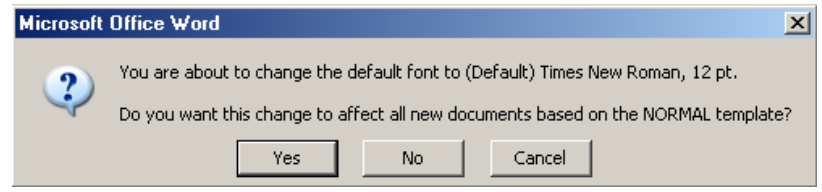

# **PISANJE INDEXA I EXPONENTA U DOKUMENTU**

Prilikom pisanja teksta često se javlja potreba za pisanjem matematičkih ili kemijskih formula. Tom prilikom javlja se potreba za upotrebom indeksa i eksponenata.

Indekse i eksponente određujemo u meniju **Oblikovanje => Font** 

#### **Pisanje indeksa**

Primjer : pisanje kemijske formule za vodu **H2O**.

Napišemo **H2O**, označimo br. **2**, kliknemo na **Oblikovanje => Font** i u dijaloškom okviru **Font** u polju **Efekti** potvrdimo opciju **Indeks** (kvačica mora biti uključena) tzv. "čekiranje"

Kliknemo na dugme **U redu** ili pritisnemo tipku **Enter**.

**OVO je dijaloški okvir na kojem nije uključen INDEX 2**

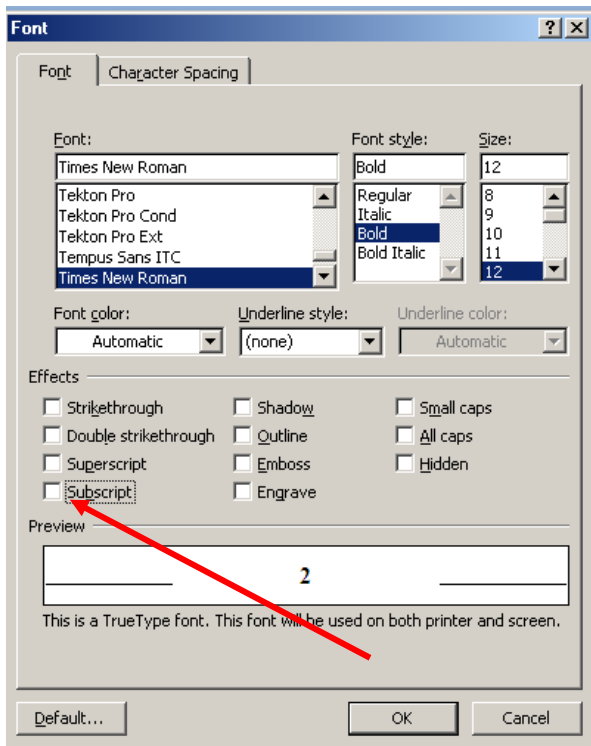

**OVO je dijaloški okvir na kojem jeste uključen INDEX** 

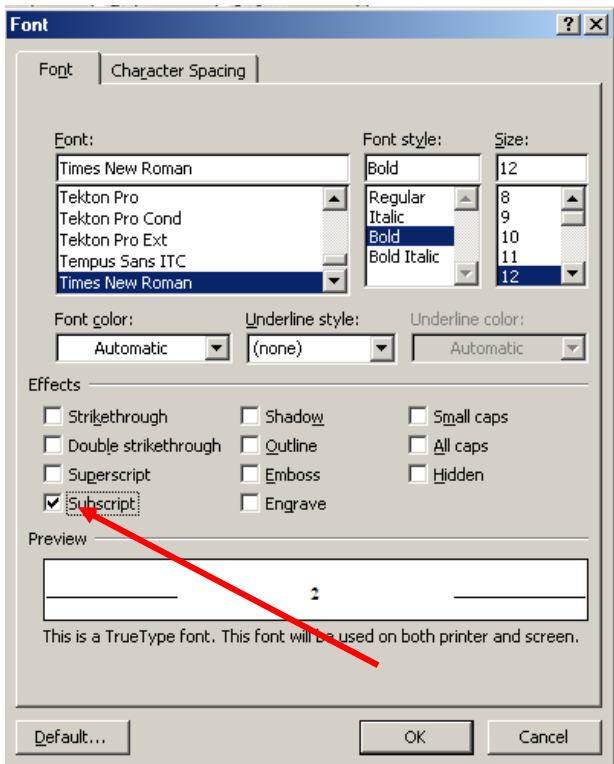

Obratite pažnju na veličinu broja 2 u odnosu na donju liniju sa obje strane broja

Sada naš H2O izgleda ovako.

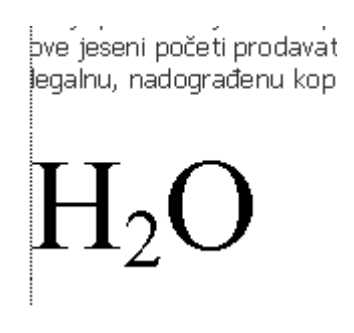

Ako želite napisati neki EXPONETNT uradite slijedeće:

Želimo napisati broj 3 na stepen dvanaest ili dvastepena na osam

- Za prvi broj upišite normalno broj 312

- zatim selektujte brojeve 1 i 2 ( tj broj 12 )

- kliknite na strelicu u donjem desnom uglu karte **Font** i u dijaloškom okviru **Font** u polju **Efekti** potvrdimo opciju **Eksponent** (**Superscript**)(kvačica mora biti uključena) tzv. "čekiranje"

- potvrdite klikom na dugme "**OK**"
- Za drugi broj upišite normalno broj 28
- potom selektujte broj 8

- kliknite na strelicu u donjem desnom uglu karte **Font** i u dijaloškom okviru **Font** u polju **Efekti** potvrdimo opciju **Eksponent** (kvačica mora biti uključena) tzv. "čekiranje"

Rezultat bi trebao biti ovakav

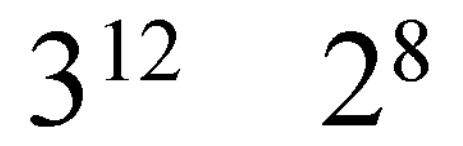

Takođe smo ove radnje mogli odraditi i preko desnog taster miša

- Selektujemo broj 2 zatim 1 klik na desni taster miša izaberemo **Font i čekiramo subscript**

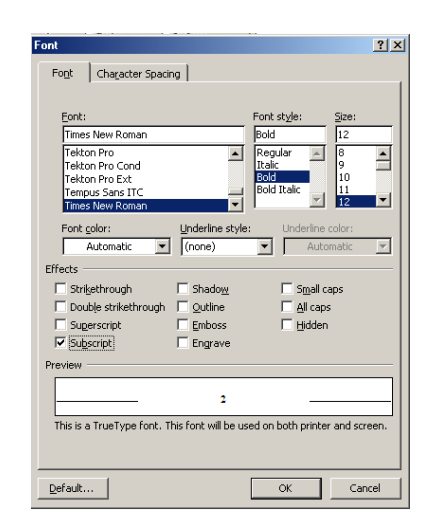

# **RAZMAK IZMEĐU ODLOMAKA I REDOVA**

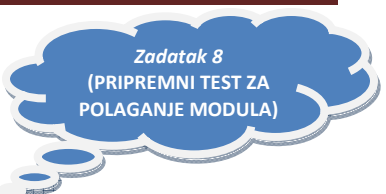

Razmak između odlomaka i redova određujemo u dijaloškom okviru **Odlomak (Paragraf)**.

Pod **odlomkom** ( **PARAGRAF** , **PASUS** ) se podrazumijeva tekst napisan prije pritiska na tipku **Enter**.

Odlomak ne moramo posebno označiti da bismo u njemu izvršili neku promjenu, već je dovoljno da se kursor nalazi bilo gdje unutar odlomka. Naredba koju pokrenemo odnosit će se na cijeli odlomak.

Klikom na meni **Oblikovanje => Odlomak** pojavi se dijaloški okvir **Odlomak**.

Na kartici **Uvlake i razmaci** određujemo izgled odlomka.

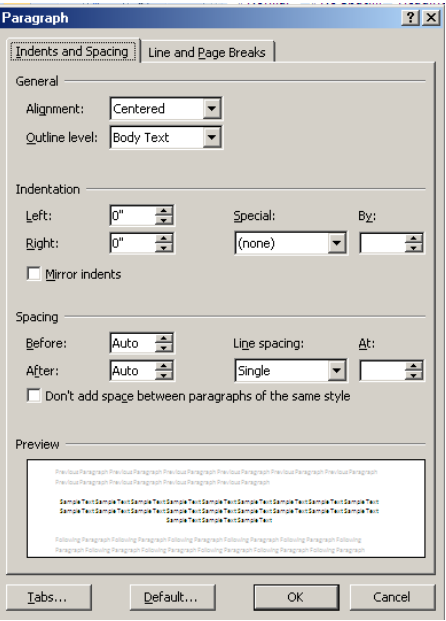

Razmak možemo odrediti ispred i iza odlomka tako da upišemo vrijednosti u za to predviđena polja ili da svakim klikom na strelicu okrenutu vrhom prema gore razmak povećamo za 6 točkica, a klikom na strelicu prema dolje smanjimo.

U prozoru **Pretpregled(Preview)** možemo pratiti sve promjene. Odlomak koji uređujemo je crne boje, dok su odlomci ispred i iza sive boje.

U polju **Prored (Line Spacing)** biramo razmak među redovima u odlomku. Razmak može biti jednostruk, dvostruk, 1,5 linija, višestruk, a možemo odrediti točan razmak u točkicama i najmanji razmak među redovima.

Prored možemo odrediti pomoću tastature kombinacijama tipki

Crtl 1 – jednostruki prored

Crtl 2 – dvostruki prored

Crtl 5 – prored 1,5 linija

#### **POSTAVLJANJE ODREĐENOG RAZMAKA ZA TIPKU ENTER**

U koliko želite da Vam prilikom pritiska na tipku ENTER razmak između odlomaka (paragrafa – pasusa) bude veći nego što je to standardno postavljeno u Wordu, uradite slijedeće.

1. Kliknemo na traku Home traka Paragraf zatim na desnu donja strelica

2. U polju Razmak (space) postavite određeni razmak postavljanjem nekog broja. Npr: 24. polje Ispred (before)

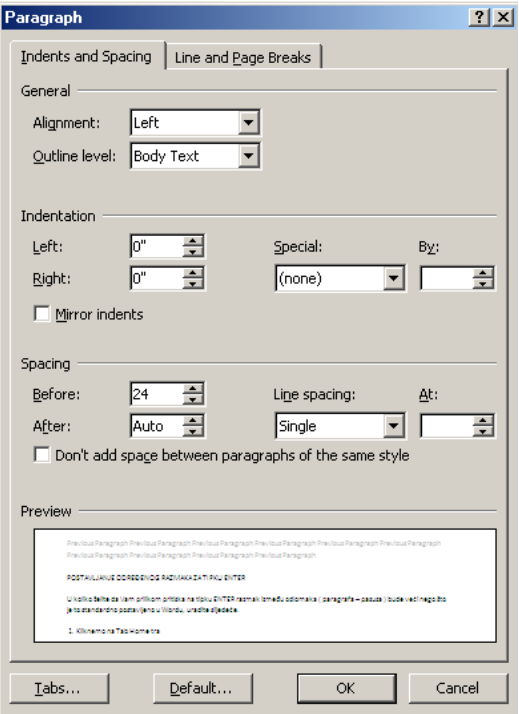

Sada prilikom pritiska na tipku Enter imate razmak između odlomaka veći nego što je to uobičajeno.

# **UVLAČENJE REDOVA I ODLOMAKA**

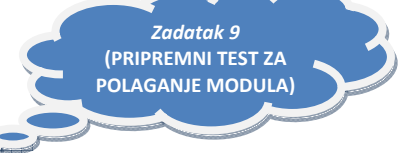

Uvlačenjem redova i odlomaka postižemo različit izgled dokumenta, a pojedine odlomke time možemo posebno naglasiti.

Odlomke možemo uvlačiti pomoću lenjira i miša, pomoću dugmeta na alatnoj traci **Oblikovanje** i određivanjem vrijednosti uvlaka u dijaloškom okviru **Odlomak**.

#### **Pomoću lenjira i miša**

Označimo odlomak (postavimo kursor u odlomak koji želimo uvući ili označimo više odlomaka) i povučemo uvlaku po lenjiru na željeno mjesto Kada otpustimo lijevu tipku miša, odlomak će se uvući na mjesto gdje je na lenjiru postavljena uvlaka.

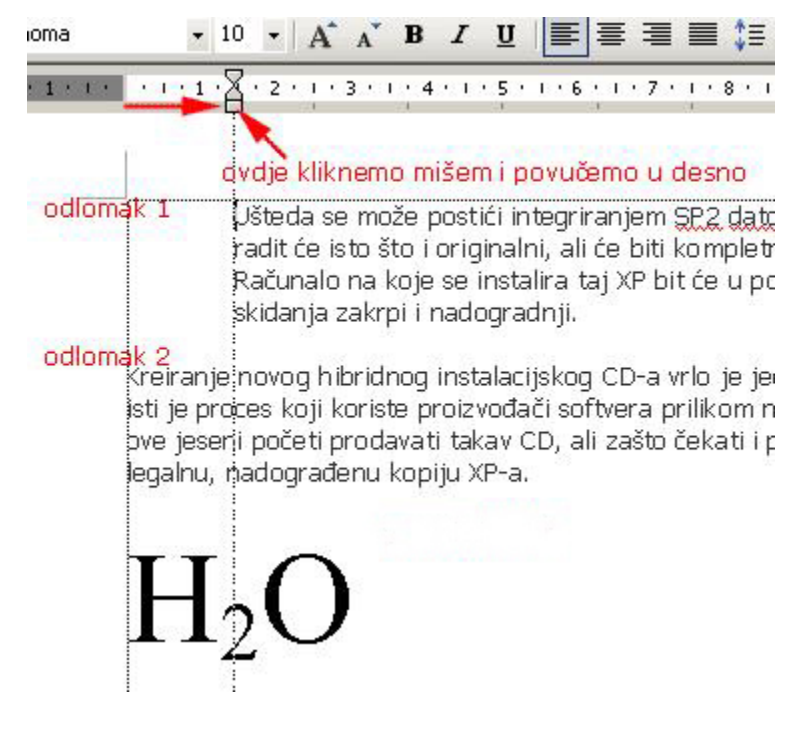

#### **Pomoću alatne trake Oblikovanje**

Označimo odlomak (ili više njih) i kliknemo na dugme za povećanje ili smanjenje uvlake na alatnoj traci Oblikovanje.

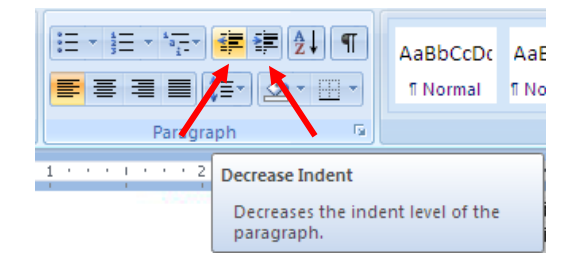

#### **Pomoću dijaloškog okvira Odlomak**

Označimo odlomak ili više njih, kliknemo desni klik miša meni **Paragraf**. U dijaloškom okviru Odlomak u polju Uvlačenje (**Indention**) odredimo vrijednosti uvlačenja s lijeve i desne strane odlomka. Pri tom se uvlače cijeli odlomci. Želimo li uvući samo prvi red u odlomku, tada u polju Specijalno izaberemo opciju "**First line**".

Ako želimo uvući sve redove odlomka osim prvog, tada izaberemo opciju "**Hanging**".

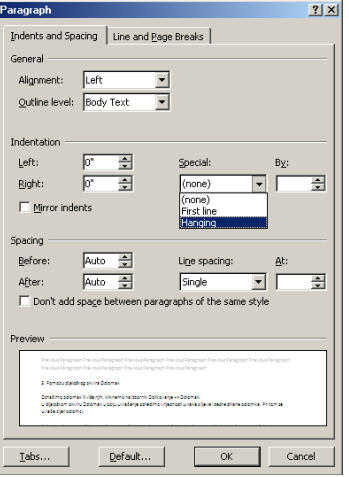

### **Sada naš odlomak izgleda ovako**

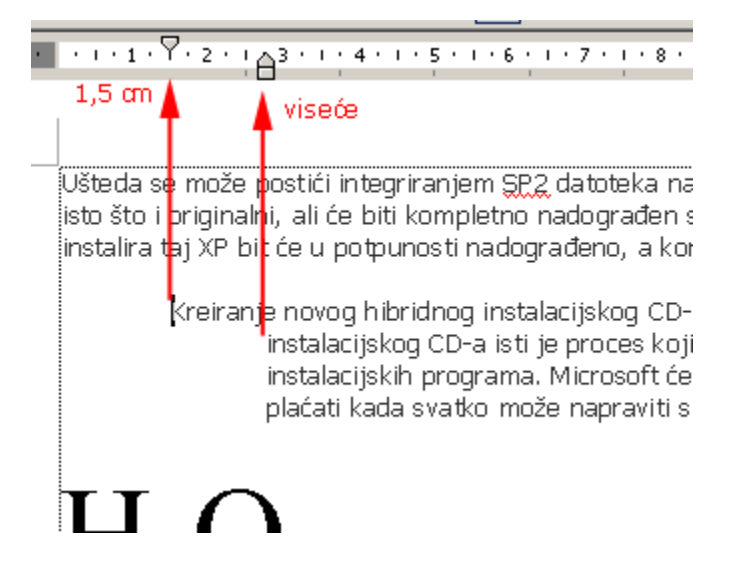

# **PORAVNANJE ODLOMAKA U DOKUMENTU**

#### **Postoje četiri vrste poravnanja odlomka:**

- **1. Lijevo** poravnanje uz lijevu marginu dokumenta
- **2. Centrirano (Sredina)** poravnanje prema sredini između dviju margina dokumenta
- **3. Desno** poravnanje uz desnu marginu dokumenta
- **4. Obostrano (Poravnanje)** tekst je poravnat uz lijevu i desnu marginu dokumenta.

**Poravnanje preko alatne trake Paragraf** vrši se tako da se klikne na dugme za određenu vrstu poravnanja (dugme mora biti osvijetljeno i utisnutu traku). Poravnanje će se primijeniti na odlomak u kojem se nalazi kursor ili na označeni dio teksta (više odlomaka ili čitav dokument).

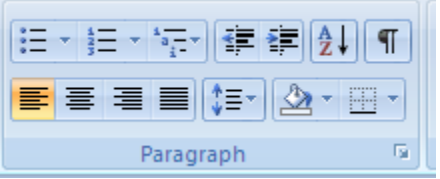

**Poravnanje pomoću dijaloškog okvira** kliknemo na strelicu u desnom donjem uglu trake Paragraf a zatim u polju **Poravnanje** odredimo vrstu poravnanja (desno) i potvrdimo izbor klikom na dugme **U redu** ili pritiskom na tipku **Enter**.

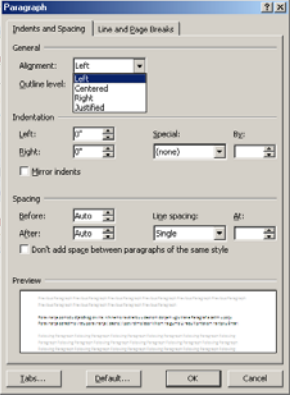

Odredimo vrstu poravnanja klikom na dugme ( lijevo, centralno, desno i obostrano).

# **OKVIR I SJENČENJE ODLOMAKA U DOKUMENTU**

Želimo li pojedine odlomke posebno naglasiti, možemo ih uokviriti crtama različitog izgleda i debljine.

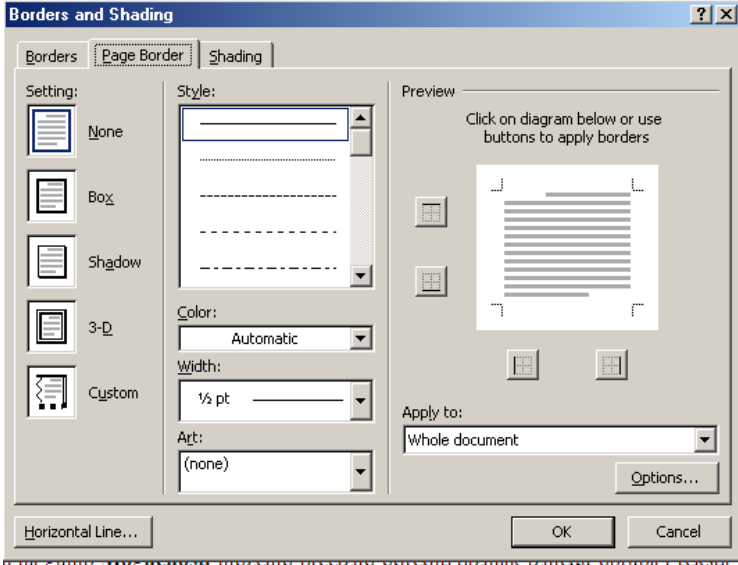

*Zadatak 16*  **(PRIPREMNI TEST ZA POLAGANJE MODULA)** Na traci Paragraf na kartici **Borders and Shading** biramo okvir:

1. U polju **Settings**- biramo način okvira (okvir, okvir sa sjenkom, trodimenzionalni okvir ili prema želji – Prilagodi).

2. U polju **Style**– vrstu rubova (puna crta, isprekidana crta, dvostruka crta itd.).

3. U polju **Color**– boju izabranog stila okvira.

4. U polju **Width** – širinu (debljinu) izabranog stila okvira.

U polju **Preview** mogu se vidjeti sve opcije koje smo izabrali. Ako smo u polju **Settings** izabrali Ništa, a izaberemo stil, boju i širinu, pomoću dugmeta u polju **Preview** možemo označenom odlomku dodati sve okvire, ili samo određene rubove (npr. samo s lijeve i desne strane).

Klikom na dugme **Options…** možemo precizno odrediti razmak između okvira i teksta odlomka.

Želimo li određenom odlomku dodati poseban efekt, možemo ga podvući posebnom vodoravnom crtom zatim izaberemo jednu od ponuđenih mogućnosti. Nakon što označimo željeni dizajn vodoravne crte, kliknemo na dugme **OK**.

Vodoravna crta se pojavi ispod reda u kojem se nalazio kursor. Ako je označen cijeli odlomak, tada će se izbrisati označeni odlomak a na njegovu mjestu pojaviti izabrana crta.

rst and time introduced with our cheap and an integrational settlement of

.<br>Većina se korisnika snalazi u instaliranju ogromne Windows XP <u>SP2</u> nadogradnje, naravno uz potrebnu dozu i .<br>bpreza (napravljen puni backup ili image, čitanje svih Microsoftovih predinstalacijskih savjeta). Da biste izbjegli .<br>svu tu nepotrebnu komplikaciju krpanja i nadogradnje nakon instaliranja Windowsa, dat ćemo vam savjet kako i .<br>hadograditi XP-oy CD tako da više nikada ne morate naknadno instalirati SP2.

.<br>Įključivanjem Service Packa 2 u Windowse XP možete drastično smanjiti vrijeme instalacije

Na kartici **Page borders** možemo uokviriti čitavu stranicu na isti način kao i odlomak.

Na kartici **Shading** određujemo pozadinu odlomka bojom ili uzorkom.

U polju **Fill** biramo boju pozadine odlomka na način da kliknemo na željenu boju ili kliknemo na dugme **More Colors…**, gdje dalje biramo boju i njen intenzitet.

U polju **Patterns** biramo intenzitete boje u postocima i uzorke, a u polju **Boja**, biramo boju izabranog intenziteta ili uzorka.

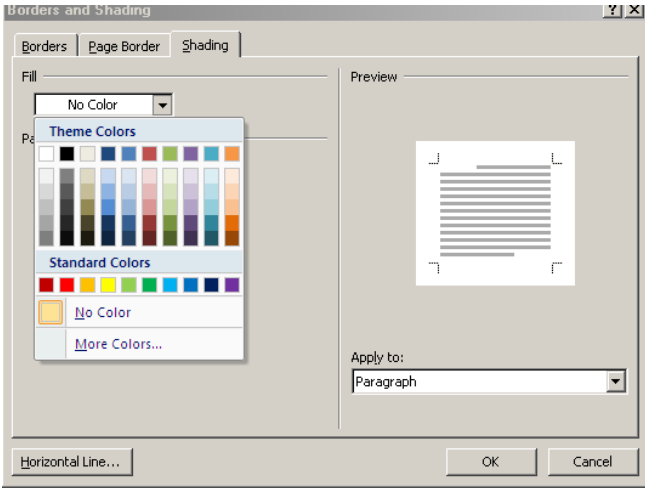

# **PODEŠAVANJE TOKA TEKSTA U ODLOMKU**

U radu s dokumentima događa se da prvi red u odlomku bude na jednoj strani, a ostatak odlomka na drugoj, ili da nam posljednji red u odlomku pređe na sledeću stranu.

Da bismo izbjegli ovakve situacije, podesićemo tok teksta u odlomku u dijaloškom okviru **Odlomak**.

Kliknemo na strelicu u desnom donjem uglu trake Paragraf a zatim izaberemo karticu **Line and Page Breaks**. U polju prijelom stranica potrebno je potvrditi opciju "**Window/Orphan control**".

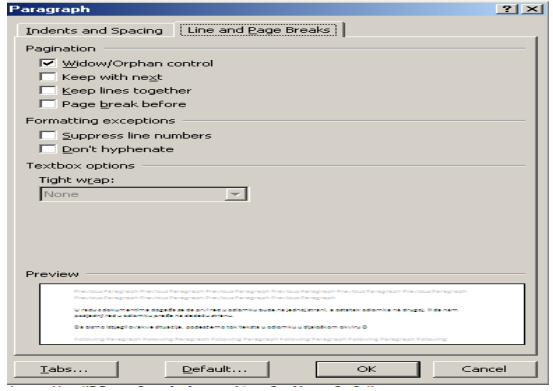

# **ODREĐIVANJE MARGINA STRANICE U DOKUMENTU**

Margine stranice možemo odrediti pomoću lenjira i miša ili na traci **Page Layout kliknemo na dugme Margins**.

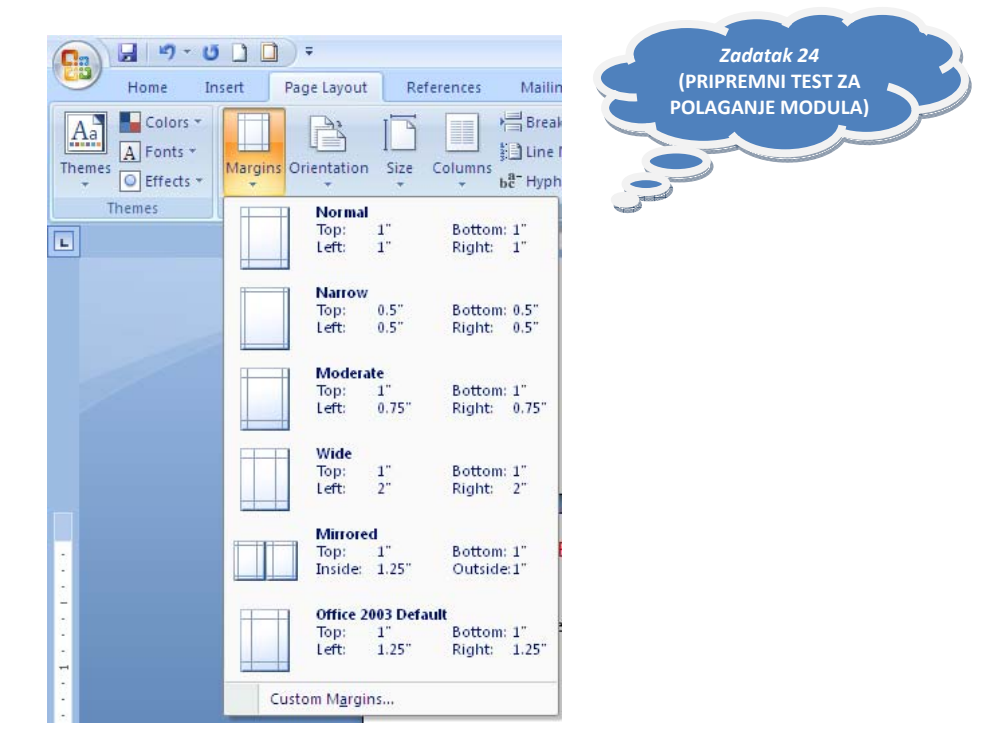

Margine stranice možemo odrediti i klikom na tab **Page Layout,** kliknemo na dugme **Margins** pa na **Custom Margins…**U dijaloškom okviru **Page setup** na kartici **Margins** određujemo margine stranica u centimetrima, tako da u odgovarajuće polje upišemo određenu vrijednost. Takođe imamo kartice **Paper** i **Layout.** U polju **From edge** na kartici **Layout** određujemo margine za zaglavlje i podnožje, odnosno koliko će zaglavlje i podnožje biti udaljeno od ruba stranice.

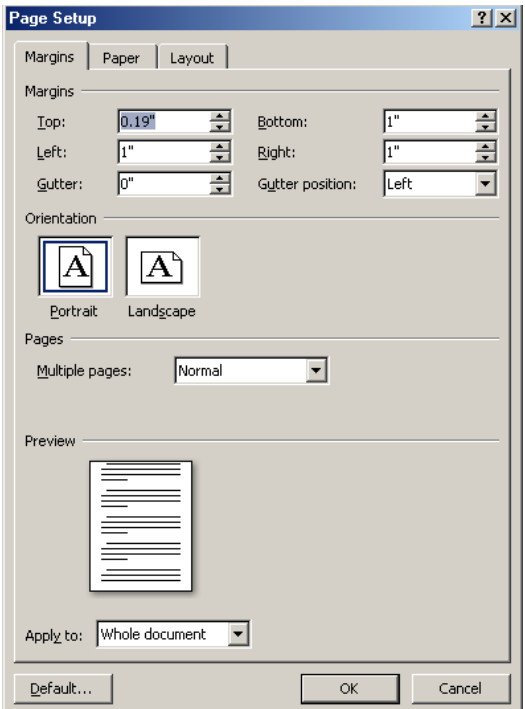

Ako želimo da margine dviju susjednih stranica budu preslikane kao u ogledalu, (npr. kod sadržaja knjige kada su unutrašnje margine stranica identične), potvrdit ćemo opciju "**Mirorr margins**".

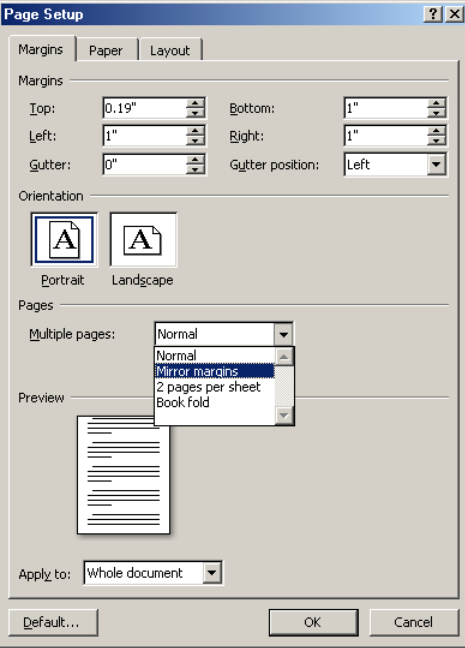

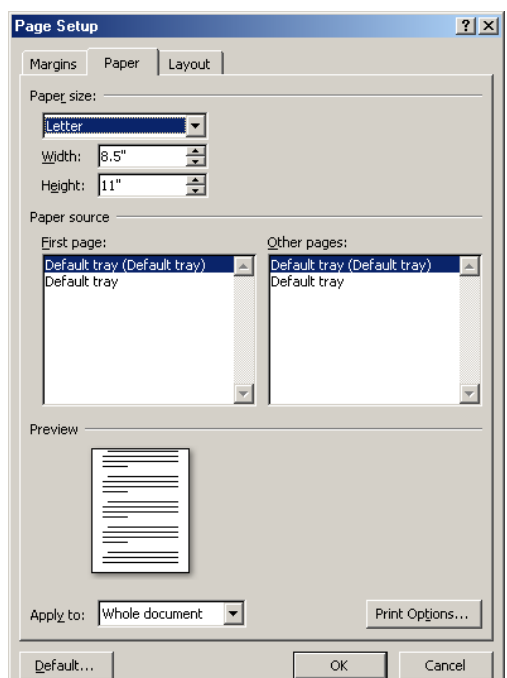

Na kraju možemo izabrati da na jedan list papira ispišemo dva upola manja formata stranice.

Na kartici **Paper => Paper size** izabraćemo željenu veličinu papira, a veličinu možemo odrediti i samo tako da unesemo vrijednosti za širinu i visinu papira u za to predviđena polja.

Na traci **Page Layout=> Orientation** možemo birati smjer (način) ispisa stranice: **Portrait** (položena stranica) ili **Landscape** (vodoravno položena stranica). Na kartici **Izgled** određujemo izgled stranice, gdje počinje nova sekcija, hoće li parne i neparne stranice imati različita zaglavlja, ili će prva stranica biti različita od drugih. Ovdje određujemo uspravno poravnanje stranice prema vrhu, sredini, dnu ili obostrano. Izaberemo li uspravno obostrano poravnanje, tada će sadržaj stranice biti obostrano poravnan, odnosno, bit će jednakomjerno razvučen od gornje do donje margine stranice.

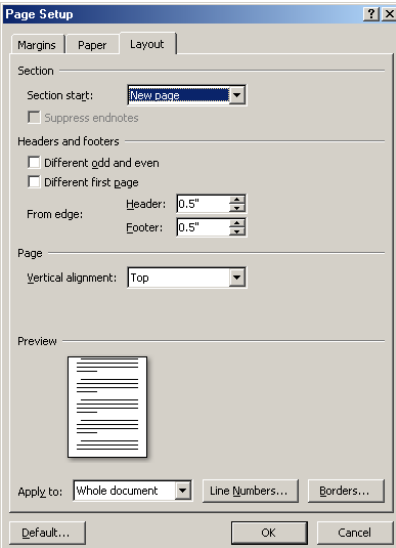

Pomoću lenjira pomjeranjem margine gore pritisnemo tipku miša i povučemo marginu u željenom smjeru (povećamo je ili smanjimo). Na isti način možemo mijenjati desnu, gornju i donju marginu stranice.

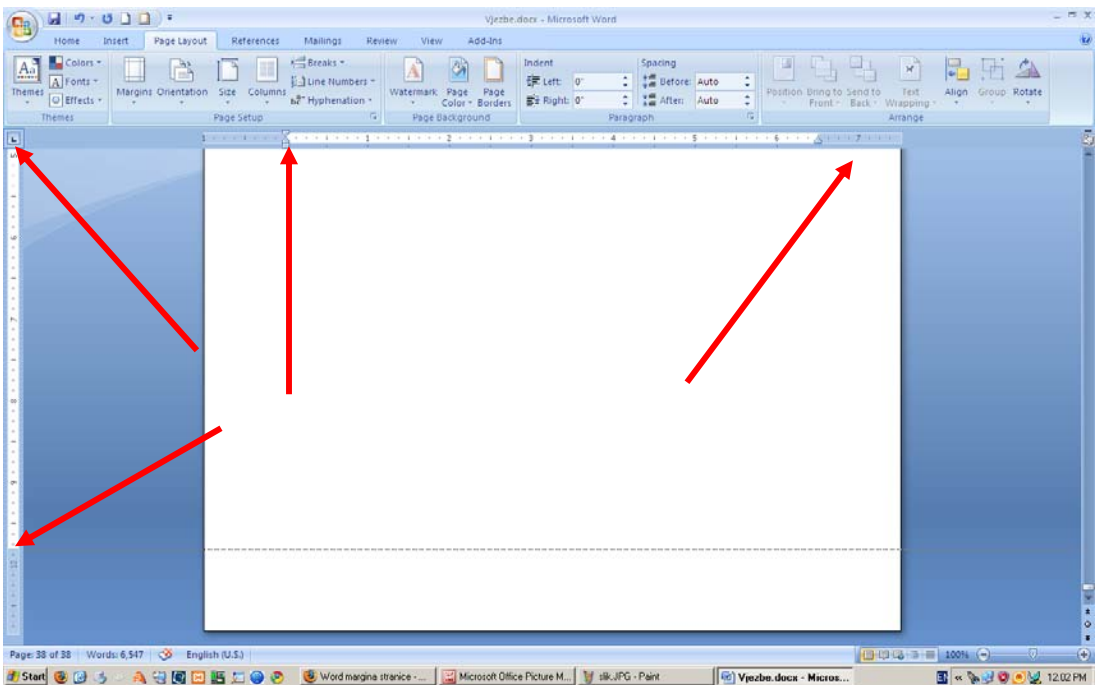

### **ODREĐIVANJE POZADINE DOKUMENTA**

Pozadinu dokumenta, odnosno stranice određujemo traci **Page Layout** na traci **Page Background**.

Kada postavimo kursor na naredbu Page **Color**, pojavi se paleta boja. Klikom na određenu boju, pozadina stranice ispuni se izabranom bojom.

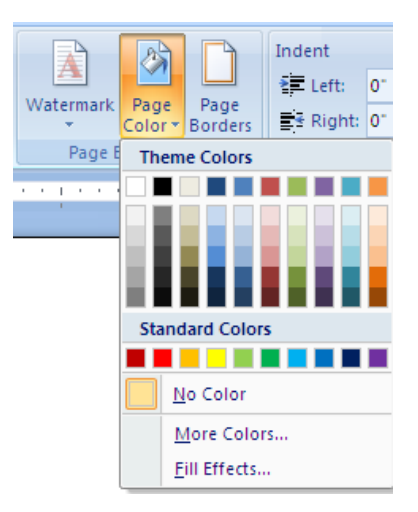

Klikom na dugme **More Colors…** pojavi se dijaloški okvir **Colors**. Ovdje biramo neku od ponuđenih boja, ili kliknemo na karticu **Custom** gdje možemo izabrati boju i podesiti njen intenzitet.

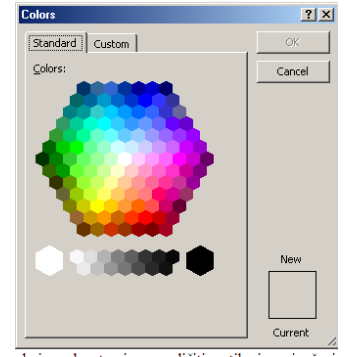

Klikom na dugme **Fill Effects…** pojavi se dijaloški okvir u kojem možemo birati prelazak jedne ili dviju boja preko stranice, s različitim stilovima sjenčenja. Kao podlogu možemo izabrati neku od tekstura ili uzoraka tako da je prvo označimo, a zatim kliknemo na dugme **OK** 

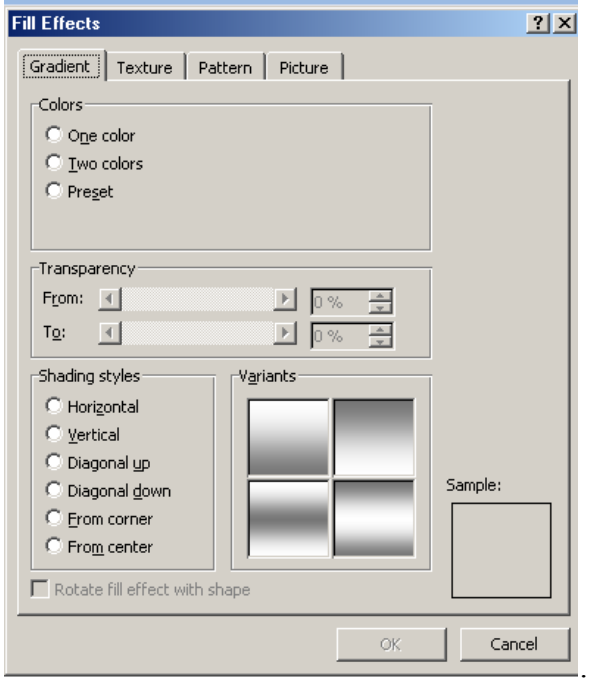

Kao pozadinu stranice možemo izabrati i neku sliku. Sliku biramo tako da otvorimo karticu **Picture**, zatim kliknemo na dugme **Select Picture**, izaberemo željenu sliku (otvorimo folder gdje se slika nalazi i označimo je) i kliknemo na dugme **OK** 

Na stranicu Worda u pozadinu možete dodati **VODENI ŽIG** (WaterMark). Vodeni žig može biti fotografija ili tekst.

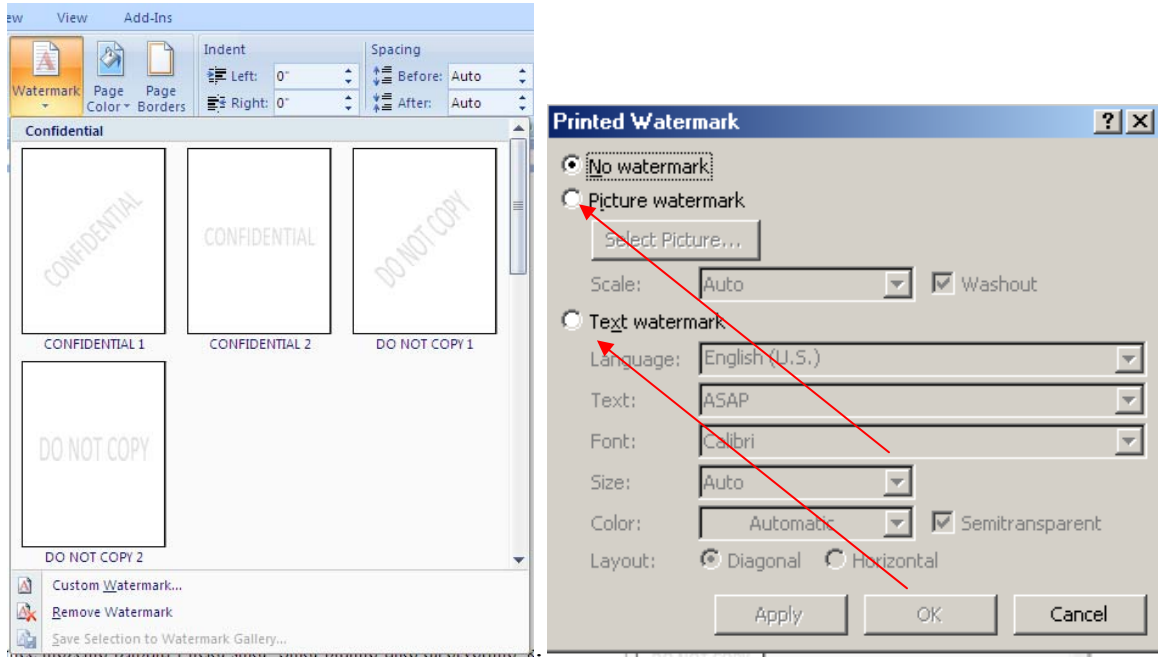

Vodeni žig sa tekstom ORIGINAL.

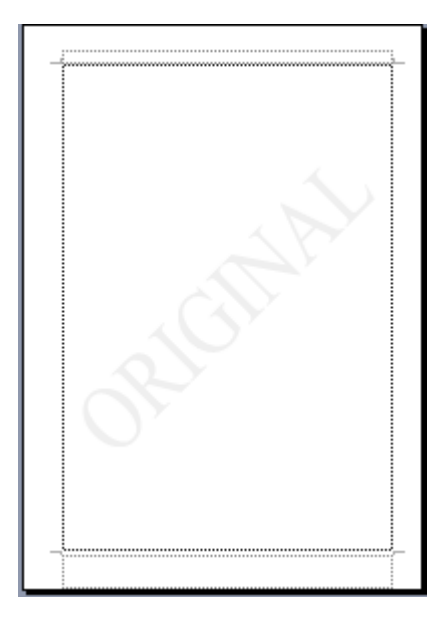

# **NUMERISANJE STRANICA DOKUMENTA**

Numerisanje stranica u dokumentu možemo odrediti odmah na početku kreiranja dokumenta ili kada smo već kreirali cijeli dokument.

Stranice numerišemo preko traka **Insert => Page Number** na traci **Header&Footer**.

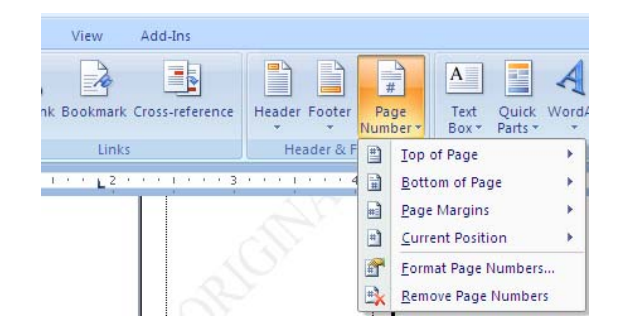

Pojavi se dijaloški okvir **Brojevi stranica...** u kojem određujemo položaj, poravnanje i oblik broja stranice. Položaj broja stranice može biti na vrhu i na dnu stranice. Poravnanje – biramo da li će se broj nalaziti uz lijevu ili desnu marginu stranice ili u sredini. Ako imamo dokument s više stranica, tada možemo birati da li će položaj brojeva na susjednim stranicama biti uz unutrašnje ili spoljašnje margine.

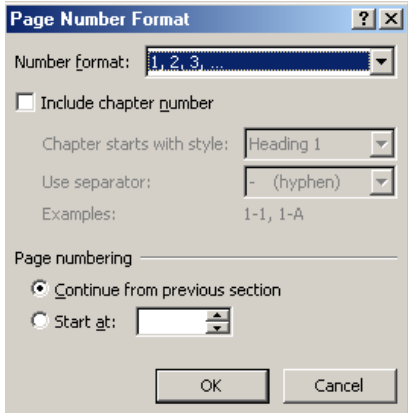

Ako želimo da nam brojevi stranica počnu od određenog lista tada uključimo opciju "Start at" i napišemo broj lista. Kada odredimo sve parametre, izbor potvrdimo klikom o na dugme **OK.** 

#### **KREIRANJE ZAGLAVLJA I PODNOŽJA (HEADER & FOOTER) DOKUMENTA**  *Zadatak 21,22*

**(PRIPREMNI TEST ZA POLAGANJE MODULA)**

Što je ZAGLAVLJE I PODNOŽJE stranice dokumenta u MS Wordu?

Zaglavlje je gornji dio a podnožje donji dio svake stranice u dokumentu.

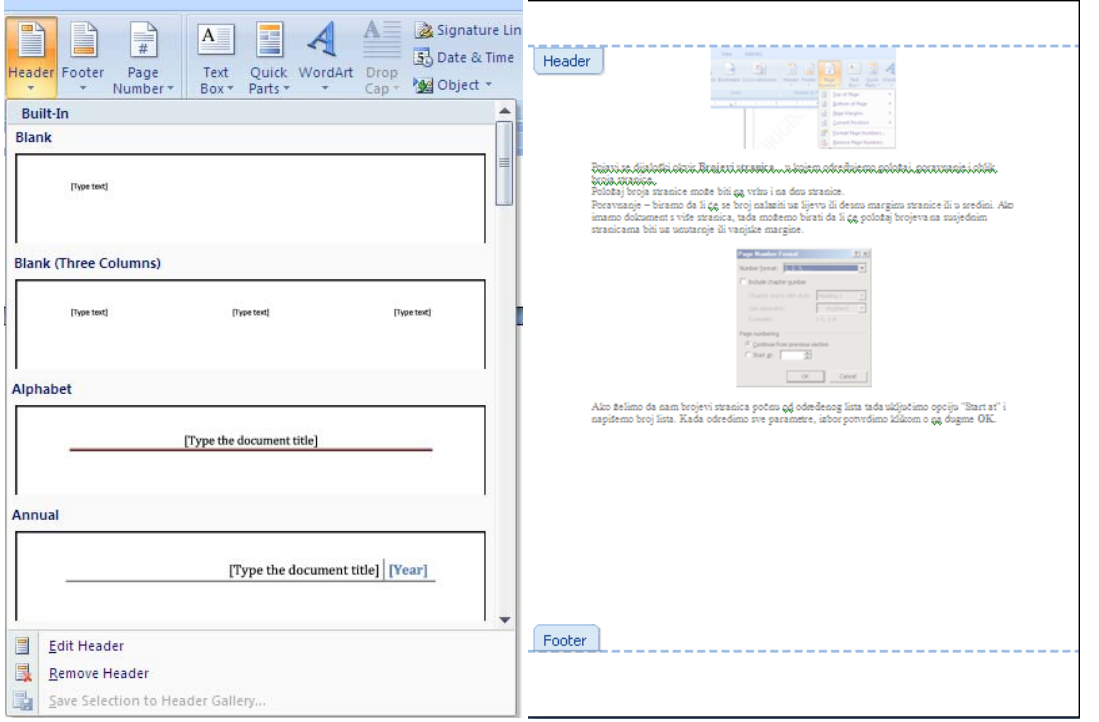

Na vrhu dokumenta pojavi se okvir za zaglavlje s tačkom unosa, a ostatak dokumenta je svjetlije boje (dok uređujemo zaglavlje ili podnožje, glavni dokument je nedostupan).

U okvir zaglavlja ili podnožja unosimo podatke prema želji, npr. naziv preduzeća, adresu i sl. a možemo umetnuti i slike, npr. logotip kompanije i sl.

Tekst i slike unosimo u zaglavlje i uređujemo ih na identičan način kao i u običnom tekstu – preko alatnih traka.

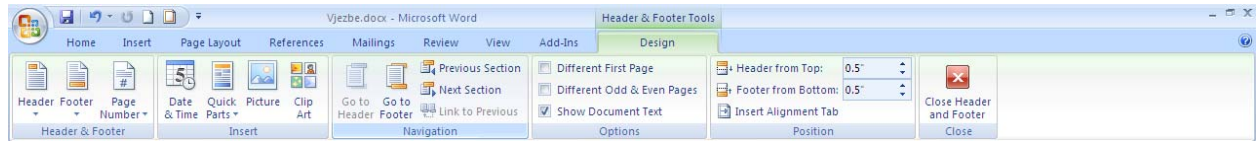

Fakultet za informacione tehnologije - Univerzitet Mediteran | 66

# **UPOTREBA TAB-A U DOKUMENTU**

Tabovi se primjenjuju kada se pojavi potreba za pisanjem jednostavnijih tabelarnih prikaza, za pisanje cjenovnika, sadržaja knjiga, raznih popisa i listi, itd.

Graničnici Tab-a su u Word-u izvorno postavljeni na svakih 1,27 cm, (svakim pritiskom na tipku **Tab** na tastaturi, kursor se pomiče za 1,27 cm.

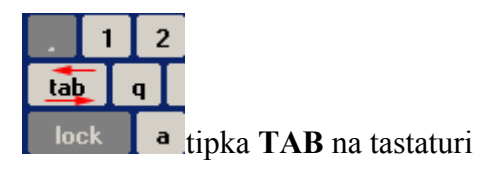

Tabove možemo postaviti i ukloniti pomoću dijaloškog okvira **Tabs...** i pomoću **lenjira i dugmeta Tab-a.** 

**Postavljanje Tab-a pomoću dijaloškog okvira "Tabs"** 

Kliknemo na tab **Home => na strelicu u donjem lijevom uglu Paragrafa =>Tabs…** 

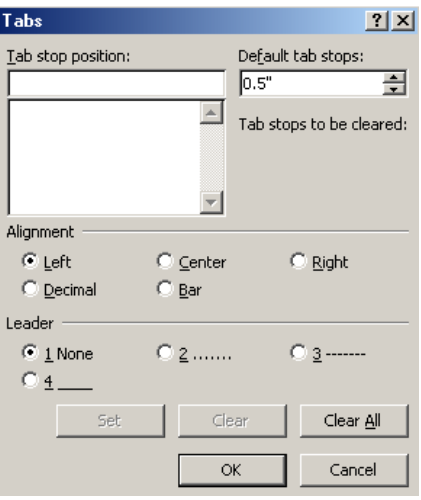

Pojavljuje se dijaloški okvir **Tabs** u kojem zadajemo vrijednosti graničnika Tab-a, vrstu poravnanja Tab-a, kao i vodeće Tabove (kod vodećih Tabova se praznina lijevo od graničnika popunjava određenim znakovima (tačkicama, crticama ili punom crtom).

### **Postavljanje Tab-a jednakih vrijednosti**

Tabove jednakih graničnih vrijednosti određujemo u polju **Default Tab stops**. Klikom na strelicu prema gore, vrijednost graničnika Tab-a se povećava, a klikom na strelicu prema dolje se smanjuje. Vrijednost graničnika Tab-a može se takođe upisati u polje. Kada odredimo vrijednost graničnika, pritisnemo tipku **Enter** ili kliknemo na dugme **OK**.

### **Određivanje vrste poravnanja Tab-a**

Vrstu poravnanja Tab-a određujemo u polju **Alignment** (lijevo, sredina, desno, decimalno poravnanje ili okomita crta).

### **Postavljanje korisničkih Tab-a (različitih vrijednosti)**

U polju **Tab stop position** upisujemo vrijednosti graničnika Tab-a različitih vrijednosti.

- 1. Upišemo vrijednost graničnika Tab-a.
- 2. Odredimo poravnanje Tab-a.
- 3. Odredimo vodeće znakove Tab-a (ako želimo).
- 4. Kliknemo na dugme **Set**.

Ponavljamo tačke 1-4 tako dugo dok ne postavimo sve Tabove, zatim kliknemo na dugme **OK** ili pritisnemo tipku **Enter**.

### **Uklanjanje Tab-a**

Već postavljene korisničke Tabove uklanjamo na sljedeći način:

- 1. U polju **Tab stop position** Tab-a kliknemo na vrijednost Tab-a koji želimo ukloniti.
- 2. Kliknemo na dugme **Clear** (ili **Clear all** ako želimo ukloniti sve Tabove).
- 3. Zatim kliknemo na dugme **OK** ili pritisnemo tipku **Enter**.

#### **Postavljanje Tab-a pomoću lenjira i dugmeta Tab-a**

Tabove možemo postaviti i preko dugmeta za Tabove koji se nalazi na vrhu dokumenta s lijeve strane lenjira. Svakim klikom na dugme mijenja se vrsta poravnanja Tab-a.

### **Postavljanje Tab-a**

1. Odredimo vrstu poravnanja Tab-a (klikom na dugme Tab-a).

2. Kliknemo na donju polovinu lenjira na ono mjesto gdje želimo postaviti tracilator.

### **Premještanje Tab-a**

Kliknemo na tab i kada se ispod njega pojavi isprekidana vertikalna crta, pomaknemo ga na željeno mjesto na lenjiru i otpustimo tipku miša.

#### **Uklanjanje Tab-a**

Kliknemo na tab, odvučemo ga s lenjira na radnu površinu, otpustimo tipku miša.

### **KREIRANJE TABELA**

Tabele možemo kreirati na dva načina: preko trake **Insert => Table** i preko trake **Insert => Draw table.** 

#### **Kreiranje tablica preko trake Insert => Table**

1. Postavimo tačku (KURSOR) unosa tabele.

2. Na standardnoj alatnoj traci kliknemo na dugme **Table.** 

3. Pritisnutom lijevom tipkom miša prelazimo preko ćelija i označimo broj redova i kolona u tabeli.

4. Kada smo odredili broj redova i kolona, otpustimo lijevu tipku miša.

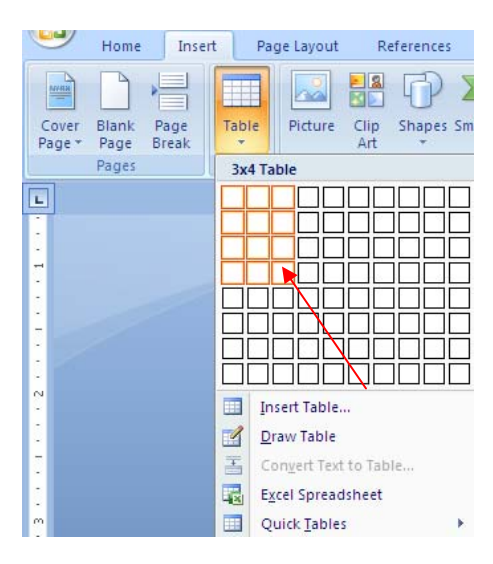

Tabela se pojavila u dokumentu na mjestu gdje se nalazio kursor.

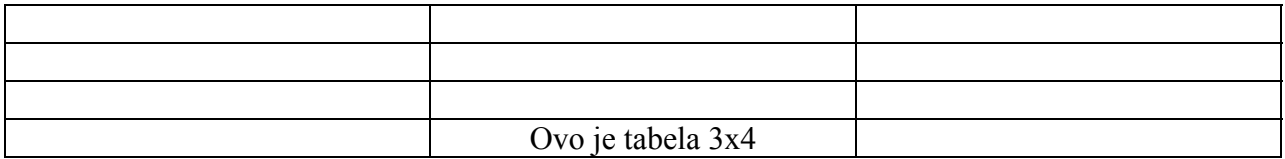

1. Postavimo tačku unosa tabele u dokumentu (postavimo kursor na ono mjesto u dokumentu gdje želimo umetnuti tabelu).

#### 2. Kliknemo na taba **Insert => Table =>Insert table.**

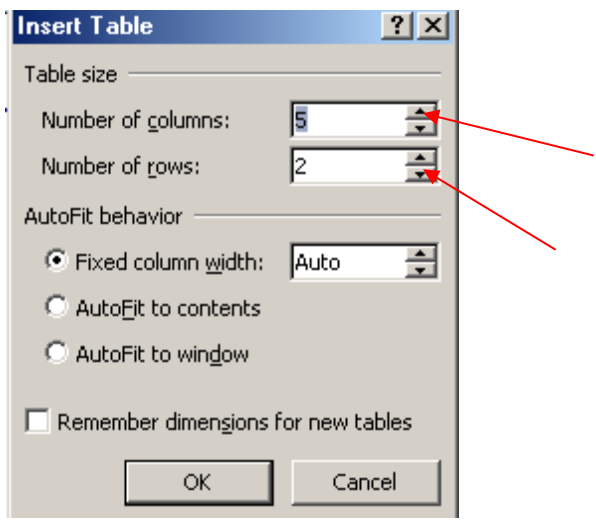

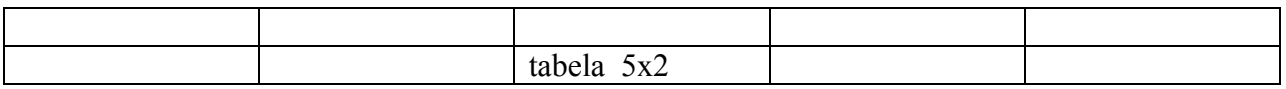

U dijaloškom prozoru-okviru **Insert table** u polje **Table size** unesemo željeni broj kolona i redova klikanjem na strelice sa vrhom dolje i gore ili direktnim upisom broja.

Ako želimo, možemo odmah odrediti oblik tabele tako da kliknemo na dugme **Table styles**, a zatim u dijaloškom okviru izaberemo željeni oblik.

Tabelu možemo nacrtati sami tako da kliknemo na traku **Insert => Table => Draw table**, i crtamo pokazivačem miša koji se pretvorio u olovku. Pojavi se dijaloški okvir **Tables tools**, a pokazivač miša poprimi izgled olovke. Lijevom tipkom miša crtamo tabelu prema potrebi. Kad završimo s crtanjem, zatvorimo dijaloški okvir klikom na dugme **CLOSE** ( **X** ).

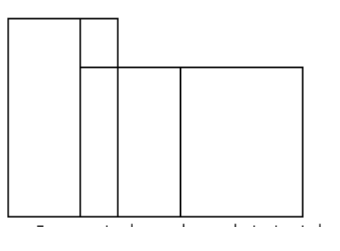

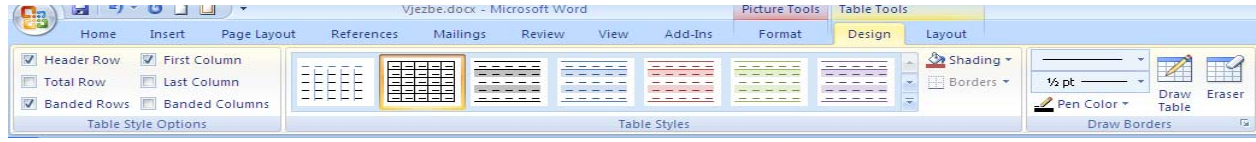

# **KRETANJE UNUTAR TABELE**

Tabelom se možemo kretati pomoću miša i pomoću tastature.

### **Kretanje tabelom pomoću miša**

Postavimo kursor (kliknemo) u bilo koju ćeliju u tabeli zavisno o potrebi.

Po većim tabelama se možemo kretati pomoću klizača (tzv. scrollbar)

### **Kretanje tabelom pomoću tiastature**

1. Pomoću tipke **Tab** pomičemo tačku unosa u sljedeću ćeliju, a kombinacijom tipki **Shift+Tab** vraćamo se u prethodnu ćeliju.

2. Pomoću tipki sa strelicama – krećemo se znak ili ćeliju lijevo ili desno, odnosno red iznad ili red ispod tačke unosa.

3. Kombinacija tipki **Alt+Home** – postavlja tačku unosa u prvu ćeliju uredu, a **Alt+End** u posljednju.

4. Kombinacija tipku **Alt+Page Up** – postavlja točku unosa u najvišu ćeliju u koloni, a **Alt+Page Down** u najnižu ćeliju u koloni.

Ako je tabela velika, po njoj se možemo kretati pomoću tipki **Page Up** i **Page Down**.

# **OZNAČAVANJE REDOVA, KOLONA I ĆELIJA U TABELI**

Označavanje redova i kolona u tabeli moguće je na dva načina: **pomoću miša** i preko menija **Table**.

1. Red u tabeli možemo označiti tako da postavimo miš ispred reda koji želimo označiti. Kada miš promijeni oblik u **strelicu nagnutu na desnu stranu**, kliknemo lijevom tipkom miša. Red se zatamni, tj. označen je. Želimo li označiti više redova odjednom, držat ćemo pritisnutu lijevu tipku miša i vući miš **prema dolje ili gore** dok ne označimo sve redove koje želimo.

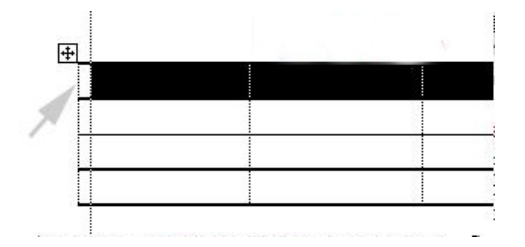

2. Postavimo kursor (tačku unosa) u red koji želimo označiti, zatim kliknemo na traku **Insert => Table =>Insert table=>Layout** pojaviće se nova traka **Layout** i kliknemo na dugme **Select.** 

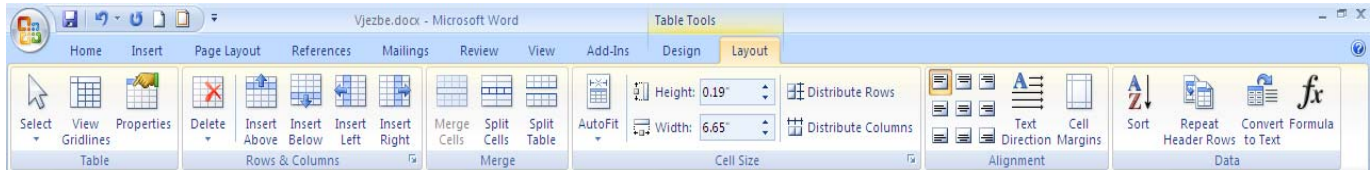
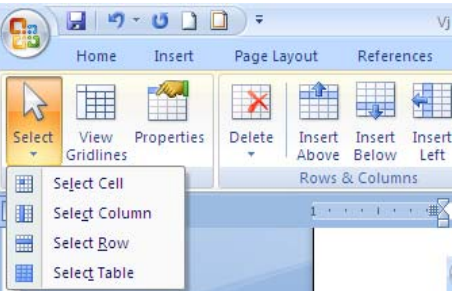

Kolonu možemo označiti tako da postavimo miša iznad kolone kojeg želimo označiti. Kada miš promijeni oblik u crnu strelicu okrenutu prema dolje, kliknemo lijevom tipkom miša. Kolona se zatamni tj. označena je. Želimo li označiti više kolona odjednom, držat ćemo pritisnutu lijevu tipku miša i vući miša ulijevo, odnosno udesno dok ne označimo sve kolone koje želimo.

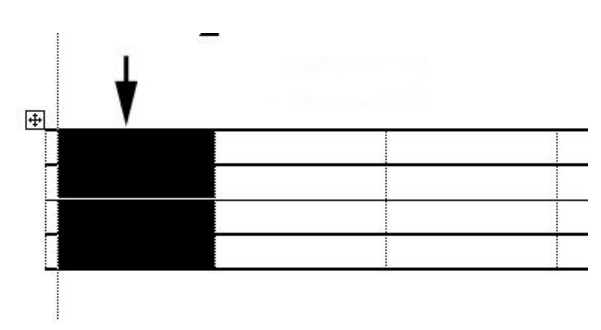

Ćelije označavamo tako da postavimo miš uz lijevi rub ćelije koju želimo označiti, a kada miš promjeni oblik u strelicu nagnutu na desnu stranu, kliknemo lijevom tipkom. Ćelija se zatamni (označi). Na ovaj način možemo označiti više ćelija odjednom, tako da vučemo miša preko svih ćelija koje želimo označiti.

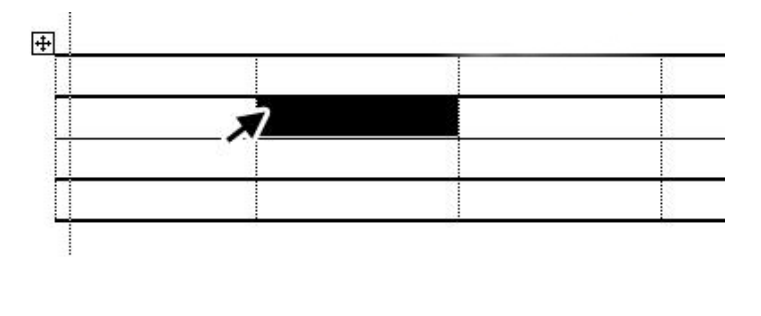

Drugi način da označimo cijelu tablicu je kliknuti na kvadratić s krstićem u gornjem lijevom uglu tabele.

Fakultet za informacione tehnologije ‐ Univerzitet Mediteran | 73

## **DODAVANJE I BRISANJE REDOVA I KOLONA U TABELI**

Redovi i kolone mogu se u tabeli dodati preko dugmeta **Table** i preko dugmea na grafičkoj **Standardnoj** alatnoj traci.

#### **Dodavanje redova u tabeli**

1. Postavimo tačku unosa (KURSOR) u red iznad ili ispod kojeg želimo umetnuti novi (ili označimo čitav red)

#### 2. Kliknemo na traku **Insert** => **Table => Insert table =>Layout=> Insert Above, Insert Below, Insert Left, Insert Right**.

Svakim klikom na dugme **Insert** umetne se novi red iznad označenog reda.

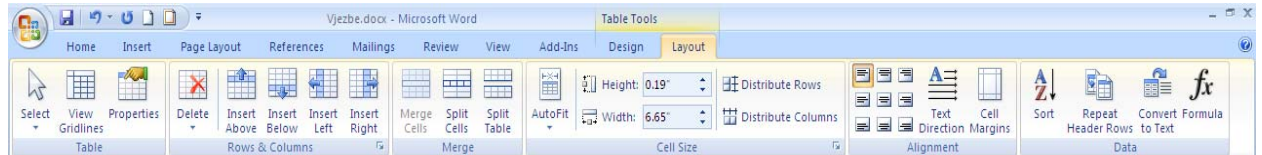

#### **Dodavanje redova i kolona u tabeli**

1. Označimo red ili kolonu (ili više njih) do kojeg želimo umetnuti novu kolonu.

2. Kliknemo na dugme **Insert** => **Table => Insert table =>Layout=> Insert Above, Insert Below, Insert Left, Insert Right**.

#### **Brisanje redova i kolona u tabeli**

- 1. Označimo red ili kolonu koji želimo izbrisati (ili više njih).
- 2. Kliknemo na dugme **Layout => Delete => Delete Cells ili Delete Columns**.

Ako hoćemo da izbrišemo cijelu tabelu kliknemo na dugme **Layout => Delete => Delete Table**

Na označeni red ili kolonu možemo kliknuti desnom tipkom miša i izabrati naredbu **Delete Cells ili Delete Columns**.

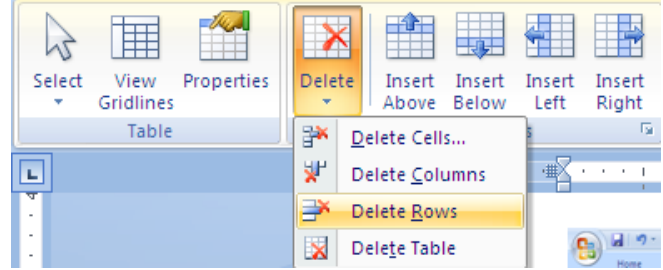

## **SPAJANJE I DIJELJENJE ĆELIJA U TABELI**

#### **Spajanje ćelija**

Pojavi li se potreba da se podaci iz nekoliko ćelija objedine u jednu ćeliju, spojit ćemo nekoliko susjednih ćelija na sledeći način:

1. Označimo ćelije koje želimo međusobno spojiti (ćelije se moraju međusobno dodirivati vodoravno ili horizontalno.

#### 2. Kliknemo na dugme **Insert** => **Table => Layout=> Merge Cells**.

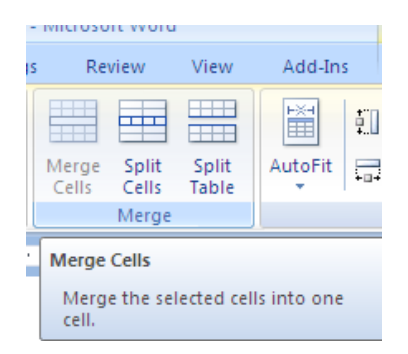

( ili kliknemo desnom tipkom miša na označene ćelije, a zatim u meniju na **Merge Cells**).

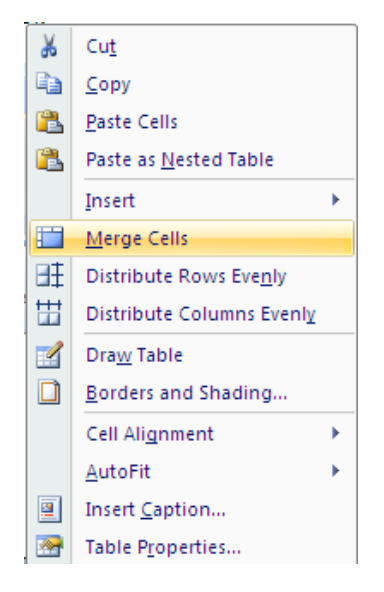

Plutajući meni pokrenut klikom desnom tipkom miša u ćeliju

Nakon klika na **Merge Cells** ćelije će biti spojene u jednu ( kao i tekst ako se nalazi u ćeliji!).

#### **Dijeljenje ćelija**

Želimo li podijeliti određene ćelije na više dijelova, uraditi ćemo sledeće:

- 1. Označiti ćeliju koju želimo podijeliti (ili više njih možemo označiti čitavu kolonu).
- 2. Kliknemo na traku **Insert** => **Table => Layout=> Split Cells**

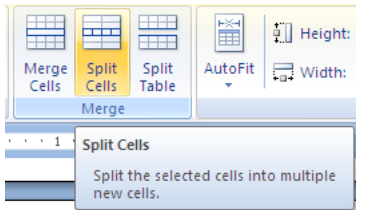

(ili kliknemo **desnom** tipkom miša na označene ćelije a zatim na naredbu **Podijeli ćelije** ).

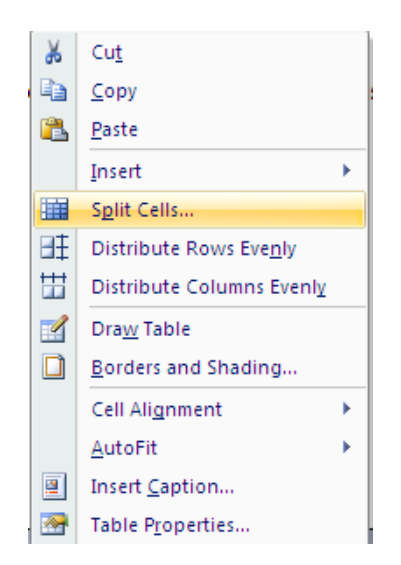

Plutajući meni pokrenut klikom desnom tipkom miša u ćeliju

3. U dijaloškom okviru **Split Cells** unesemo brojčanu vrijednost na koliko dijelova želimo podijeliti ćelije.

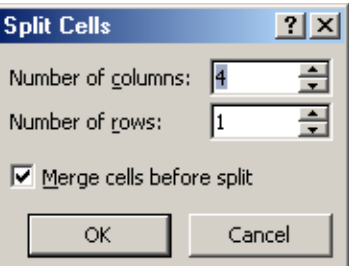

Dijaloški okvir za podjelu jedne ćelije na više dijelova

4. Potvrdimo klikom na dugme **Ok** ili pritisnemo tipku **Enter**.

# **ODREĐIVANJE VISINE I ŠIRINE ĆELIJA U TABELI**

Visinu i širinu ćelija u tabelama možemo odrediti na dva načina: **pomoću miša i pomoću dijaloškog okvira**.

#### **Određivanje širine i visine ćelije pomoću miša**

Vršimo tako da pokazivač miša postavimo uz rub stupca tabele. Kada miš promijeni oblik u dvije okomite crte sa strelicama okrenutim ulijevo i udesno, kliknemo lijevom tipkom miša i preko

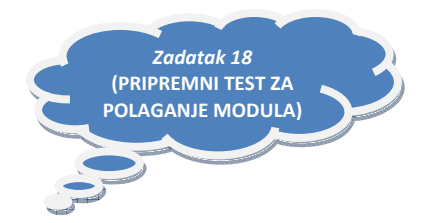

ruba stupca se pojavi okomita isprekidana crta. Držimo pritisnutu lijevu tipku miša i pomičemo rub kolone, tj. proširimo ili suzimo kolonu prema želji.

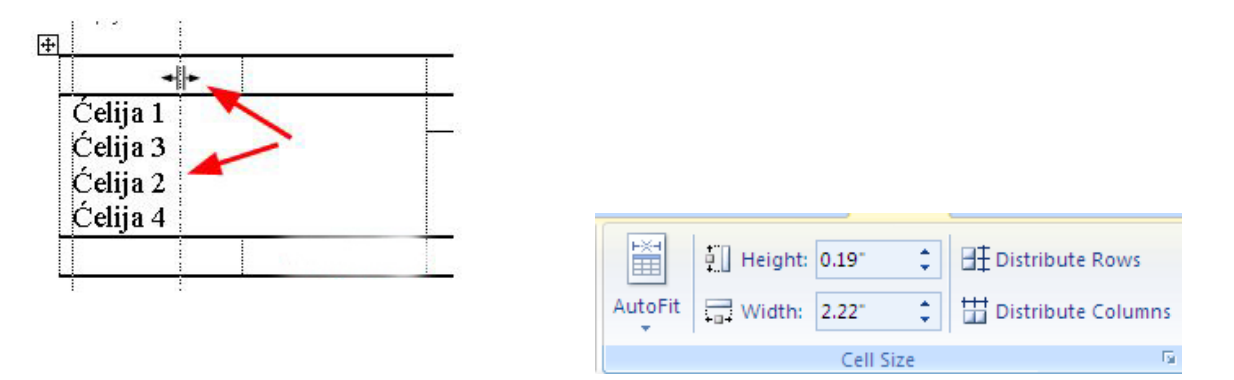

Na identičan način možemo odrediti i visinu reda (pokazivač miša postavimo uz rub reda).

Označimo li samo jednu ćeliju, tada će se proširivanje, odnosno sužavanje odnositi samo na označenu ćeliju. Na ovaj način možemo određivati širinu kolone i visinu reda kada sve kolone i redovi u tablici ne moraju imati iste vrijednosti.

Ako želimo red proširiti ili suziti od onda uvijek hvatamo donji rub reda, a ako želimo kolonu (ćeliju) proširiti ili suziti hvatamo ga za bilo lijevi ili desni rub kolone.

#### **Određivanje visine i širine ćelije pomoću dijaloškog okvira**

Označimo ćeliju (ili više njih, čitav red ili kolonu ili cijelu tablicu). Kliknemo na traku **Insert** => **Table => Layout=>Properties**.

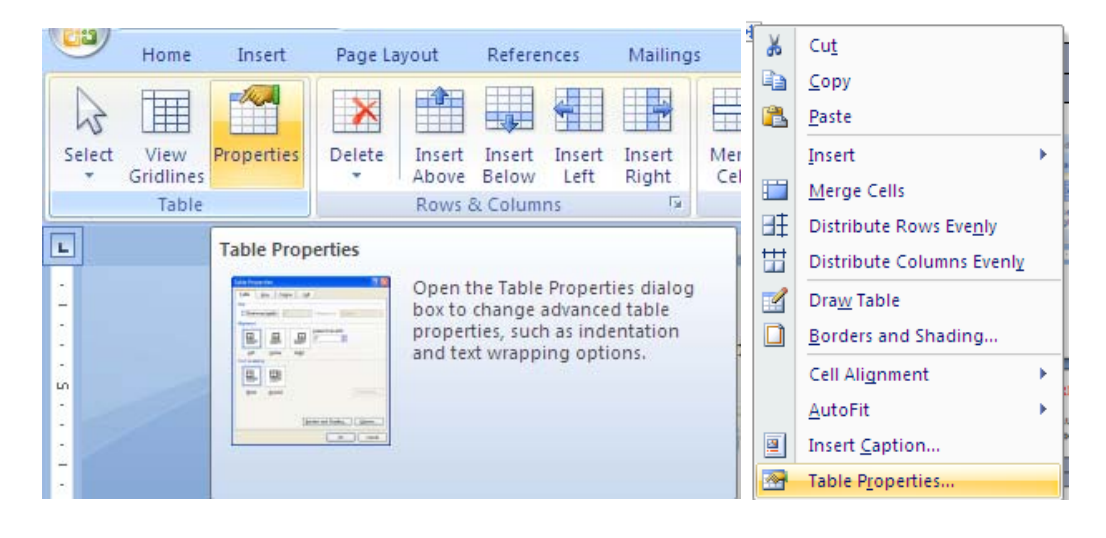

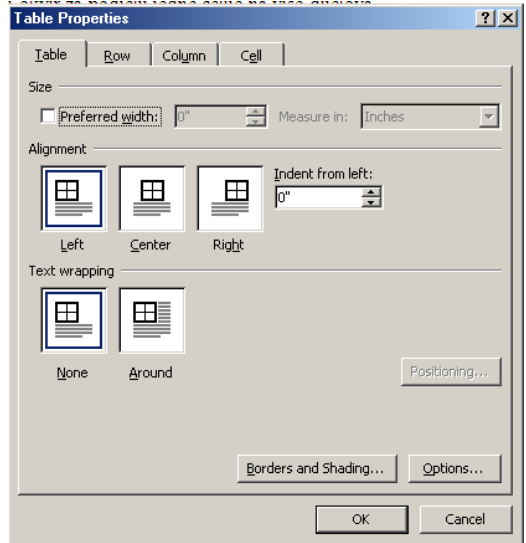

U dijaloškom okviru **Svojstva tabele (Table Properties),** na kartici **Table** možemo odrediti tačnu veličinu tabele, njen položaj na stranici (uz lijevi rub, desni rub ili u sredini) i omotati tablicu u tekst.

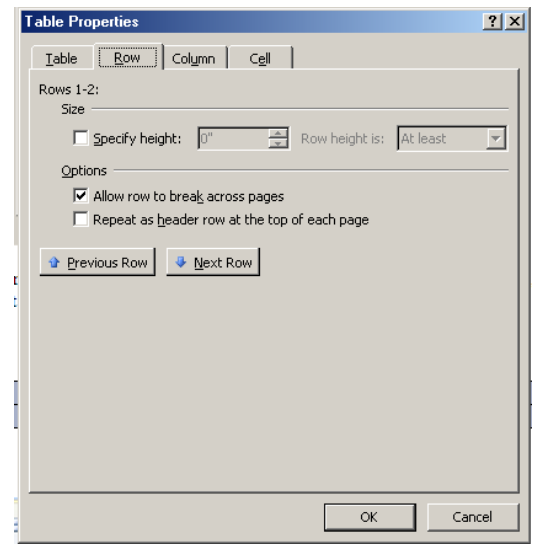

Na kartici **Row** možemo podesiti visinu reda. Podešena je automatska visina reda, što znači da će se tekst u ćelijama lomiti i automatski povećati visinu reda. Potvrdimo li opciju **Specify height**, tada možemo odrediti tačnu i najmanju visinu reda u centimetrima.

Odredimo li tačnu visinu reda u centimetrima, tada će visina reda iznositi tačno toliko koliko odredimo. Ako će se sadržaj neke ćelije lomiti u nekoliko redova, tada je moguće da se drugi ili treći red sadržaja ćelije ne vidi, upravo zbog ograničene visine reda. Tada je bolje ostaviti automatsku visinu reda.

Pomoću dugmeta **Previous row** i **Next row** možemo pojedinačno svakom redu odrediti visinu.

Na kartici **Column** možemo odrediti tačnu širinu kolone ( ili više njih ako smo ih više označili). Pomoću dugmeta **Previous Column** i **Next Column** možemo pojedinačno svakoj koloni odrediti širinu.

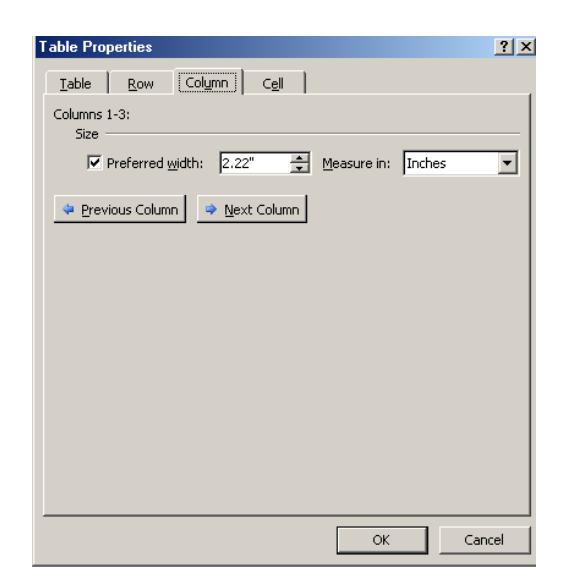

Na kartici **Cell** možemo mijenjati širinu ćelija i odrediti poravnanje sadržaja ćelije uz vrh, sredinu ili dno ćelije.

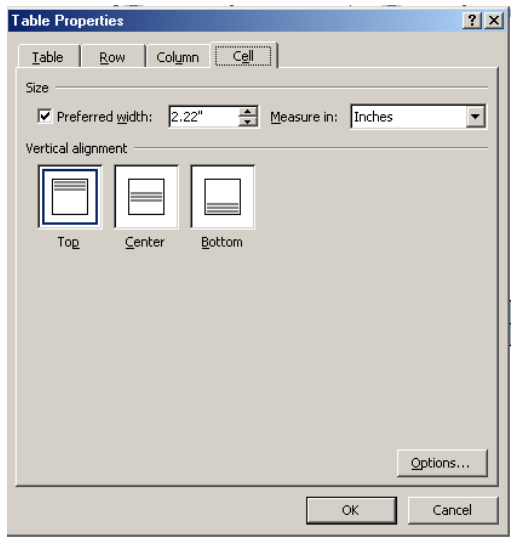

### **BROJANJE REDOVA**

U Wordu 2007 možete brojati (vidno prikazati) koliko redova ima određeni dokument ili sekcija.

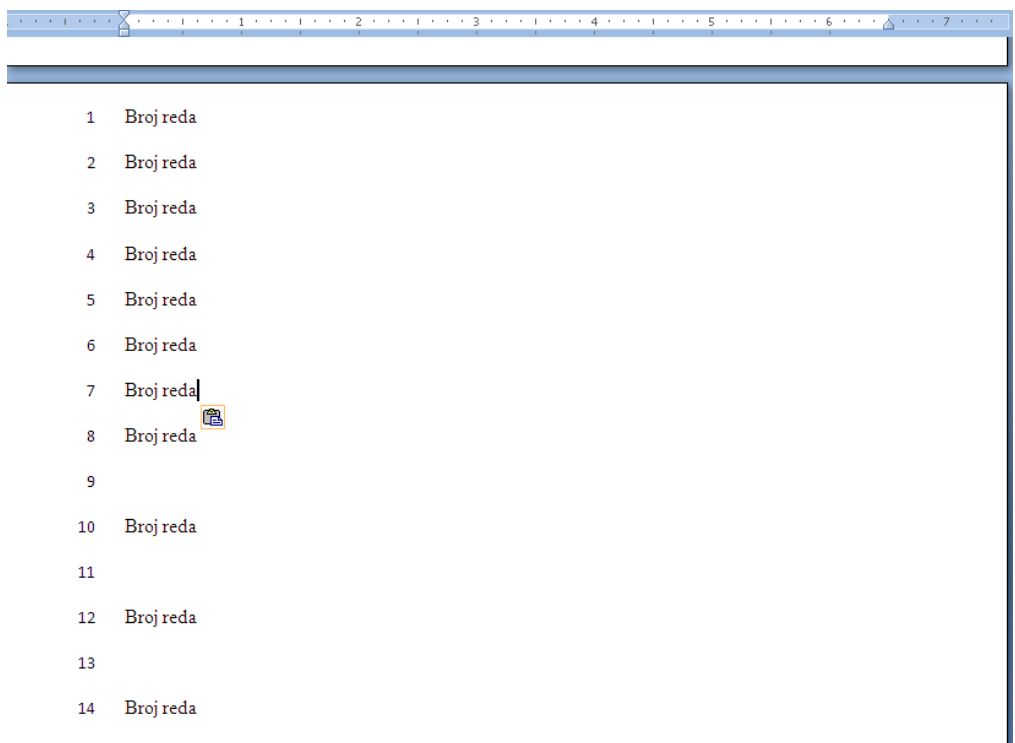

Ako ste napravili prelom stranice Page break imate mogućnost početka brojanja redova od 1.... počevši od druge stranice u istom dokumentu.

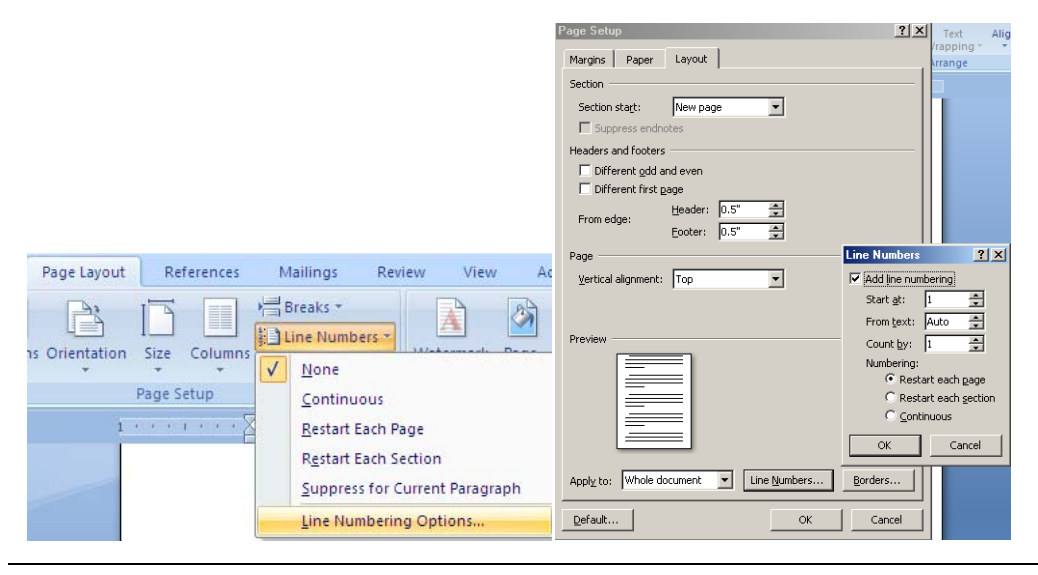

Fakultet za informacione tehnologije - Univerzitet Mediteran | 81

Kliknite na traku **Page Layout**=> **Line numbers** =>**Line numbers Options…** 

Otvara Vam se novi prozor pod naslovom **Page set up**, gdje kliknete na karticu **Layout => Line Numbers…** i numerisanje izaberite po želji.

### **RAZVRSTAVANJE PODATAKA U TABELI**

Podatke u tabelama možemo razvrstati pomoću naredbe **Sort** pod tabom **Table tools=> Table Layout.** Označimo tablicu ili postavimo kursor u bilo koju ćeliju, kliknemo na meni **Table tools=> Table Layout=>Sort.**

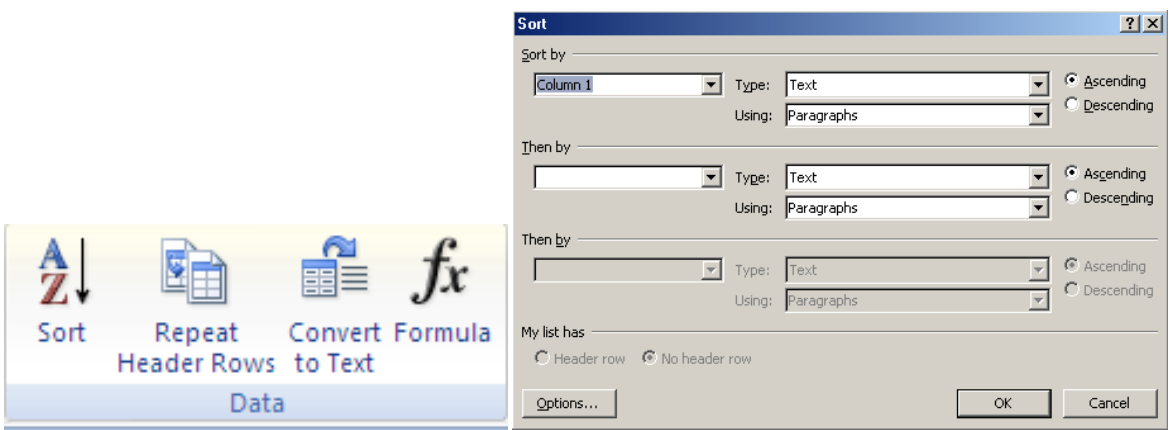

U dijaloškom okviru **Sort** odredimo po kojoj koloni želimo razvrstati podatke i kojim redosledom: **uzlaznim ili silaznim**.

Podatke možemo razvrstati po tri kolone, tako da u polju **Sort by** odredimo prvu kolonu po kojoj će se podaci razvrstati i kojim redosledom, u polju **Then by** odredimo drugu, a nakon toga i treću kolonu. Zatim kliknemo na dugme **OK.** Klikom na dugme **Options…** imamo još mogućnosti sortiranja.

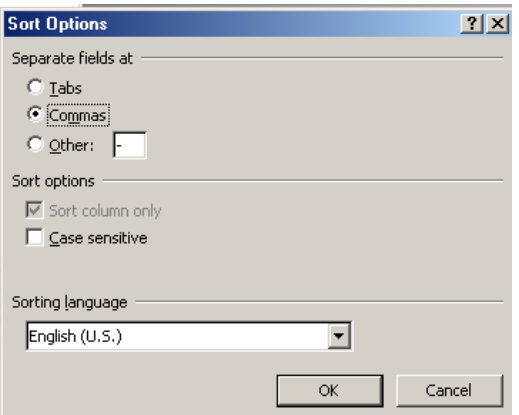

Fakultet za informacione tehnologije - Univerzitet Mediteran | 82

### **OBLIKOVANJE TABELE**

Oblikovanje tabele podrazumijeva oblikovanje sadržaja tabele (teksta) i samog izgleda tabele.

**Oblikovanje sadržaja**, odnosno teksta u tabeli, vrši se na identičan način kao i oblikovanje ostalog teksta: pomoću alatne trake **Font** ili pomoću taba **Home => Font** gdje možemo odrediti različitu veličinu ispisa, boju, podebljanja i ostale efekte zavisno o želji.

**Oblikovanje izgleda same tabele** vršimo na više načina**:** 

1. Prvo kreiramo tabelu a naknadno određujemo okvire i sjenčenja određenih polja pomoću dugmeta **Properties => Borders and Shading…** i sjenčenja ili pomoću desnog klika miša **Borders and Shading…**

2. Prilikom kreiranja tabele kad u dijaloškom okviru **Insert =>Table** odredimo broj redova i kolona, odmah odredimo i oblik tabele, tako da izaberemo neki od ponuđenih oblika. Kliknemo na dugme **Table Styles**, a zatim u dijaloškom okviru **Table Styles** izaberemo željeni oblik.

3. Treći način je da gotovoj tabeli dodijelimo neki od gotovih oblika. Označimo tabelu ili postavimo kursor u bilo koju ćeliju, kliknemo na meni **Table=> Quick Tables**. U dijaloškom okviru **Quick Tables** tabele izaberemo željeni oblik.

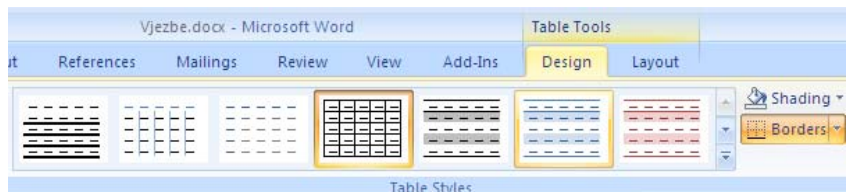

## **SJENČENJE TABELA**

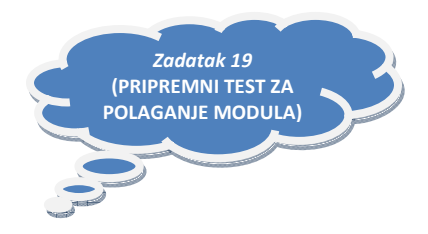

Prvo kreiramo tabelu klikom na traku **Insert =>Table**

Zavisno što želimo oblikovati u tabeli (ćelije ili okvir), to selektujemo.

Oblikovanje možemo vršiti na dva načina:

- preko alatne trake

- desnim klikom miša na selektovano, zatim na **Table Properties** 

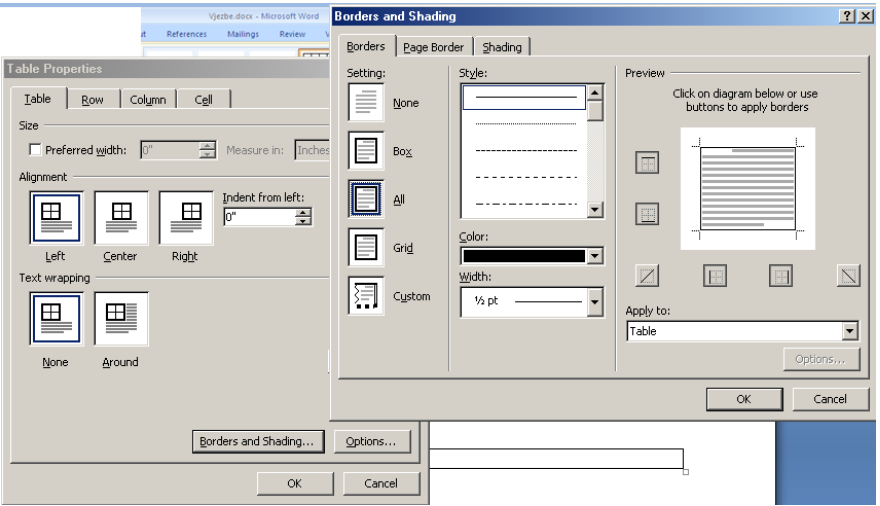

Na ovom dijalog prozoru (slika iznad) možete birati što ćete raditi sa selektovanom ćelijom. Ako joj želite nacrtati deblji okvir i obojati ga to radite na kartici **Borders,** a ako je želite obojati to radite na kartici **Shading** .

## **KREIRANJE TEMPLEJTA (ŠABLONA)**

Templejt možemo kreirati vlastitim stilovima ili pomoću postojećih obrazaca u MS Word-u.

#### **Izrada templejta (šablona) sa vlastitim stilovima**

Otvorimo novi dokument i kreiramo templejt pomoću postojećih ili vlastitih stilova.

Kreiramo zaglavlje i podnožje templejta te područje za unos teksta koristeći sve mogućnosti Microsoft Word-a: naredbe za oblikovanje znakova i odlomaka, okvire s tekstom, umetnuti logo ili slike u templejt, okvire i sjenčenja, ili odrediti pozadinu templejta zavisno o željama i kreativnosti.

Kad uredimo templejt prema želji, sačuvati ćemo ga pod određenim imenom (npr. fax obrazac ili pismo) kao **Templejt dokumenta** gdje u tom momentu dobija nastavak (extenziju) **\*.dot** (u dijaloškom okviru Save kao u polju **Save** u obliku izabrati ćemo **Templejt dokumenta**).

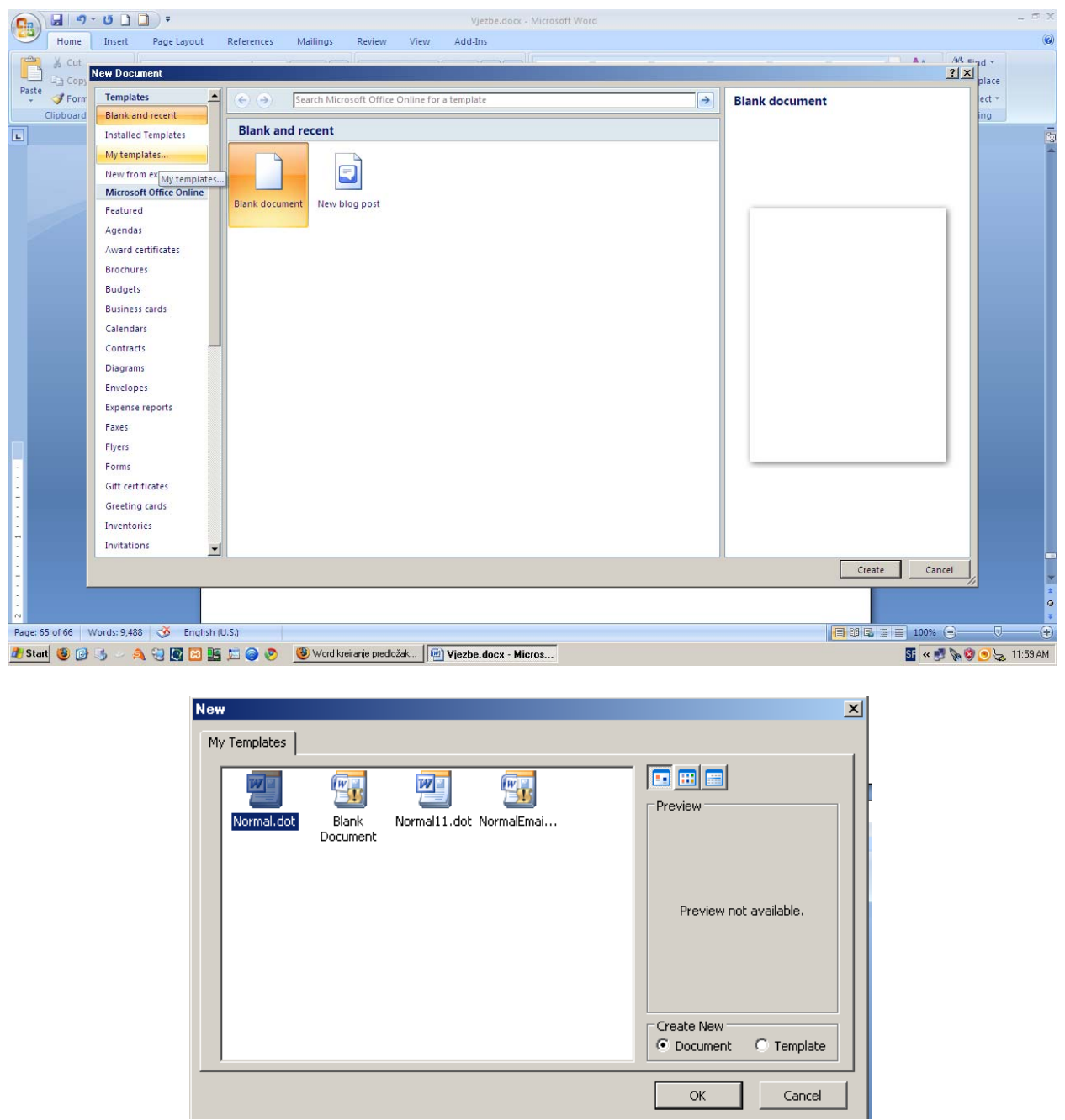

Sledeći put kada otvorimo dijaloški okvir **Office Button => New** na okviru s desne strane prozora **New document**, nalazit će se templejt koji smo kreirali.

Templejt otvorimo dvostrukim klikom na njegovo ime, unesemo tekst i zatim ga sačuvamo kao običan Wordov dokument (\*.docx) u folder koju želimo (u stvari nećemo ga moći sačuvati kao već postojeći dokument jer će nas Word usmjeriti na dijaloški okvir **Save as**, a time smo osigurani da ne možemo zabrljati templejt)

#### **Izrada templejta pomoću postojećih obrazaca u Microsoft Word-u**

Otvorimo novi dokument s templejtom s time da kod otvaranja dokumenta u dijaloškom okviru **My Templates** na kartici **New**, u polju **Create New** potvrdimo opciju **Template**. (vidi sliku gore)

Nakon što smo otvorili postojeći templejt, u odgovarajuća polja unesemo podatke koje želimo imati u templejtu (naziv poduzeća, adresa, telefon, logo itd.).

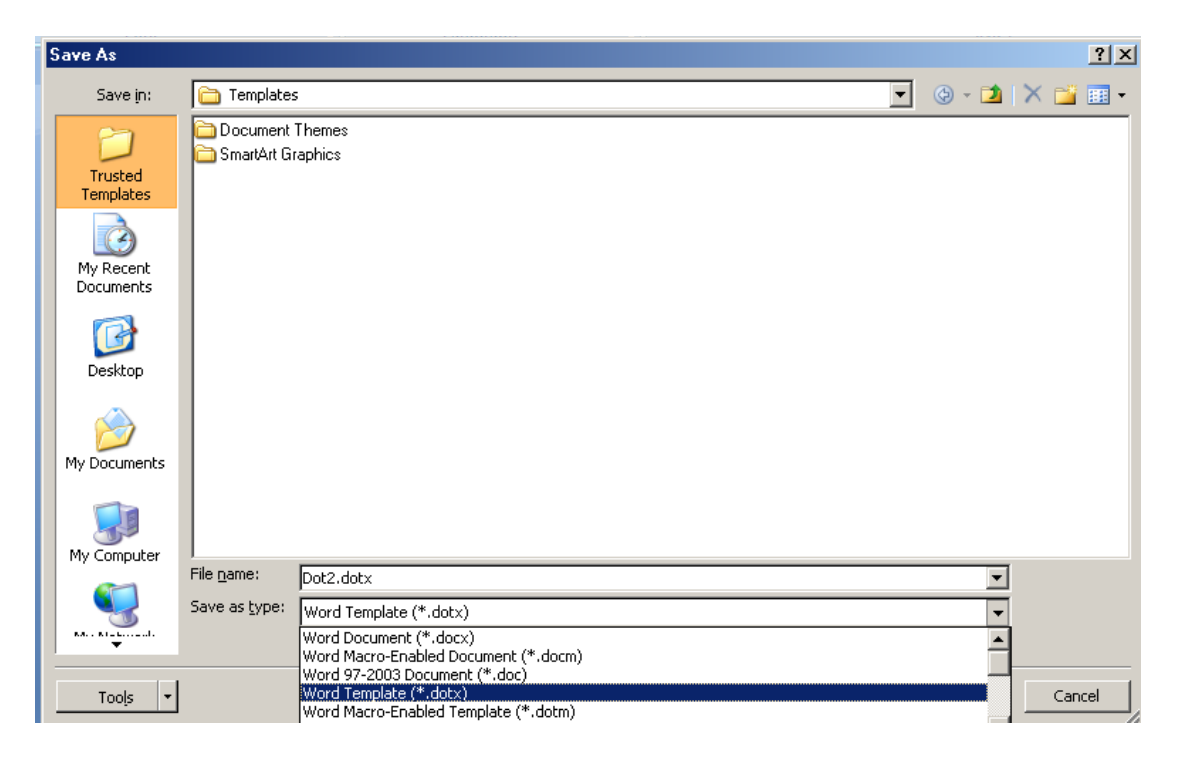

Kod čuvanja dokumenta u dijaloškom okviru **Save as** odredimo ime templejta i kliknemo na dugme **Save**.

## **PISANJE TEKSTA U KOLONAMA**

Želimo li tekst cijelog dokumenta presložiti u kolone, kliknemo na dugme **Columns** na traci **Page Layout**, a zatim označimo broj kolona u koje ćemo presložiti tekst. Kolone označimo tako da prelazimo mišem preko njih, a kad označimo željeni broj kolona, kliknemo na njega.

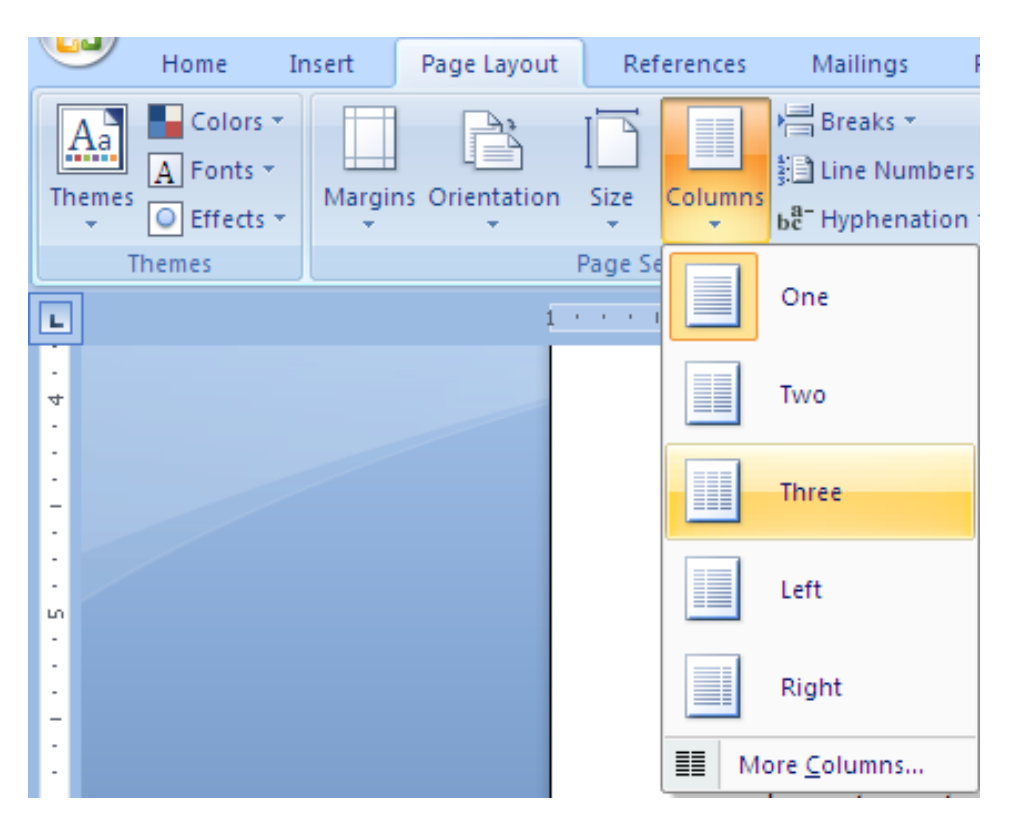

Kolone možemo oblikovati i preko dugmeta **More Columns** Možemo izabrati više kolona iste ili različite širine, odrediti njihovu širinu i razmak među njima, te hoće li ih dijeliti crta. Kada izaberemo postavke prema želji, kliknemo na dugme **OK**. Pisanje teksta u kolonama možemo odrediti odmah na početku pisanja dokumenta.

## **WORD-ART Ukrasne riječi**

Naslove i pojedine riječi u dokumentu možemo posebno naglasiti pomoću **WordArta** ili ukrasnih riječi.

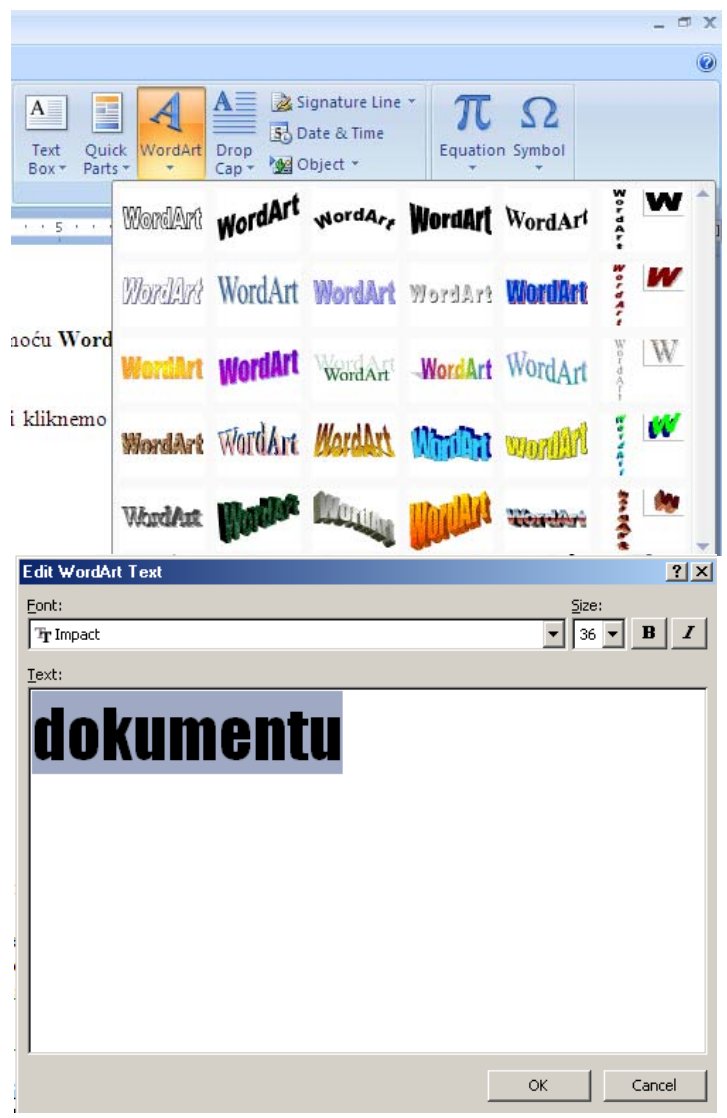

**WordArt** pokrećemo klikom na traku **Insert** => **WordArt** na traci **Text** ili kliknemo na meni.

Fakultet za informacione tehnologije - Univerzitet Mediteran | 88

Pojavi se dijaloški okvir **Galerija WordArta** u kojem izaberemo oblik ukrasnih riječi i kliknemo na izabrani dizajn. Zatim se pojavi dijaloški okvir **Uređivanje teksta WordArta** u koji unosimo tekst.

U ovom dijaloškom obliku možemo mijenjati font, veličinu fonta i stil napisanog teksta. Kada kliknemo na dugme **OK**, tekst koji smo napisali pojavi se u dokumentu u izabranom obliku **WordArta**.

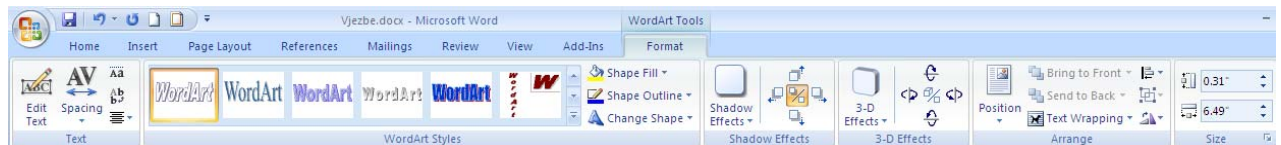

Kada označimo **WordArt**, u prozoru **Worda** pojavi se alatna traka **WordArta** pomoću koje možemo uređivati **WordArt**. Pomoću dugmadi na alatnoj traci možemo urediti tekst **WordArta**, oblikovati **WordArt** pomoću dijaloškog okvira **Format WordArt** u kojem mu možemo mijenjati boje, veličinu i izgled, zatim mijenjati oblik **WordArtu**, rotirati ga, umotati u tekst, ispisati okomitim slovima i mijenjati razmak među slovima.

OFFEI Z

## **PROVJERA PRAVOPISA DOKUMENTA**

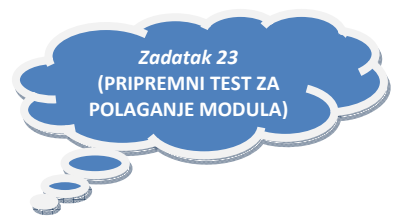

Nakon što smo dokument napisali, možemo provjeriti njegovu pravopisnu i gramatičku ispravnost.

Ako označimo dio dokumenta, tada će se provjera pravopisa i gramatike odnositi samo na označeni dio, u protivnom će Microsoft Word izvršiti provjeru kompletnog dokumenta. Provjeru dokumenta pokrećemo klikom na tab **Review=> Spelling&Grammar** na alatnoj traci **Proofing** .

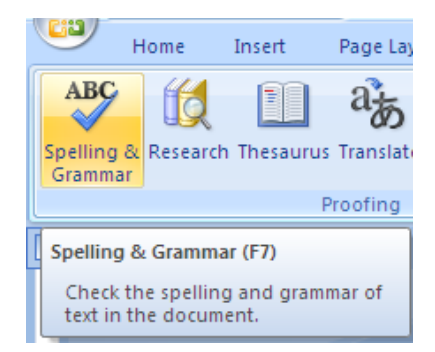

Pronađe li Microsoft Word grešku u pravopisu, pojavi se dijaloški okvir **Spelling&Grammar** u kojem crvenim slovima piše neispravno napisana riječ, a mi biramo da li ćemo neispravno napisanu riječ zanemariti ili ćemo je zamijeniti s riječi koju Microsoft Word nudi u okviru **Prijedlozi**. Zavisno od odluke kliknut ćemo na dugme **Zanemari** (Ignore Once ili Ignore All) ili na dugme **Promijeni (Change)**.

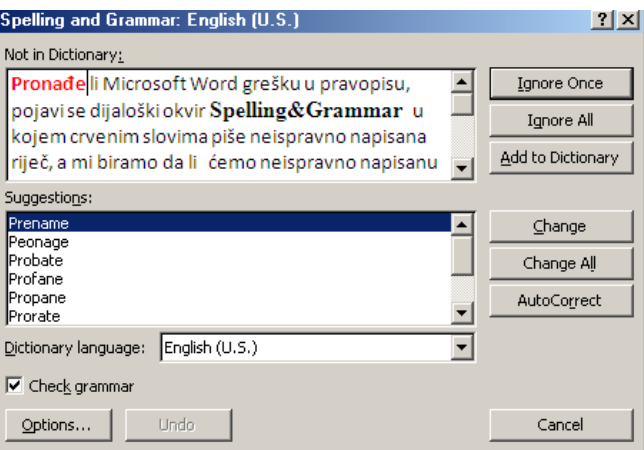

Na kraju nas program upozori da je provjera pravopisa i gramatike dovršena.

Želimo li provjeru pravopisa i gramatike u toku pisanja dokumenta, tada ćemo u dijaloškom okviru **Pravopis i gramatik**a kliknuti na dugme **Options**, a zatim potvrditi **Provjeri Check spelling as you type**.

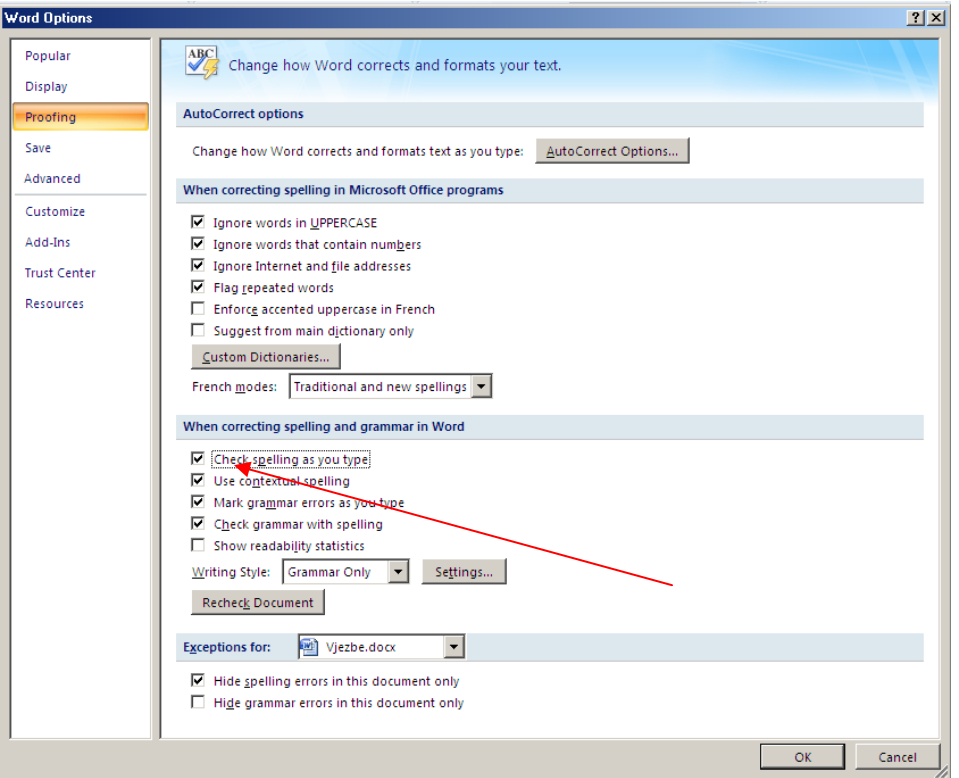

Nakon toga će se automatski prilikom pisanja dokumenta neispravno napisane riječi podcrtati crvenom krivudavom crtom, a neispravna gramatika zelenom krivudavom crtom.

U Microsoft Wordu 2007 podešeno je da se provjera pravopisa i gramatike vrši u Engleskom jeziku. Pojavi li se potreba za provjerom pravopisa i gramatike u nekom drugom jeziku, tada taj jezik treba postaviti na način, da se klikne na traku **Review=> Spelling&Grammar =>Options…=>Popular=>Language Settings…=>Primary editing language** postavite na na traženi jezik.

Ako nemate gramatičku provjeru za starije verzije MS Worda istu možete sa Microsoft –ovog web sajta. Ovaj programčić raspakujte na Vaš HDD i pokrenite datoteku crospell.exe Podrška gramatičke provjere za MS Word 97, 2000, 2002, 2003.

## **PRETRAŽIVANJE I ZAMJENA TEKSTA**

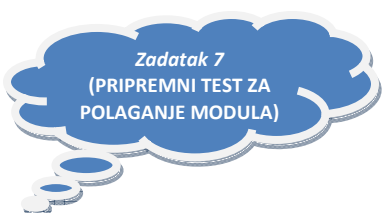

Pretraživanje teksta vršimo na traci **Home => Find** na alatnoj traci **Editing** ili pritisnemo kombinaciju tipki **Ctrl+F**.

Otvara se dijaloški okvir **Find and Replace** u kojem možemo pretraživati i zamijeniti određene riječi u dokumentu..

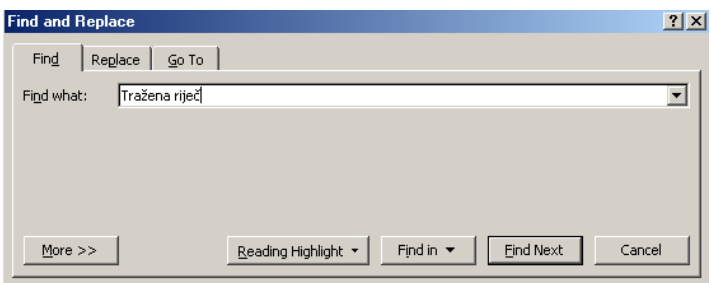

Dijaloški okvir **Find and Replace** sadrži tri kartice. Na kartici **Find** možemo samo tražiti određene riječi u dokumentu. U polje **Find what** upišemo riječ ili dio riječi koju treba tražiti, a zatim kliknemo na dugme **Find Next**. Microsoft Word pronađe traženu riječ i označi je. Svakim narednim klikom na dugme **Traži sljedeće**, Microsoft Word će pronaći sljedeću riječ koja odgovara traženom pojmu. Na kraju nas program kratkom porukom obavijesti da je izvršio pretraživanje. Klikom na dugme više možemo odrediti i dodatne mogućnosti pretraživanja, npr. traži sve oblike riječi i dr., tako da uključimo potvrdnu kvačicu.

Želimo li određenu riječ koja se više puta pojavljuje u tekstu zamijeniti drugom, tada ćemo u dijaloškom okviru **Find and Replace** kliknuti na karticu **Replace**.

U polje **Find what** unosimo riječ koju želimo mijenjati, a u polje **Replace with** riječ koja će doći na njeno mjesto. Zatim kliknemo na dugme **Zamijeni**, pri čemu Microsoft Word pronalazi zadanu riječ, a mi svaku promjenu moramo pojedinačno potvrditi klikom na dugme **Replace**.

Drugi način je da odmah kliknemo na dugme **Replace all**, pri čemu Microsoft Word izvrši sve izmjene, i obavijesti nas koliko je izmjena napravljeno.

Na kartici **Go To** imamo mogućnost brzog traženja u velikim dokumentima, tako da u polju **Go To**  označimo koji dio dokumenta tražimo, npr. stranicu, a u polju s desne strane upišemo broj stranice (ili sekcije, naslova itd).

## **BROJANJE RIJEČI I ODLOMAKA U DOKUMENTU**

Ako ste ikada imali potrebu prebrojiti sve riječi u dokumentu a niste znali evo kako se to radi.

1. Otvorite dokument u kojem želite izbrojiti riječi ili odlomke. Na traci **Review =>Word Count**

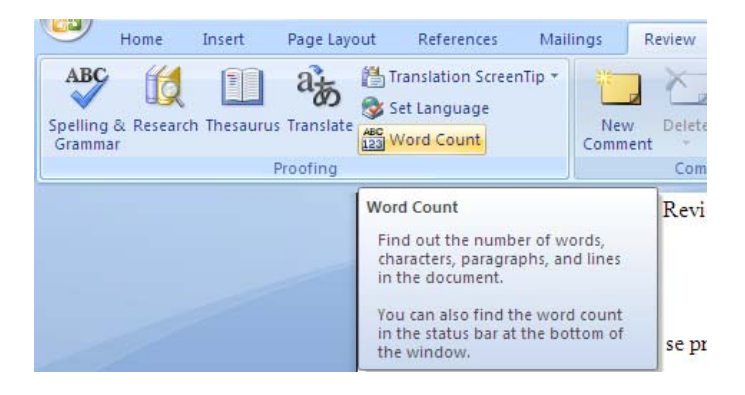

2. Otvorit će Vam se prozor na kojem imate popis nekih parametara dokumenta

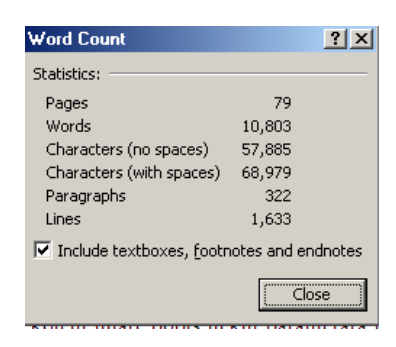

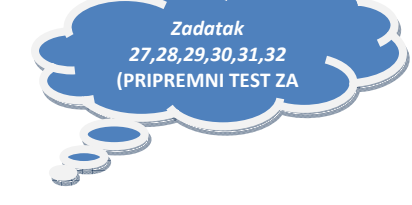

**KREIRANJE CIRKULARNOG ( SKUPNOG ) PISMA** 

Da li Vam se kada dogodilo da trebate napisati više pisama ali iz kurtoazije želite svako pismo adresirati određenoj osobi. Sve ste morali ručno pisati. No da se ne bi više tako mučili, naučite kako se to može pomoću MS Worda. ( u ovom slučaju opisujem izradu cirkularnog pisma (Mail Merge ) u MS Word 2007 EN.

Uslov za izradu "**Cirkularnog**" pisma je baza podataka sa parametrima adrese i ako još hoćete titule, e-maila i slično. Istu možete izraditi u Excelu ili u Accessu. Sačuvati je i kada Vam zatreba upotrijebiti. Ja sam u ovom slučaju izradio bazu u Excelovoj tablici.

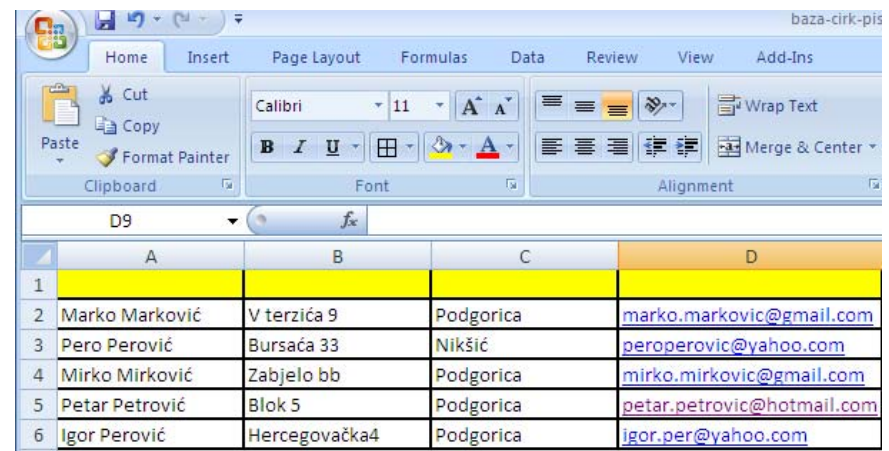

Sada kada imate pripremljenu bazu možete pristupiti izradi "**Cirkularnog pisma**"( Mail Merge). Pokrenite MS Word 2007 i na traci "**Mailings**" i na alatnoj traci **Start Mail Merge** izaberite **Step by Step Mail Merge Wizard.** 

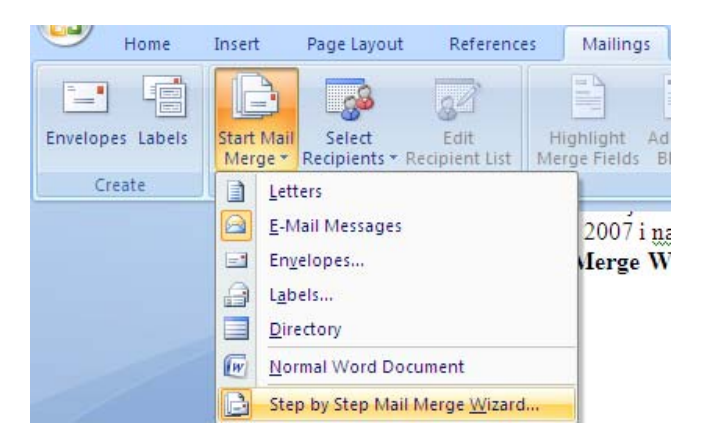

Sada Vam se u desnom dijelu Wordovog prozora pojavilo tzv. **Prozor** pod naslovom "**Mail Merge**". Napominjem, da se ovo **PROZOR** ne mora nalaziti na desnoj strani prozora. Može biti i iznad "**papira**" kao traka. No to je jedno te isto, samo je stvar izgleda i rasporeda opcija. Na istom trebate checkirati "kućicu" ispred opcije "**Pisma**" (**Letters**), a potom kliknuti na slijedeći korak pri dnu prozora "**Polazni dokument**" (**Starting Document** )

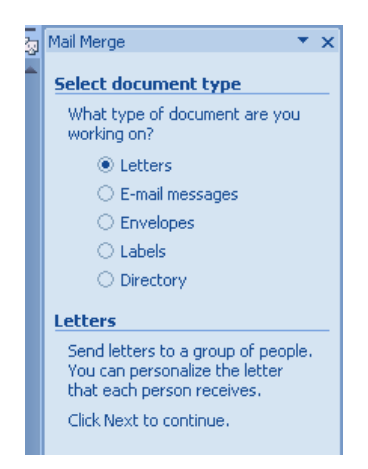

Ovo je slijedeći korak u prozoru i ovdje trebate checkirati kućicu "**Koristi trenutni dokument**" (**Use the current document**). Potom klik na dnu prozora na naredbu "**Izaberi primaoce**" ( Select recipients )

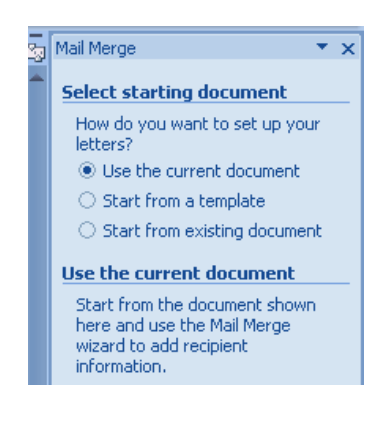

Ovdje ćemo checkirati "**Koristite postojeću listu**" ( **Use an existing list** ) jer smo već unaprijed pripremili bazu (vidi korak 1). (Vi možete izabrati i druge dvije opcije ali njima se služe ljudi koji uvoze parametre adresa iz MS Outlook-a ili izrade novog popisa u samom Wordu). Mi se baziramo na prvu opciju **Use an existing list**. Potom trebate kliknuti na link "**PREGLEDAJ**" (**Browse** )

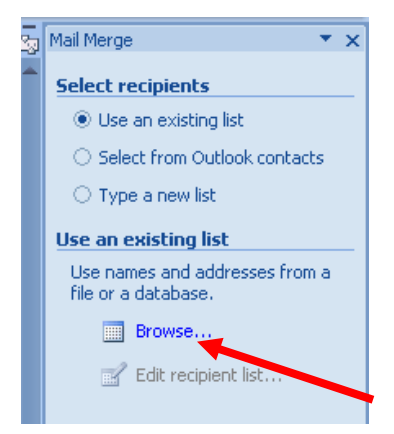

Sada nam se otvorio dijaloški prozor u kojem trebamo izabrati našu bazu podataka koju smo ranije izradili u **Excelu**. U ovom slučaju ista ima naziv "**baza-cirk-pismo1**" a po ikoni ispred vidimo da je izrađena u Excelu. Dvoklik na bazu.

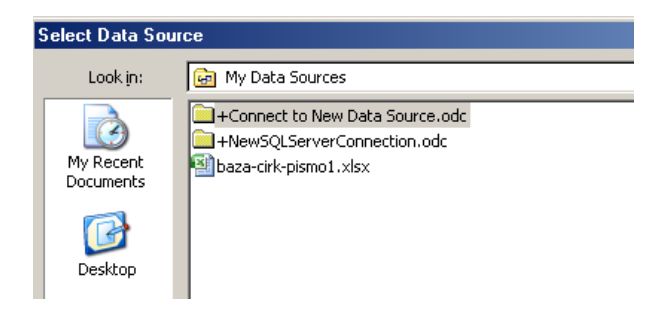

Nakon odabira izvora podataka tj. baze, otvara nam se novi prozor "**Odabir tablice**" (**Select table**) u kojem trebamo odabrati list (Sheet1) u kojem se nalazi baza. Potom klik na ( **Ok** )

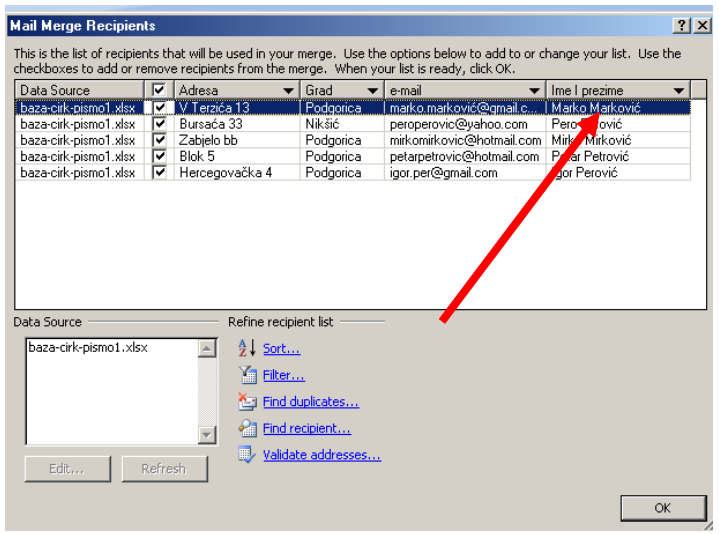

Otvara nam se prozor "**Primaoci cirkularnog pisma**" (**Mail Merge Recipients**) na kojem vidimo sve parametre unešene u bazu. Možete uočiti da možete imati na stotine primaoca u bazi ali samo određenim možete poslati željeno pismo (pomoću filtera u kao u Excelu) tj. one koje checkirate u dotičnom redu. Takođe uočite redoslijed kolona (koji nam ne odgovara). Iste možemo "isprebacivati" sistemom "**Povuci i spusti**" (**Drag and Drops**). Vidi sliku 8 i 8a. Dakle, kliknemo LTM na kolonu gdje piše "prezime i ime" zadržimo tipku i povučemo kolonu u lijevo ispred kolone "adresa" a potom spustimo tj. otpustimo tipku miša. ITD... Zašto sam rekao da možemo imati stotine u bazi a samo dio primaoca. Za to nam služe crni trokutići vrhom prema dolje, tj. pomoću njih možemo filtrirati ako želimo određene primatelje ( npr: ako želimo samo primaoce iz Podgorice, ili samo one koji Imaju prezime Petrović, a u nekim slučajevima npr: samo one koji imaju prodaju veću od 1000 eur-a itd.... sve zavisii o parametrima u bazi). Nadalje checkiramo samo one kojima šaljemo pismo, ostale isključimo. Kliknite na **(Ok** ) .

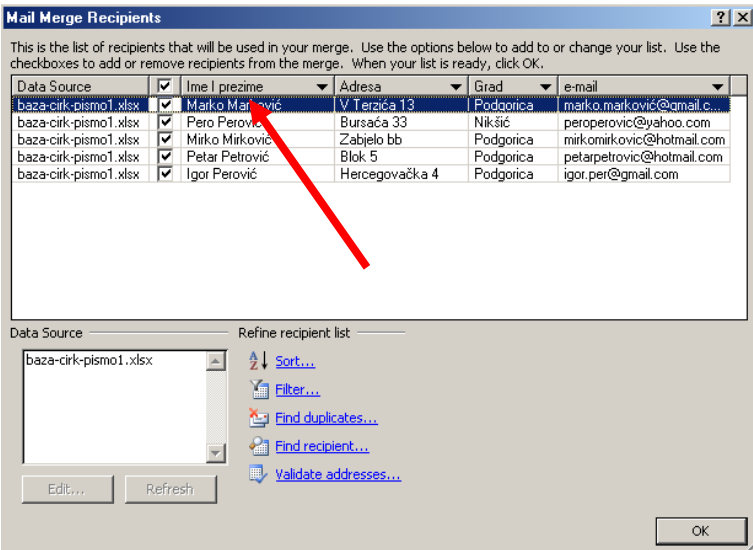

Sada ste se vratili u Wordov prozor na "bjanko dokument". Uočite na prozoru "**Mail Merge**" stavke poput "**Odabir drugog popisa**" (**Select a diferent list**), "**Uredi popis primatelja**" **(Edit recipient list...**). Znači još imate vremena izvršiti neke promjene. Ove opcije Vam služe ako želite nešto promijeniti ili izabrati drugu listu primaoca. Kliknite na link "**Napišite pismo**" (**Write your letter** )

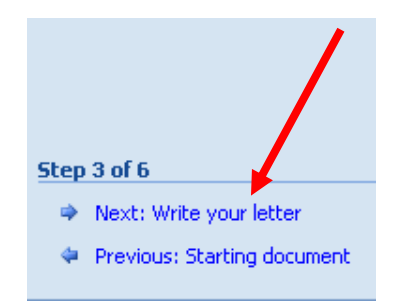

Sada mežemo pisati pismo. Kao svaka ozbiljna firma postaviti ćemo svoju adresu (memorandum) a potom postaviti kursor na mjesto gdje ćemo unijeti željeno "linkovano" polje koje će "vući" podatak iz baze. Uočite na prozoru prozora slijedeće stavke: **Adresni blok**, (**Address block**), **Pozdravni red**, (**Greeting line**), **Elektronička poštarina** (**Electronic postage, koji mirate instalirati zasebno**), **Dodatne stavke** (**More items**).

Ovdje možete isprobati razne opcije, a nešto komplikovanija je "**Adresni blok**" (**Address block**) koja nudi dosta opcija i mogućnosti formatiranja oblika primaoca.

Dakle, postavili smo kursor na mjesto i klik na "**Dodatne stavke**" (More items...). Otvorio nam se ovakav prozor:

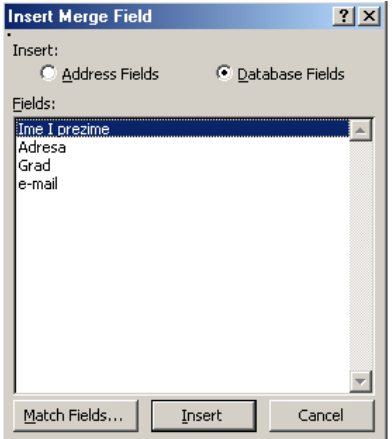

Selektujemo "**ime i prezime**" a potom klik na "**UMETNI**" ( **Insert** ) pa na "**ZATVORI**" (**Close**) Idemo opet nanovo da umetnemo "**adresa**", "**mjesto**", i "**e-mail**" I

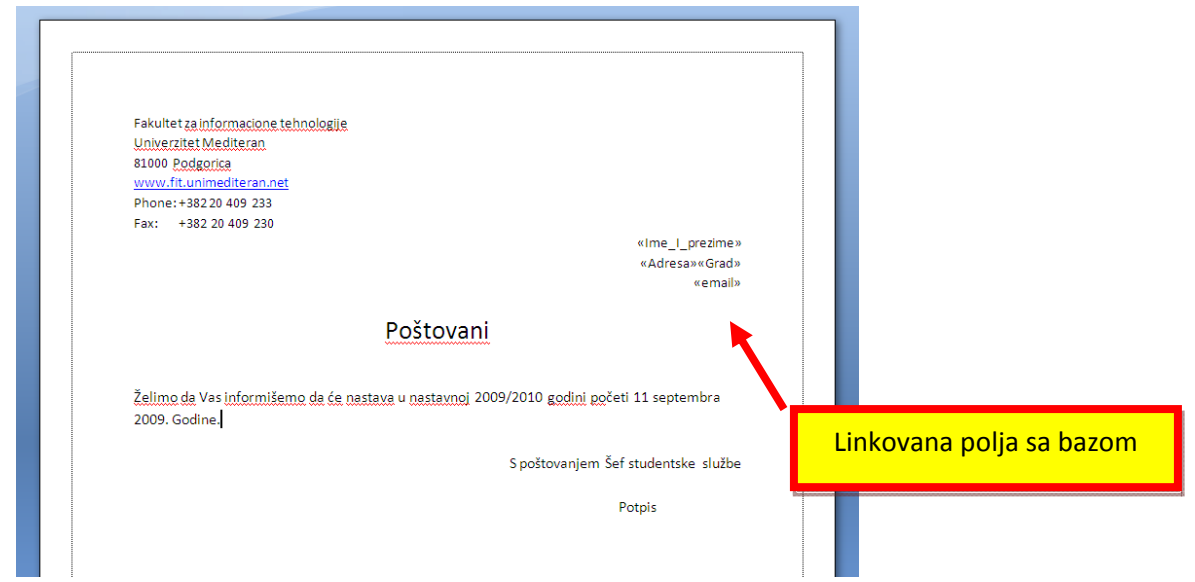

Posle toga postavim kursor na mjesto i klik na "**Pogledajte vaše pismo**" (**Preview your letters...**) i dobićemo ovakav rezultat. Prebacimo se u novi red i napišimo pismo. Sada smo završili pripremu za ispis "**Cirkularnog pisma**", tj. linkovana polja su nam podloga koja će vući parametre iz baze prilikom ispisa. Idemo kliknuti na "**Pretpregledajte pismo**" (**Preview your letters**) u dnu prozora prozora "**Cirkularna pisma**". Dobili ste prvog primaoca (iz baze) pisma na mjestu linkovanog parametra. Klikom na dugme **>>** možemo pregledavati primatelje tj. promjene na linkovanim parametrima, a potom ako smo se sjetili možemo pojedinog primaoca i isključiti ili promijeniti popis primaoca.

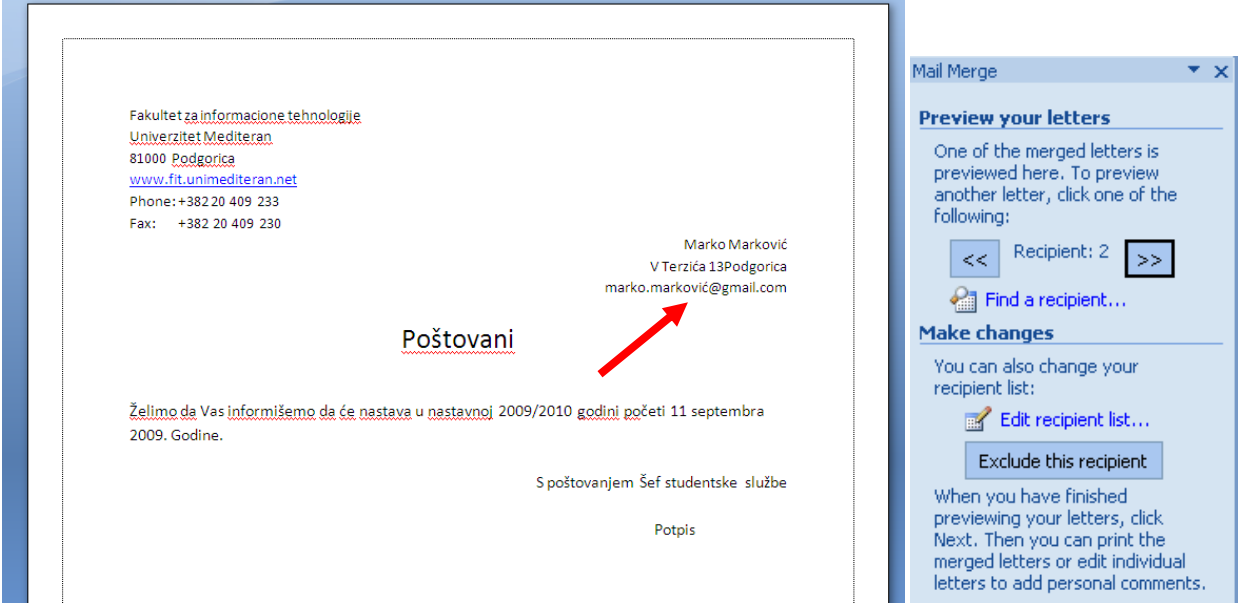

Sada možemo pristupiti ispisu svih pisama za primaoce koje smo izabrali iz baze. Klik na dugme "**ISPIŠI**" ( print )

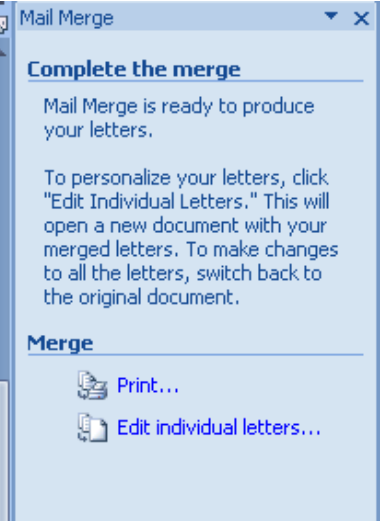

Izgleda dosta komplikovano, ali kada jednom oformite bazu u Excelu sa unaprijed dobro razrađenim parametrima i izradite ovakvo jedno cirkularno pismo, nema straha i brzo možete doći do ispisa "**Cirkularnog pisma**" za stotine primaoca.

Postoji još brži način kada jednom izradite **OSNOVU** za "**Cirkularno pismo**":

Kada jednom formirate "**Cirkularno pismo**" i dođete do koraka kada ste unijeli memorandum i linkovane parametre iz baze (vidi korak 10 ovog tutora), snimite isti dokument pod nazivom npr: osnovna-baza-cirk-pisma.doc u istu mapu gdje je i baza u Excelu (ili još bolje kao osnovna-bazacirk-pisma.dot. \*.dot je sigurniji da nećete moći "zbrljati" nešto, Word Vam neće dati da snimate pod istim imenom datoteku tj. pismo. Uvijek će Vam nuditi da upišete novo ime za novo pismo). Uvijek ga možete koristiti kao template za izradu cirkularnog pisma i nećete morati prolaziti sve ove korake.

### **UMETANJE TABELA I GRAFIKONA IZ EXCELA U MICROSOFT WORD-u 2007**

U Wordov dokument možemo umetnuti proračunsku tabelu, dio tabele ili grafikon iz Excela pomoću naredbi **Kopiraj (Copy)** i **Zalijepi (Paste)**, ili pomoću **Clipboard** .

Otvorimo radnu knjigu u Excelu, označimo tabelu, dio tabele ili grafikon koji želimo umetnuti u Wordov dokument i kopiramo ga pomoću naredbe **Kopiraj (Copy)** u **Clipboard.**

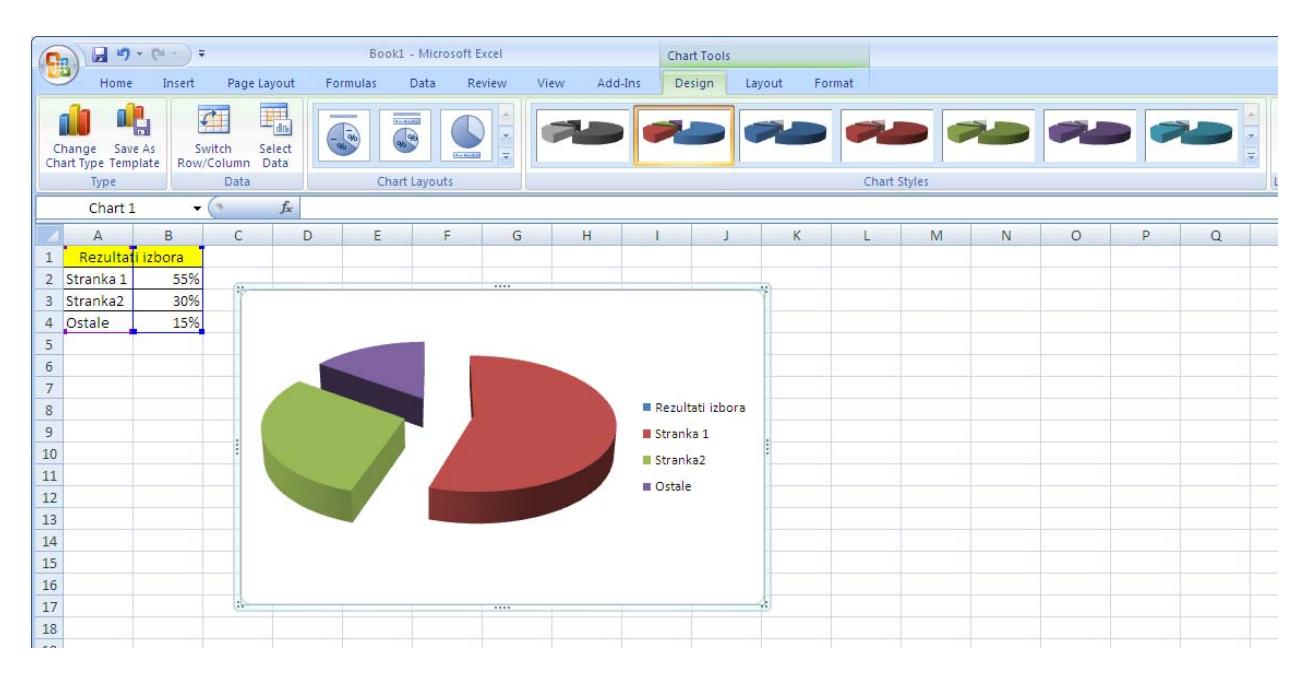

Premjestimo se u Wordov dokument, postavimo kursor na ono mjesto u dokumentu gdje želimo umetnuti tabelu, i kliknemo na dugme **Paste => Paste special** 

U dijaloškom okviru **Posebno Ljepljenje** odredimo što želimo zalijepiti ( Radni list Microsoft Excela Objekt ) i način na koji želimo zalijepiti, s vezom (Paste Link) ili bez.

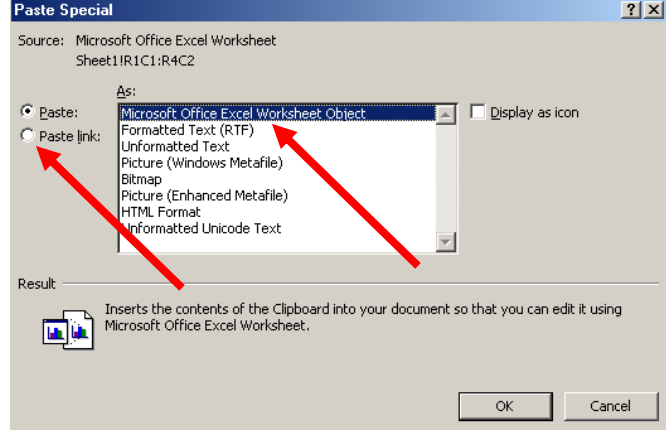

Ako želimo da radna tabela ili grafikon umetnuti u Wordov dokument održavaju vezu s izvornim dokumentom u Excelu na način da se svaka promjena u tablici u Excelu odrazi na kopiju tablice u Wordu, tada potvrdimo opciju "**Zalijepi vezu**" i kliknemo na dugme **OK**.

Ako ne želimo vezu među tabelama, označimo opciju "**Paste**" i kliknemo na dugme **OK**.

Proračunska tabela se umetne na ono mjesto u dokumentu, gdje se nalazio kursor.

### **UMETANJE EXCELOVOG RADNOG LISTA U MICROSOFT WORD-u 2007**

U **Wordov** dokument možemo umetnuti **Excelov radni list** na način da kliknemo na traku **Insert** pa na dugme **Table** => **Excel Spreadsheet**.

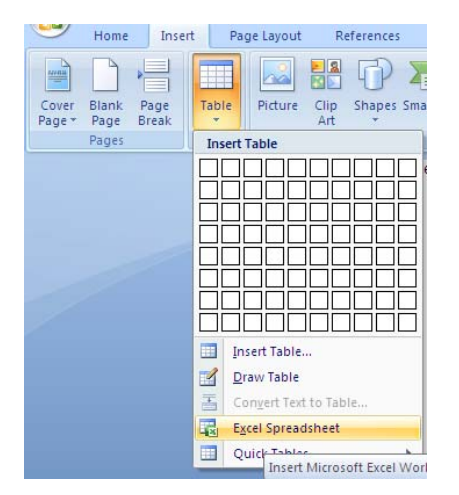

Otvoriće se radni list Microsoft Excel-a , unosimo podatke u ćelije, možemo promijeniti visinu redova i širinu kolona pomoću miša, a možemo takođe vršiti i proračune. Umetnuti radni list ili proračunsku tabelu možemo označiti klikom na nju, a zatim je premjestiti ili kopirati na drugo mjesto u dokumentu ili je izbrisati.

# **PISANJE FORMULA I JEDNAČINA**

1. Pokrenite program **Word 2007** i na mjesta u tekstu gdje trebate napisati formulu ili jednačinu postavite kursor

2.Na tekstualnom meniju kliknite na grupnu naredbu **Insert** a potom na **Object**

3. Na novootvorenom prozoru "**Objekt**" klizačem pronađite "**Microsoft Equation 3.0**"

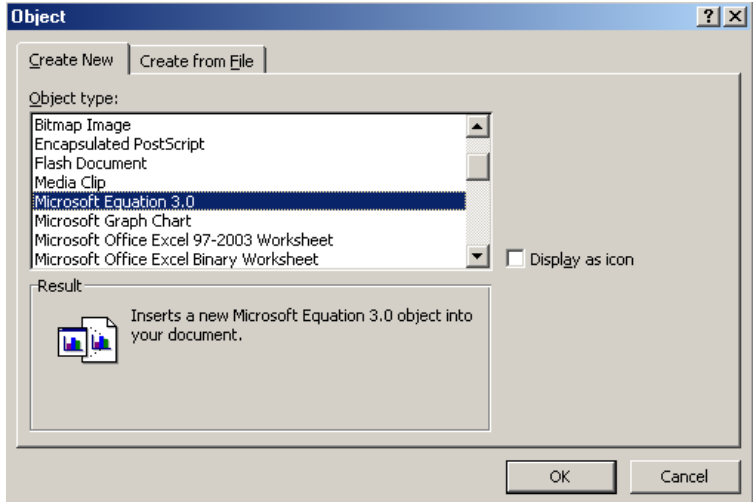

4. Sada ste se vratili na list tj. Vaš dokument i imate otvoren grafički meni "**Equation**"

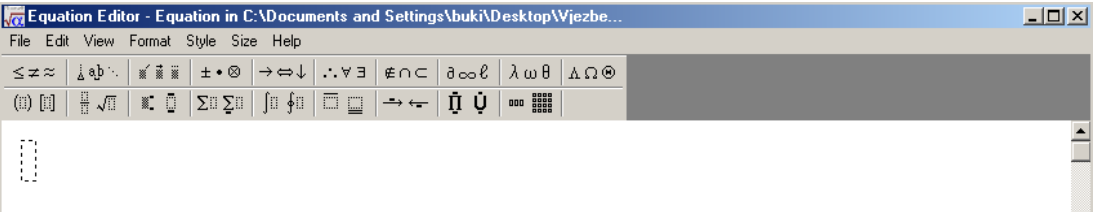

5. Na mjestu gdje ste postavili kursor pojavio se okvir u koji će te upisati formulu. Na grafičkom meniju izaberite formu **SIMBOLA** za vaše brojeve i matematičke operacije ( klikom na jedan od simbola otvara Vam se padajući meni ).

**NAPOMENA**: U koliko nemate na popisu "Microsoft Equation 3.0" trebate ga doinstalirati. Instalaciju Microsoft Equation 3.0 možete izvesti na slijedeći način:

1. "Start/Settings/Control Panel," and open "Add/Remove Programs."

2. Klikni na MS Office pa klikni na "Change". U sljedećem prozoru uvjeri se da je "Add or remove features" kockica selektovana i klikni Next.

3. Morat ćete proširiti Office Tools tako da kliknete na znak "+". Desni klik na "Equasion Editor" (trebao bi biti na listi) i selektuj "Run from my computer". Klikni "Update" tipku na dnu i Equation Editor će se instalirati.

4. Idi na "Insert/Object," i izaberi "MS Equasion 3.0" (ili koju već verziju imate) Moguće je da će iskočiti prozor u vezi "Math Type," "nadogradnje" Equation-a ... on naravno nije besplatan. Nakon što ste kliknuli na "OK" tipku, tvoj Word document će imati box na sebi i pojavit će se alatna traka.

### **PISANJE KOMENTARA U MICROSOFT WORD-u 2007**

Jeste li ikada čitali nekakav tekst koji ste davno napisali ili možda neku stručnu literaturu i pomislili kako bi bilo dobro da neka nepoznata riječ bude objašnjena. Napišete tekst i neku riječ koju želite objasniti "**selektujte**" pa potom ubacite komentar za dotičnu riječ tj. objašnjenje. Na tekstualnom meniju ispod naslovne trake kliknite na **Review** => **NEW COMMENT** (**Komentar**).

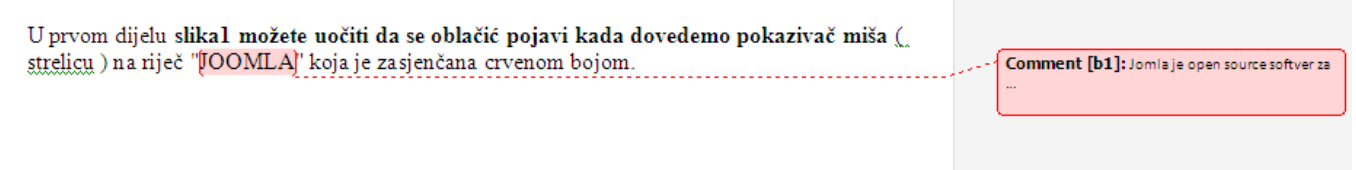

# **ZAŠTITA DOKUMENATA**

NAPOMENA: Postoji mogućnost da kod Vas nije ovakav način zbog razniih vrsta i update-a ali sličnost je neizbježna.

#### **Zaštita od otvaranja**

 $\bar{\mathcal{L}}$ 

Zaštita dokumenata od otvaranja vrši se odabirom naredbe **Office Button => SAVE AS => TOOLS => General Options .**

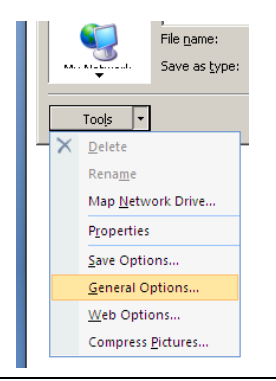

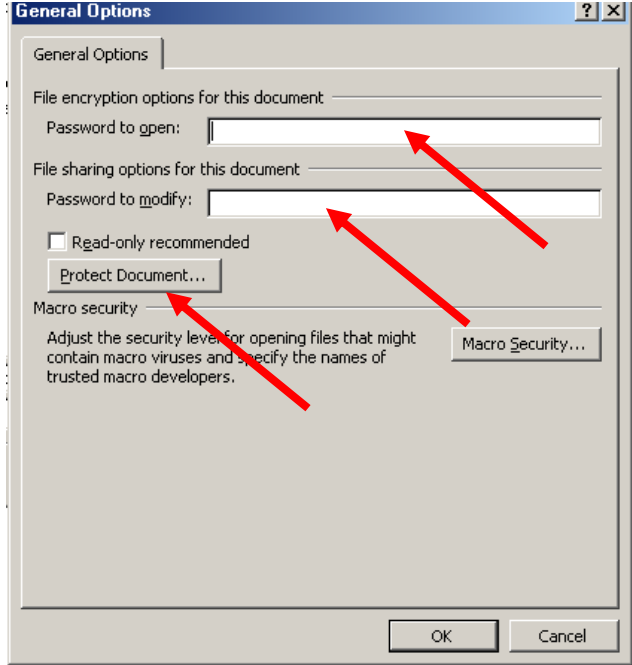

U polje za "**Pasword to open**" ( **Lozinka za otvaranje** ) upisati lozinku ( ali zapamtite velika i mala slova kao i brojeve). Ovu lozinku razbijaju neki programi za razbijanje šifri ali što je duža i komplikovanija to ju je teže razbiti.

#### **Zaštita od promjena**

Ako želite dokument zaštititi od promjena izabrite **lozinku** i u polju "**Password to modify**" ( **Lozinka za izmjenu**)

#### **Dodatna zaštita od promjena**

Ako želite dokument zaštititi od dodatnih promjena sa tekstualnog menija "**TOOLS**" ( **Alati** ) izaberite "**Protect document**" (**Zaštiti dokument**), pa potom izaberite opcije koje želite.